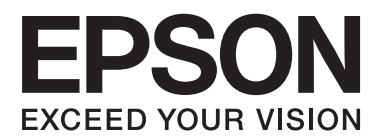

# **管理員使用說明**

## 目錄

### **[版權與商標](#page-3-0)**

### **[關於本手冊](#page-4-0)**

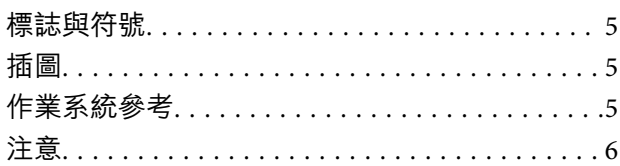

### **[簡介](#page-6-0)**

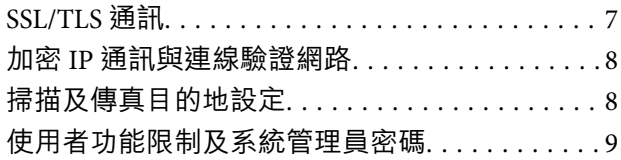

### **[使用網路設定軟體](#page-9-0)**

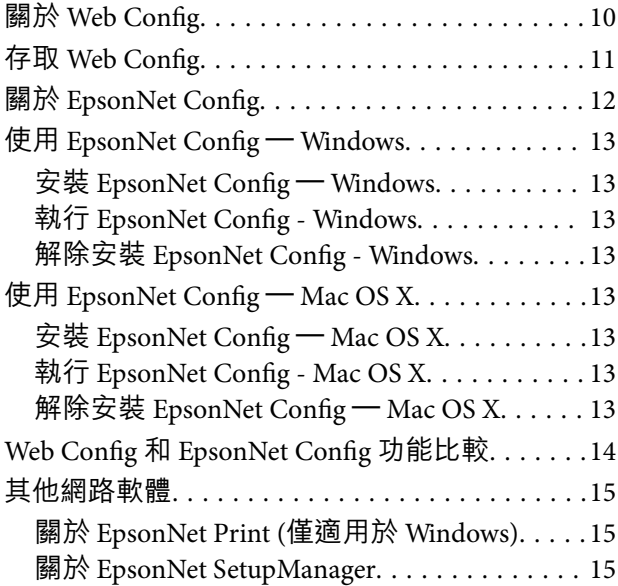

### **[在安全網路中使用印表機](#page-15-0)**

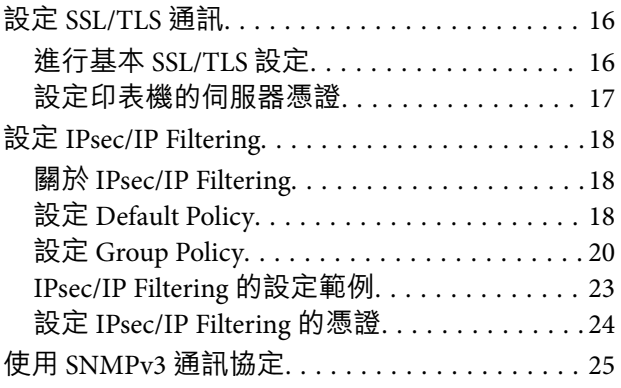

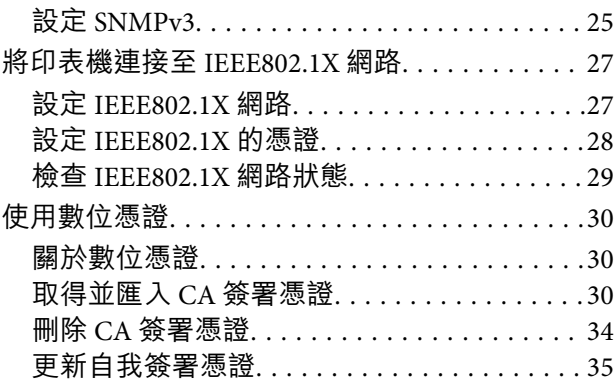

### **[設定掃描及傳真目的地](#page-36-0)**

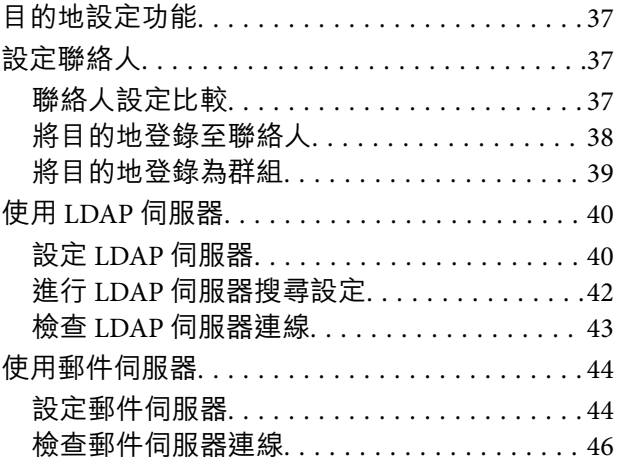

### **[限制可用的功能及設定系統管理員密](#page-46-0) [碼](#page-46-0)**

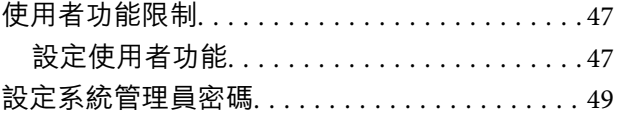

### **[解決問題](#page-50-0)**

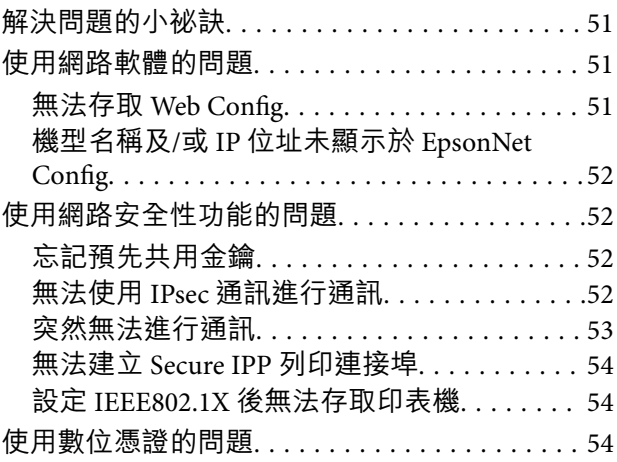

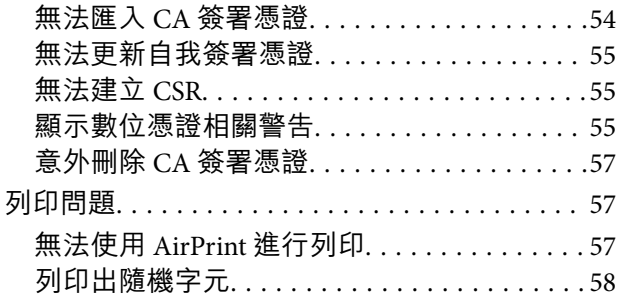

### **[附錄](#page-58-0)**

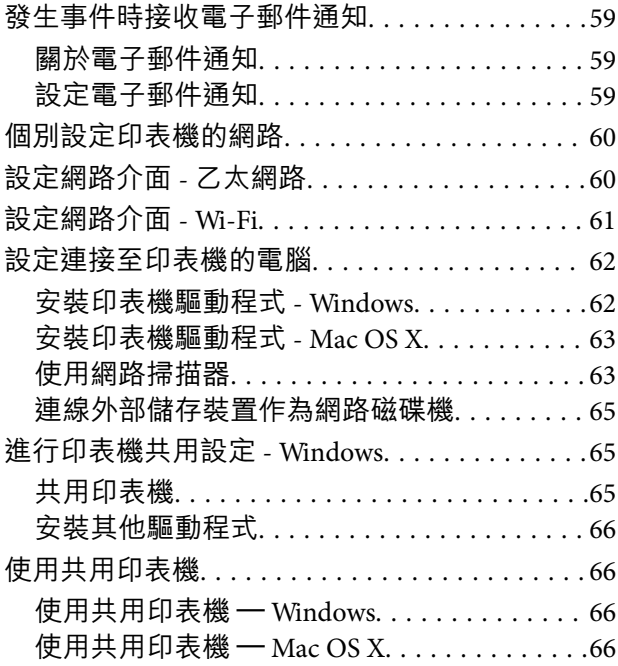

## <span id="page-3-0"></span>**版權與商標**

- ❏ EPSON 為註冊商標。EPSON EXCEED YOUR VISION 或 EXCEED YOUR VISION 為 Seiko Epson Corporation 的 商標。
- ❏ Microsoft、Windows 及 Windows Vista 為 Microsoft Corporation 的註冊商標。
- ❏ Mac OS、OS X、Bonjour 及 Safari 為 Apple Inc 在美國與其他國家的註冊商標。AirPrint 為 Apple Inc 的商 標。
- □ 一般聲明:本出版品內容提及之其他產品名稱僅供識別,並皆為各關係企業所有之商標,Epson 不承 擔這些商標的任何與全部權利。
- © 2013 Seiko Epson Corporation.保留所有權利。

## <span id="page-4-0"></span>**關於本手冊**

## **標誌與符號**

## !**注意:**

務必小心遵守以免身體受傷的說明。

### c **重要事項:**

務必遵守以免損壞設備的說明。

#### **附註:**

包含有關印表機操作的實用小秘訣及限制的說明。

#### & 相關資訊

按一下此圖示可提供相關資訊。

### **插圖**

❏ 螢幕擷取畫面與圖片的詳細資訊可能視機型而有不同,但操作說明皆相同。

❏ 螢幕擷取畫面取自 Windows 7。詳細資訊可能視作業系統版本而有不同。

❏ 螢幕擷取畫面中的部分功能表項目可能視機型而有不同。

## **作業系統參考**

Windows

在本手冊中,"Windows 8.1"、"Windows 8"、"Windows 7"、"Windows Vista"、"Windows XP"、"Windows Server 2012 R2"、"Windows Server 2012"、"Windows Server 2008 R2"、"Windows Server 2008"、"Windows Server 2003 R2" 及 "Windows Server 2003" 等專有名詞泛指以下作業系統。此外,"Windows" 泛指所有版 本。

- ❏ Microsoft⊛ Windows⊛ 8.1 作業系統<br>□ Misseacft e Windows e 8 佐業系統
- ❏ Microsoft⋒ Windows⋒ 8 作業系統<br>□ Microsoft』Windows。7 佐業系统
- ❏ Microsoft® Windows® 7 作業系統
- ❏ Microsoft⋒ Windows Vista⋒ 作業系統<br>□ Misraecft a Windows a Yn 作業系统
- ❏ Microsoft® Windows® XP 作業系統
- **❑** Microsoft® Windows® XP Professional x64 Edition 作業系統<br>□ Misseseft a Windows Carrage 2012 B2 位类系统
- ❏ Microsoft® Windows Server® 2012 R2 作業系統
- ❑ Microsoft® Windows Server® 2012 作業系統<br>□ Misraecft a Windows Servers 2009 B2 作業系
- ❏ Microsoft® Windows Server® 2008 R2 作業系統
- <span id="page-5-0"></span>❏ Microsoft⋒ Windows Server⋒ 2008 作業系統<br>□ Misraecft a Windows Server a 2002 B2 作業系
- ❏ Microsoft® Windows Server® 2003 R2 作業系統<br>□ Missesefte Windows Servers, 2002 佐業系统

❏ Microsoft® Windows Server® 2003 作業系統

#### Mac OS X

在本手冊中,"Mac OS X v10.9.x"泛指 OS X Mavericks,"Mac OS X v10.8.x"泛指 OS X Mountain Lion。 此外<sup>,</sup> "Mac OS X"泛指"Mac OS X v10.9.x"、"Mac OS X v10.8.x"、"Mac OS X v10.7.x"、"Mac OS X v10.6.x"及"Mac OS X v10.5.8"。

## **注意**

❏ 禁止複製本手冊的資訊。

- □ 本手冊的所有資訊如有變更,恕不另行通知。
- □ 若在本手冊發現錯誤之處或對內容存有疑慮,請聯絡 Epson。
- □ 儘管有前述規定, Epson 不對使用本產品所導致之任何結果承擔任何責任。
- □ 因不當使用本產品及由第三方不當維修本產品所導致之任何故障, Epson 無須承擔任何責任。

<span id="page-6-0"></span>**簡介**

本手冊是 Epson 噴墨印表機與多功能印表機的通用手冊,適合負責管理辦公室網路的系統管理員使用。 系統管理員係指負責裝置設定以及用戶端、印表機和電腦網路存取授權的人員。本手冊係提供系統管理 員使用,詳細的程序可能視主題予以省略,相關專有名詞也可能未涵蓋於本手冊中。因此,閲讀者必須 具備網路與電腦系統的相關知識。

下列兩套軟體可以進行印表機的進階網路設定: Web Config 和 EpsonNet Config。在本手冊中, 各功能的 設定説明基本上均來自 Web Config。如需 EpsonNet Config 的操作資訊, 請參閲 EpsonNet Config 的説明 文件或說明。作業系統功能表項目的說明是以 Windows 7 和 Mac OS X 10.8.x 為基礎。

**附註:**

若要設定系統管理功能,印表機必須連上網路。如需將印表機連上網路的詳細資訊,請參閲印表機的説明文件 或本手冊的附錄。

下列章節說明 Epson 產品支援的系統管理功能。可用的功能視機型而定。如需功能可用性的詳細資訊, 請參閱印表機的說明文件。請選擇可在您的網路環境下使用的功能。

## SSL/TLS **通訊**

您可透過 SSL/TLS (安全通訊端階層/傳輸層安全性) 通訊來設定印表機的伺服器憑證, 以及印表機與電腦之 間的加密通訊。使用此功能可防止詐騙攻擊,以及未經授權存取印表機。

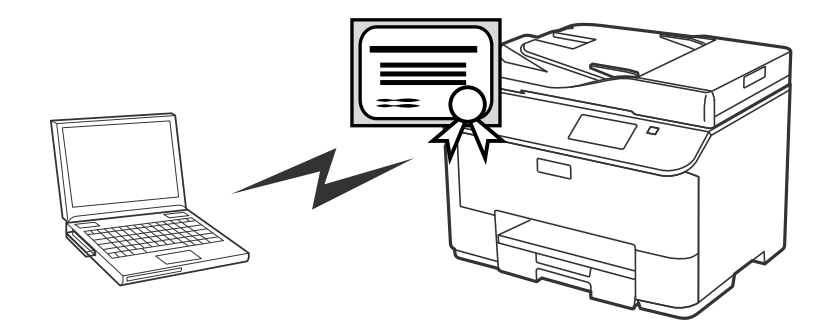

**相關資訊**

**→ 第16頁 "設定 SSL/TLS 通訊"** 

## <span id="page-7-0"></span>**加密** IP **通訊與連線驗證網路**

您可加密通訊並控制印表機的存取。如果想避免通訊中斷及資料遭竄改,請使用 [IPsec/IP Filtering] 功能或 SNMPv3 通訊協定。如果想驗證印表機的存取,請使用 IEEE802.1X 功能。

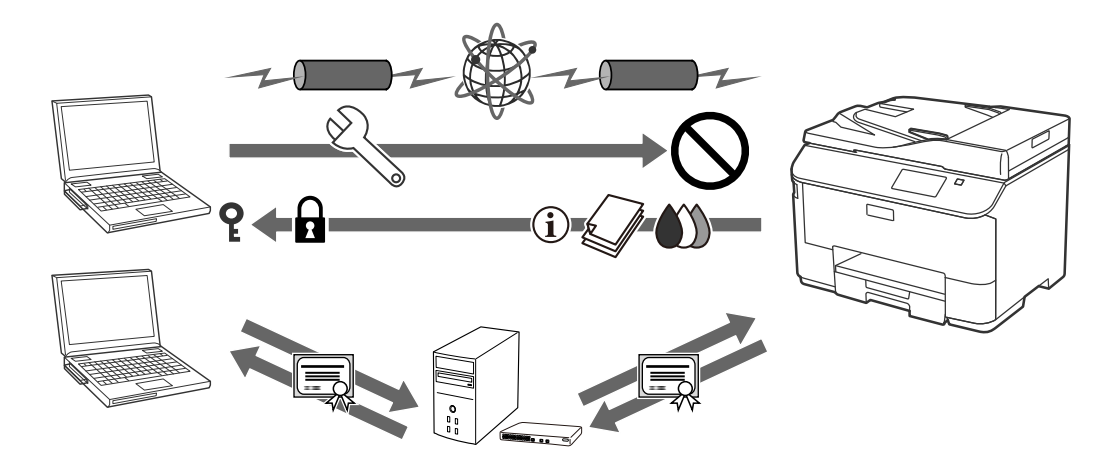

#### **相關資訊**

- ◆ 第18頁 "設定 [IPsec/IP Filtering](#page-17-0)"
- **◆ 第25頁 "使用 SNMPv3 [通訊協定"](#page-24-0)**
- ◆ 第27[頁"將印表機連接至](#page-26-0) IEEE802.1X 網路"

## **掃描及傳真目的地設定**

您可使用 LDAP 伺服器選擇掃描及傳真的目的地。如果想透過電子郵件傳送掃描及傳真資料,或避免發生 傳真錯誤,請設定郵件伺服器及 LDAP 伺服器。

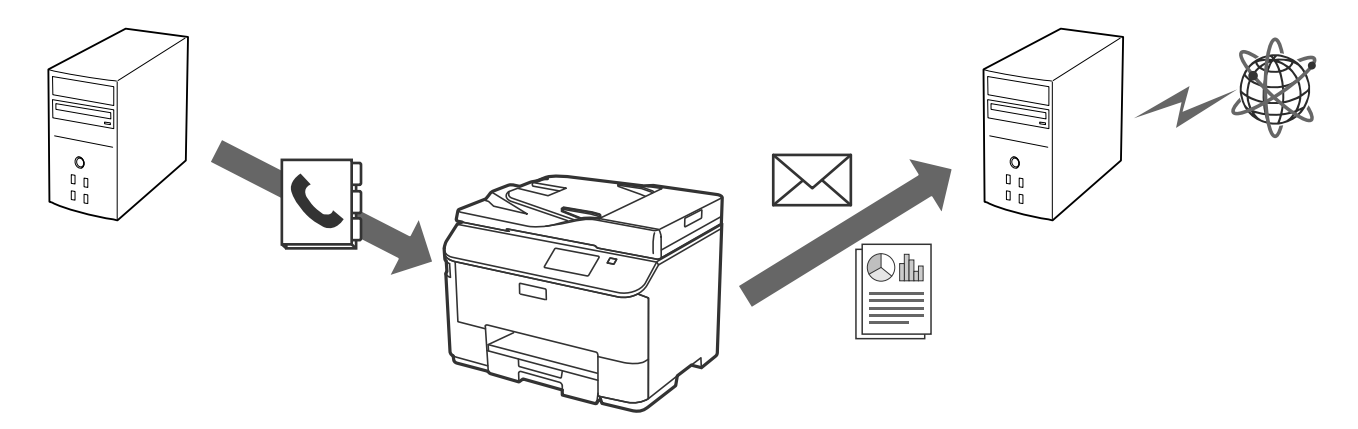

#### **相關資訊**

- **◆ 第40[頁"使用](#page-39-0) LDAP 伺服器"**
- ◆ 第44[頁"使用郵件伺服器"](#page-43-0)

## <span id="page-8-0"></span>**使用者功能限制及系統管理員密碼**

您可以依據各使用者來限制印表機功能。例如:使用者A可進行複印及掃描,使用者B僅能進行傳真。 設定管理員密碼時,只有管理員可以變更印表機的設定。建議您設定管理員密碼以改善安全性。

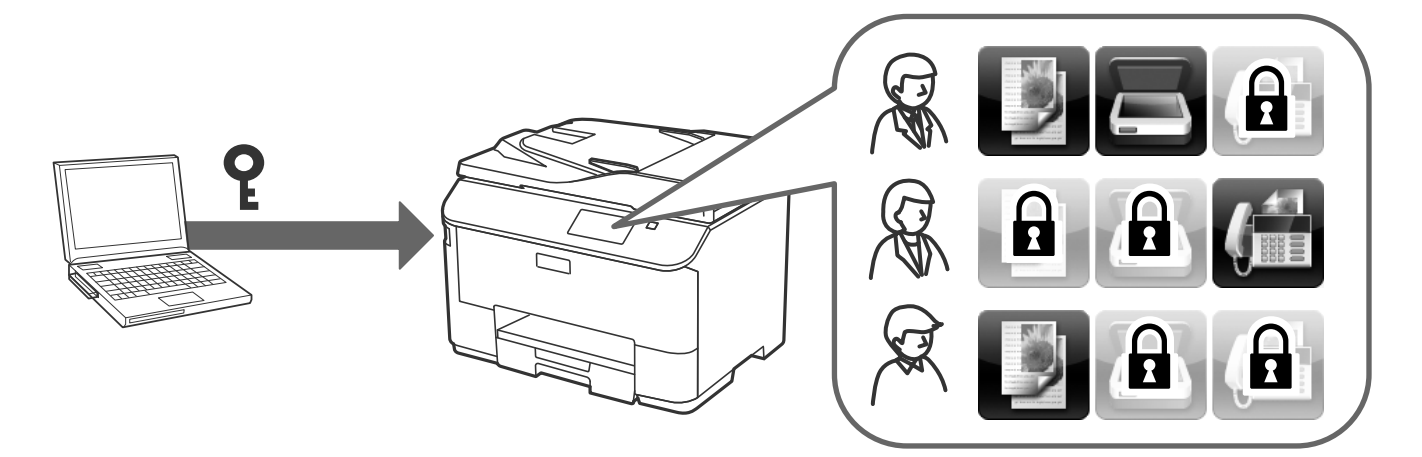

#### **相關資訊**

◆ 第47[頁"使用者功能限制"](#page-46-0)

◆ 第49[頁"設定系統管理員密碼"](#page-48-0)

## <span id="page-9-0"></span>**使用網路設定軟體**

## **關於** Web Config

Web Config 是一種瀏覽器式的應用程式,可進行印表機的設定。

若要存取印表機的 Web Config,您必須先將 IP 位址指派至印表機。

**附註:**

您可在印表機設定系統管理員密碼,以鎖定設定。

設定頁面共有兩種,如下所示。

□ [基本設定]

您可進行印表機的基本設定。

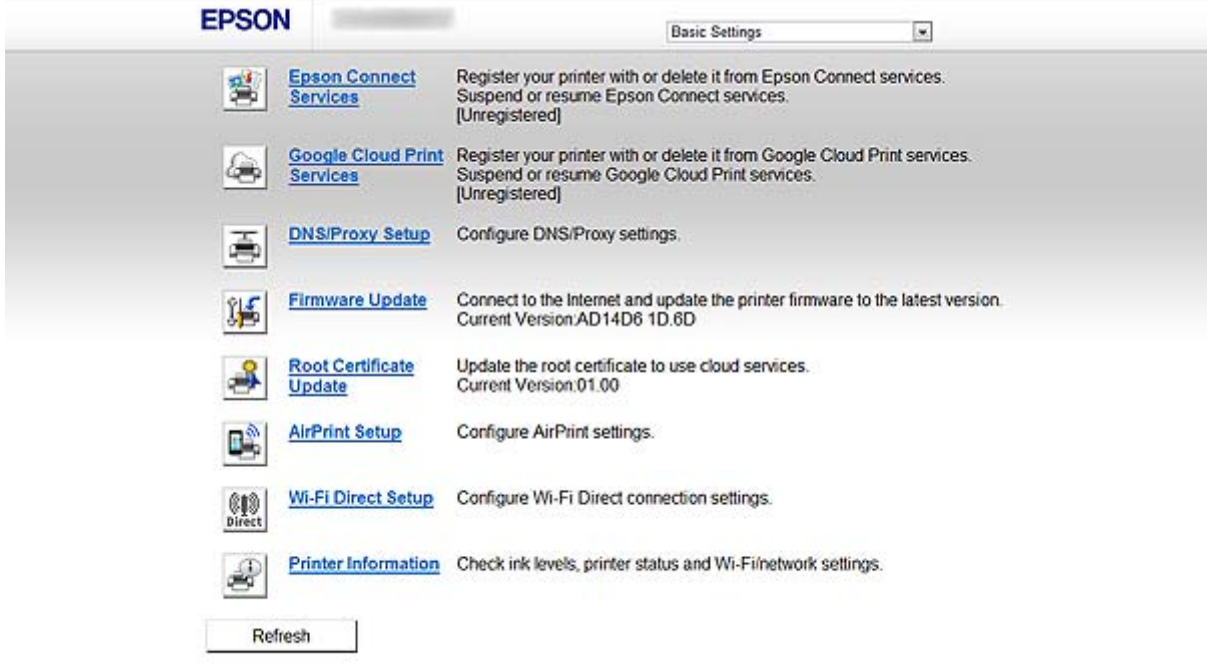

#### <span id="page-10-0"></span>❏ [進階設定]

您可進行印表機的進階設定。此頁面主要提供系統管理員使用。

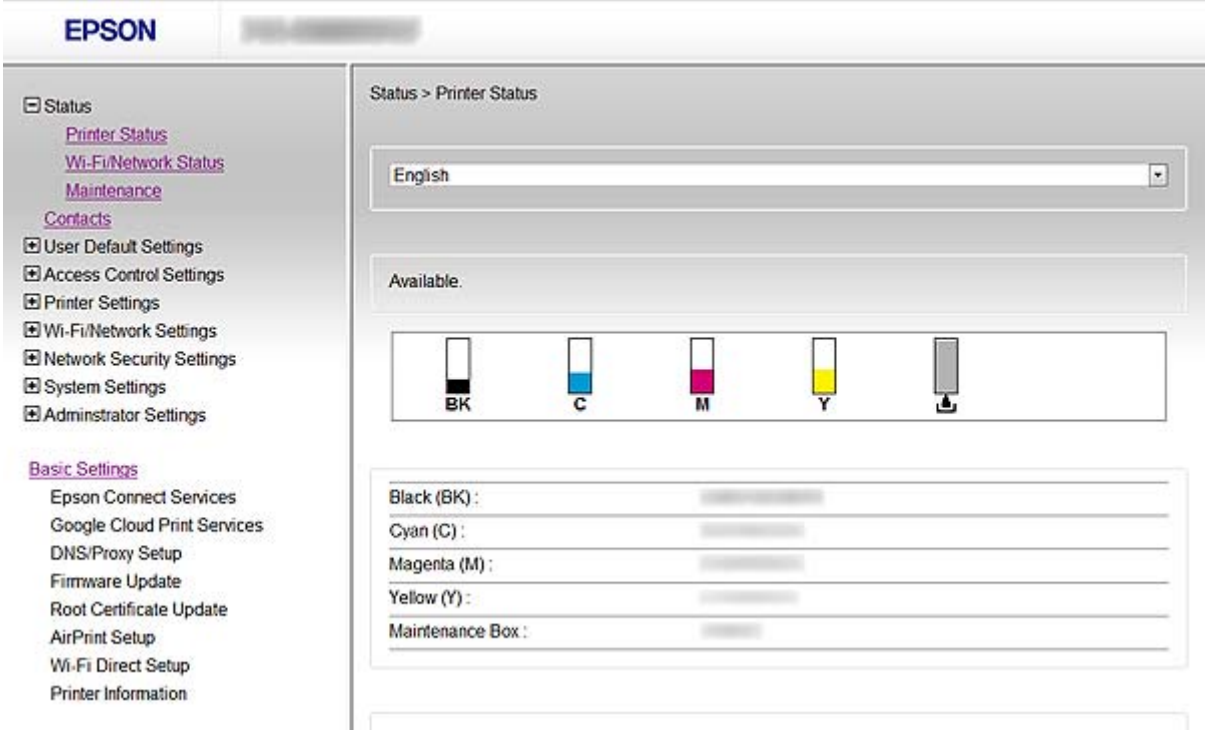

#### **相關資訊**

◆ 第14頁 "Web Config 和 [EpsonNet Config](#page-13-0) 功能比較"

## **存取** Web Config

在網路瀏覽器中輸入印表機的 IP 位址。JavaScript 必須啟用。透過 HTTPS 存取 Web Config 時會使用儲存 在印表機中的自我簽署憑證,因此瀏覽器將會顯示警告訊息。

❏ 透過 HTTP 存取

IPv4: http://<印表機 IP 位址> (不加 < >) IPv6: http://[印表機 IP 位址]/ (加上 [ ])

❏ 透過 HTTPS 存取

IPv4: https://<印表機 IP 位址> (不加 < >) IPv6: https://[印表機 IP 位址]/ (加上 [ ])

<span id="page-11-0"></span>**附註:**

❏ 範例 IPv4:

```
http://192.168.100.201/
https://192.168.100.201/
IPv6:
http://[2001:db8::1000:1]/
https://[2001:db8::1000:1]/
```
□ 若印表機名稱是以 DNS 伺服器登錄,您可使用印表機名稱來取代印表機的 IP 位址。

- □ 透過 HTTP 存取 Web Config 時,並非所有功能表皆會顯示。若要查看所有功能表,請透過 HTTPS 存取 Web Config。
- □ 您也可以從 EpsonNet Config 存取 Web Config。從印表機清單畫面選取印表機,然後按一下 [啟動瀏覽器]。

#### **相關資訊**

- ◆ 第14頁 "Web Config 和 [EpsonNet Config](#page-13-0) 功能比較"
- **→ 第16頁 "設定 SSL/TLS 通訊"**
- ◆ 第30[頁"使用數位憑證"](#page-29-0)

## **關於** EpsonNet Config

EpsonNet Config 可讓系統管理員進行印表機的網路設定,例如指派 IP 位址及變更連線模式。Windows 支 援批次設定功能。如需詳細資訊,請參閱 EpsonNet Config 的說明文件或說明。

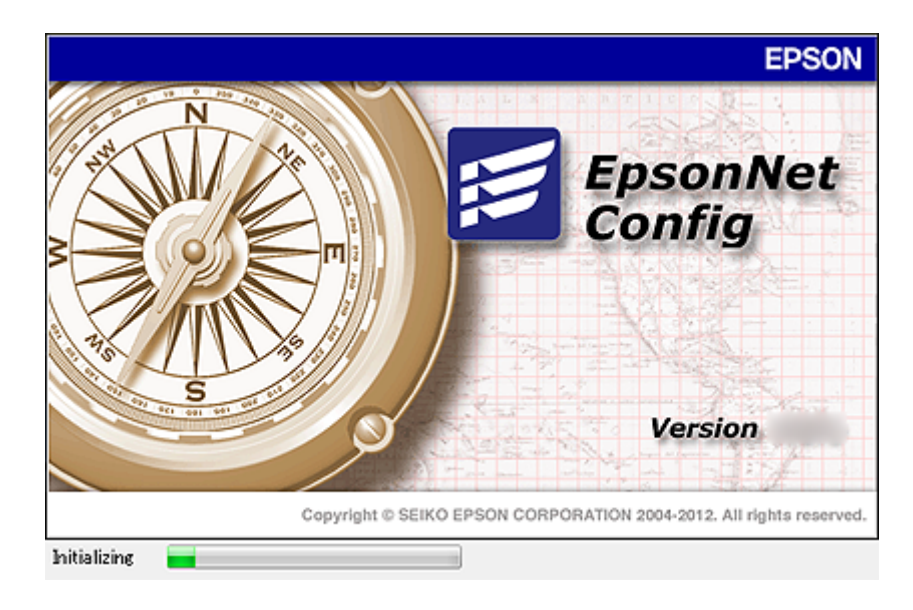

#### **相關資訊**

◆ 第14頁 "Web Config 和 [EpsonNet Config](#page-13-0) 功能比較"

## <span id="page-12-0"></span>**使用** EpsonNet Config **–** Windows

### **安裝** EpsonNet Config **–** Windows

從印表機隨附軟體光碟的以下資料夾中安裝 EpsonNet Config:

\Network\EpsonNetConfig

### **執行** EpsonNet Config - Windows

選取 [所有程式] > [EpsonNet] > [EpsonNet Config Vxx] > [EpsonNet Config] 。

**附註:** 若出現防火牆警示,請允許存取 EpsonNet Config。

#### **相關資訊**

◆ 第14頁 "Web Config 和 [EpsonNet Config](#page-13-0) 功能比較"

### **解除安裝** EpsonNet Config - Windows

選取[控制台] > [程式集] > [程式和功能] > [解除安裝程式] > [EpsonNet Config Vxx], 然後按一下[解除安 裝]。

## **使用** EpsonNet Config **–** Mac OS X

### **安裝** EpsonNet Config **–** Mac OS X

從 EPSON Software Updater 下載 EpsonNet Config,然後依照螢幕上的指示進行安裝。

### **執行** EpsonNet Config - Mac OS X

選取 [前往]> [應用程式] > [Epson Software] > [EpsonNet] > [EpsonNet Config Vxx] > [EpsonNet Config]。

#### **相關資訊**

**◆ 第14頁 "Web Config 和 [EpsonNet Config](#page-13-0) 功能比較"** 

### **解除安裝** EpsonNet Config **–** Mac OS X

使用 Uninstaller 解除安裝應用程式。您可使用 EPSON Software Updater 或從 Epson 支援網站下載 Uninstaller。

執行 Uninstaller 時,所有已安裝的 Epson 應用程式皆會顯示。選取 EpsonNet Config,然後依照螢幕上的 指示操作。

**附註:**

若沒有 Uninstaller, 請將 [應用程式]中的程式資料夾拖放至 Dock 中的垃圾桶圖示。

## <span id="page-13-0"></span>Web Config **和** EpsonNet Config **功能比較**

下列兩套軟體可以進行印表機的網路設定: Web Config 和 EpsonNet Config。 以下是本手冊涵蓋的功能及這兩套軟體的比較。

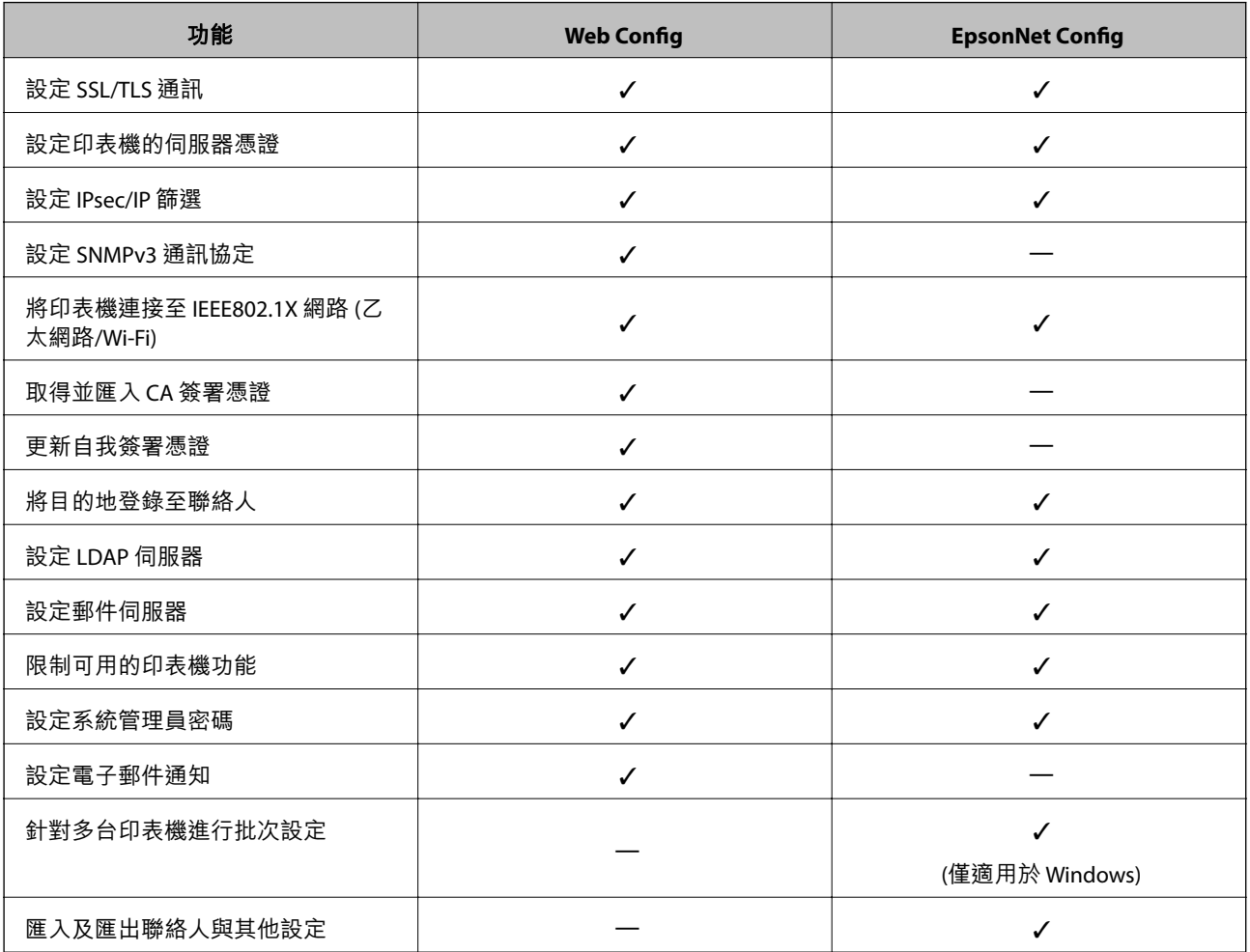

#### **相關資訊**

- ◆ 第10頁 "關於 [Web Config](#page-9-0)"
- ◆ 第11頁 "存取 [Web Config](#page-10-0)"
- ◆ 第12頁 "關於 [EpsonNet Config](#page-11-0)"
- **◆ 第13頁 "執行 [EpsonNet Config Windows](#page-12-0)"**
- **◆ 第13頁 "執行 [EpsonNet Config Mac OS X](#page-12-0)"**
- **◆ 第16頁 "進行基本 SSL/TLS 設定"**
- ◆ 第17[頁"設定印表機的伺服器憑證"](#page-16-0)
- ◆ 第18頁 "設定 [IPsec/IP Filtering](#page-17-0)"
- **◆ 第25頁 "使用 SNMPv3 [通訊協定"](#page-24-0)**
- ◆ 第27頁 "將印表機連接至 IEEE802.1X 網路"
- ◆ 第30[頁"取得並匯入](#page-29-0) CA 簽署憑證"
- ◆ 第35[頁"更新自我簽署憑證"](#page-34-0)
- ◆ 第38[頁"將目的地登錄至聯絡人"](#page-37-0)
- <span id="page-14-0"></span>**◆ 第40頁 "使用 LDAP 伺服器"**
- ◆ 第44[頁"使用郵件伺服器"](#page-43-0)
- ◆ 第47[頁"使用者功能限制"](#page-46-0)
- ◆ 第49[頁"設定系統管理員密碼"](#page-48-0)
- ◆ 第59[頁"設定電子郵件通知"](#page-58-0)

## **其他網路軟體**

### **關於** EpsonNet Print (**僅適用於** Windows)

EpsonNet Print 是能在 TCP/IP 網路上進行列印的軟體。以下列出各種功能及限制。如需詳細資訊,請瀏覽 當地的 Epson 網站。

- ❏ 印表機的狀態會顯示在列印管理員畫面上。
- □ 若印表機的 IP 位址漕 DHCP 變更, 仍會偵測到印表機。
- ❏ 您可使用位於不同網路區段的印表機。
- ❏ 您可使用下列其中一種通訊協定進行列印:LPD、Enhanced LPD 及 RAW。
- ❏ 不支援 IPv6 位址。

#### **相關資訊**

- ◆ 第60[頁"設定網路介面](#page-59-0) 乙太網路"
- ◆ 第61頁 "設定網路介面 Wi-Fi"
- $\Rightarrow$  第62頁 "安裝印表機驅動程式 Windows"

### **關於** EpsonNet SetupManager

EpsonNet SetupManager 是可建立印表機簡易安裝套件的軟體,例如安裝印表機驅動程式、安裝 EPSON Status Monitor 及建立印表機連接埠。

此軟體允許系統管理員建立唯一的軟體套件,並在群組之間散發。

如需詳細資訊,請瀏覽當地的 Epson 網站。

## <span id="page-15-0"></span>**在安全網路中使用印表機**

此主題將會説明 Epson 產品支援的加密功能。可用的功能視機型而定。如需功能可用性的詳細資訊,請 參閱印表機的說明文件。

## **設定** SSL/TLS **通訊**

### **進行基本** SSL/TLS **設定**

若印表機支援 HTTPS 伺服器功能,您可使用 SSL/TLS 通訊來加密通訊。您可使用 Web Config 設定及管理 印表機,同時確保安全性。

設定加密強度及重新導向功能。

- 1. 存取印表機的 Web Config 並選取 [Network Security Settings] > [SSL/TLS] > [Basic]。
- 2. 在各項目選取數值。
	- ❏ [Encryption Strength]
		- 您可選取下列其中一項。
		- ❏ [High]:AES256/3DES
		- ❏ [Middle]:AES256/3DES/AES128/RC4
	- ❏ [Redirect HTTP to HTTPS]

您可設定在使用 HTTP 存取時重新導向至 HTTPS。

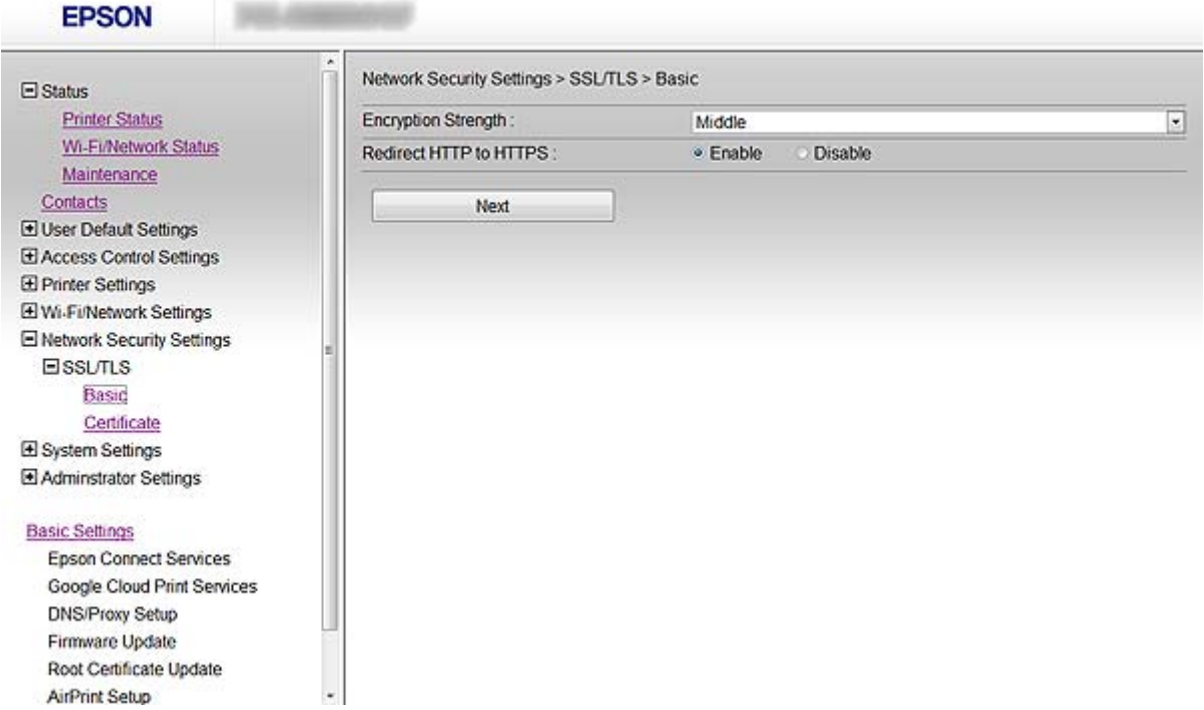

- <span id="page-16-0"></span>3. 按一下 [Next]。 確認訊息會隨即顯示。
- 4. 按一下 [OK]。 印表機會隨即更新。

◆ 第11頁 "存取 [Web Config](#page-10-0)"

### **設定印表機的伺服器憑證**

- 1. 存取印表機的 Web Config 並選取 [Network Security Settings] >[SSL/TLS]> [Certificate]。
- 2. 在 [Server Certificate] 上指定要使用的憑證。
	- ❏ [Self-signed Certificate] 自我簽署憑證已經由印表機產生。若沒有取得 CA 簽署憑證,請選取此選項。
	- ❏ [CA-signed Certificate] 若您事先取得並匯入 CA 簽署憑證,則您可指定此選項。

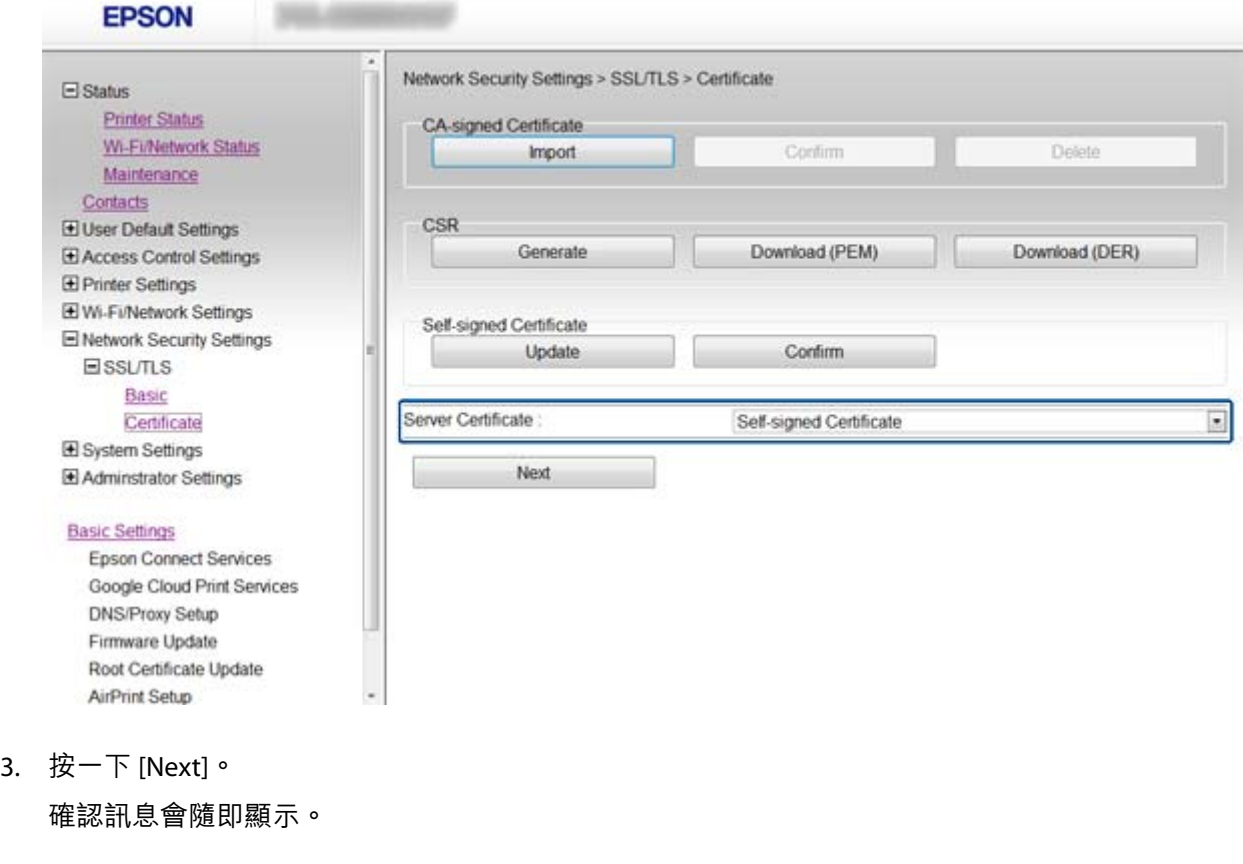

4. 按一下 [OK]。 印表機會隨即更新。

- <span id="page-17-0"></span>**◆ 第11頁 "存取 [Web Config](#page-10-0)"**
- ◆ 第30[頁"取得並匯入](#page-29-0) CA 簽署憑證"

## **設定** IPsec/IP Filtering

### **關於** IPsec/IP Filtering

若印表機支援 IPsec/IP 篩選,您可依據 IP 位址、服務及連接埠篩選流量。結合篩選功能,您可設定印表機 接受或封鎖指定的用戶端及資料。此外,您可使用 IPsec 改善安全性層級。

若要篩選流量,請設定預設原則。預設原則會套用至連線至印表機的每個使用者或群組。若要更精細地 控制使用者及使用者群組,請設定群組原則。群組原則是套用至使用者或使用者群組的一或多條規則。 印表機會控制符合已設定原則的 IP 封包。IP 封包會依照群組原則 1 至 10、預設原則的順序進行驗證。

**附註:**

執行 Windows Vista 以上版本或 Windows Server 2008 以上版本的電腦支援 IPsec。

### **設定** Default Policy

- 1. 存取印表機的 Web Config 並選取 [Network Security Settings] > [IPsec/IP Filtering] > [Basic]。
- 2. 在各項目輸入數值。
- 3. 按一下 [Next]。 確認訊息會隨即顯示。
- 4. 按一下 [OK]。 印表機會隨即更新。

**相關資訊**

- ◆ 第11頁 "存取 [Web Config](#page-10-0)"
- ◆ 第19頁 "[Default Policy](#page-18-0) 設定項目"

### <span id="page-18-0"></span>Default Policy **設定項目**

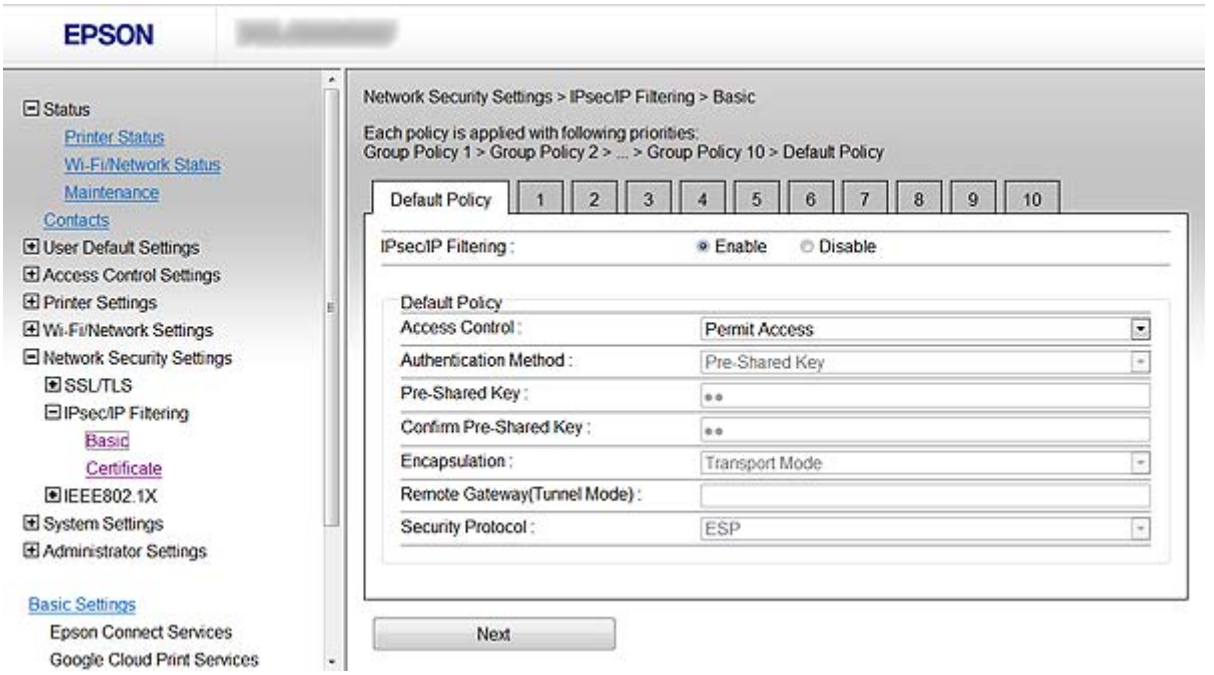

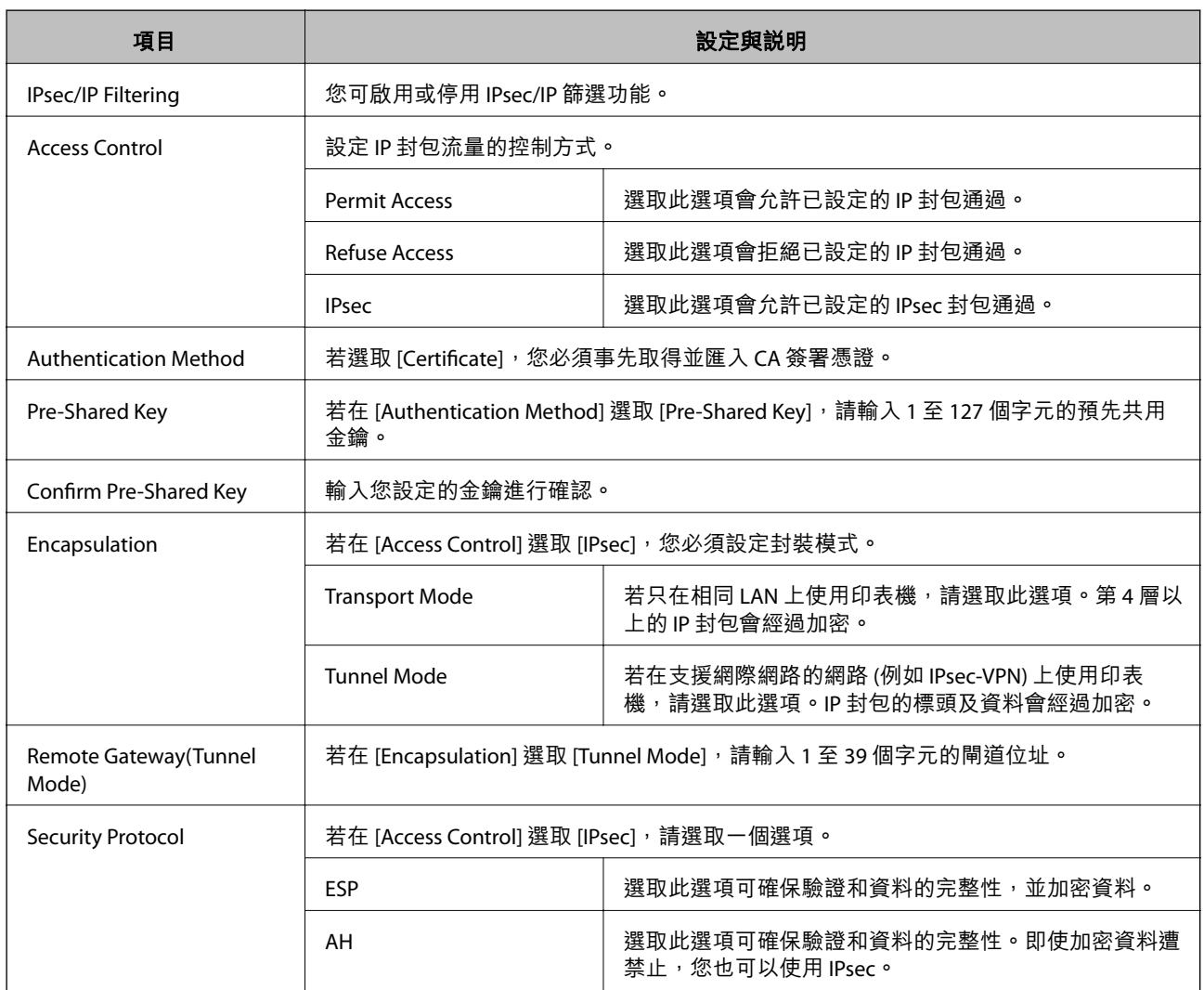

<span id="page-19-0"></span>**◆ 第18頁 "設定 [Default Policy](#page-17-0)"** 

## **設定** Group Policy

- 1. 存取印表機的 Web Config 並選取 [Network Security Settings] > [IPsec/IP Filtering] > [Basic]。
- 2. 按一下您要設定的編號選單。
- 3. 在各項目輸入數值。
- 4. 按一下 [Next]。 確認訊息會隨即顯示。
- 5. 按一下 [OK]。 印表機會隨即更新。

#### **相關資訊**

- ◆ 第11頁 "存取 [Web Config](#page-10-0)"
- ◆ 第20頁 "Group Policy 設定項目"

### Group Policy **設定項目**

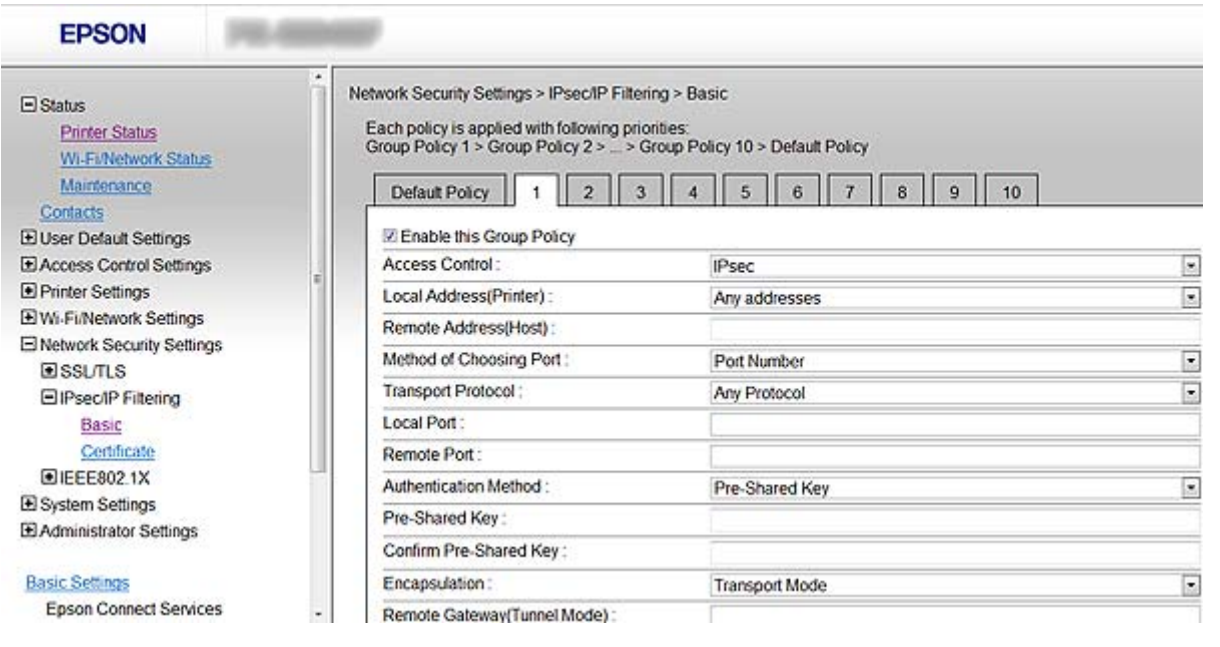

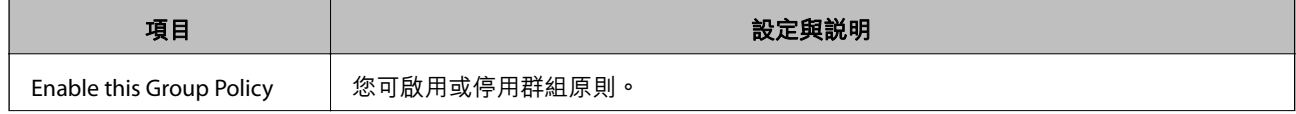

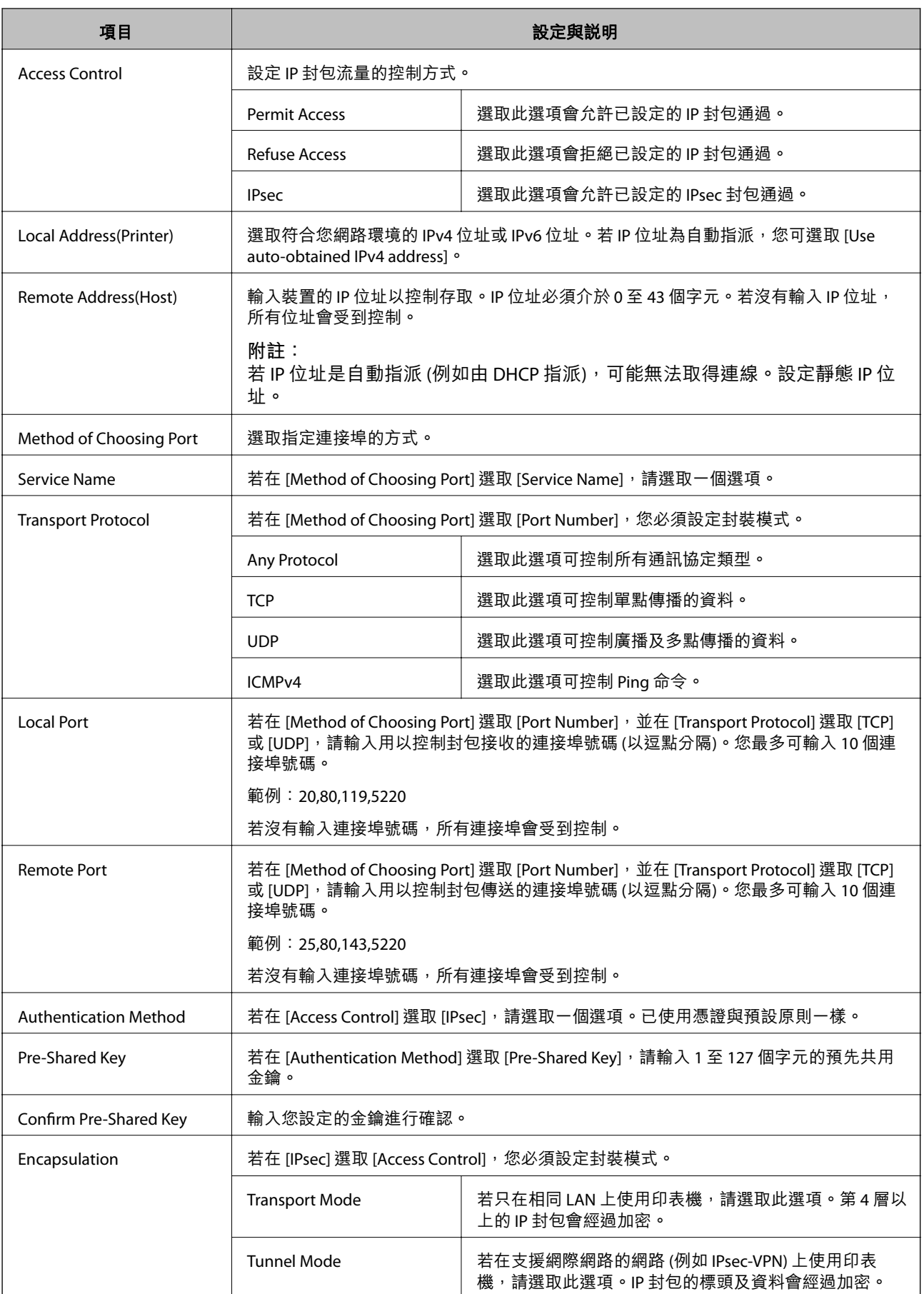

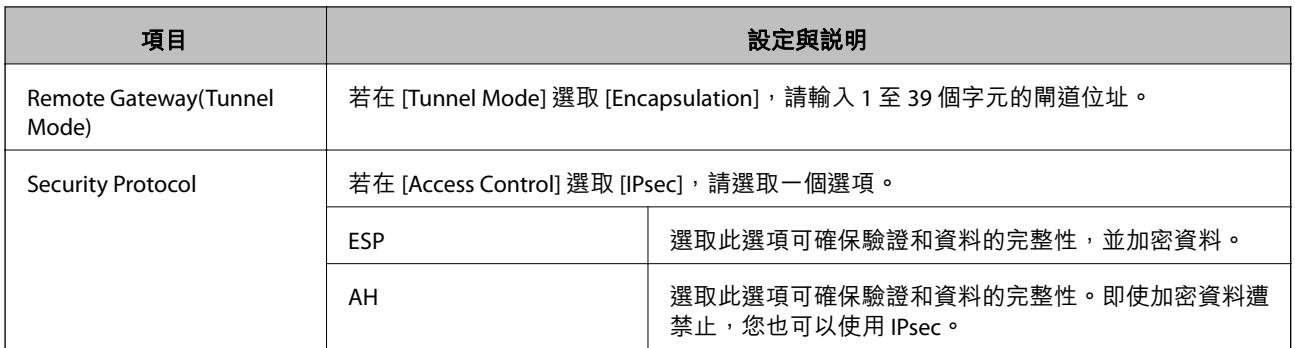

- ◆ 第20頁 "設定 [Group Policy](#page-19-0)"
- ◆ 第22頁 "Group Policy 的 Local Address(Printer) 和 Remote Address(Host) 組合"
- & 第22頁"群組原則的服務名稱參考"

### Group Policy **的** Local Address(Printer) **和** Remote Address(Host) **組合**

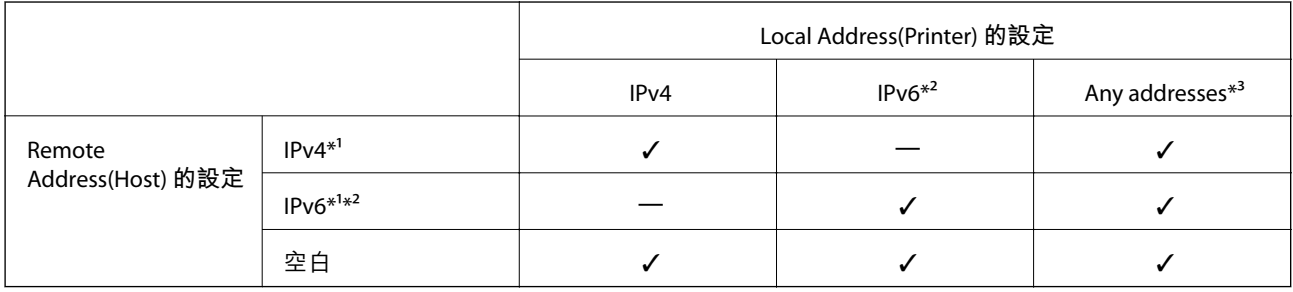

\*1若在 [Access Control] 選取 [IPsec],您無法以首碼長度進行指定。

 $*$ 2若在 [Access Control] 選取 [IPsec],您可選取連結本機位址 (fe80::),但群組原則將會被停用。

\*3IPv6 連結本機位址除外。

### **群組原則的服務名稱參考**

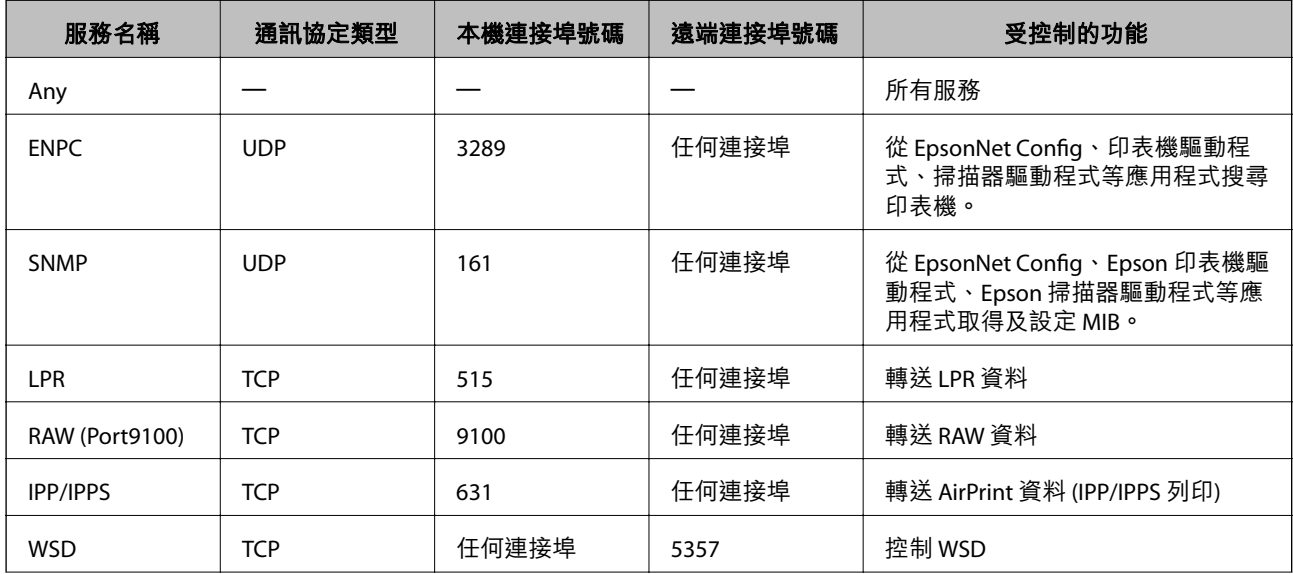

<span id="page-22-0"></span>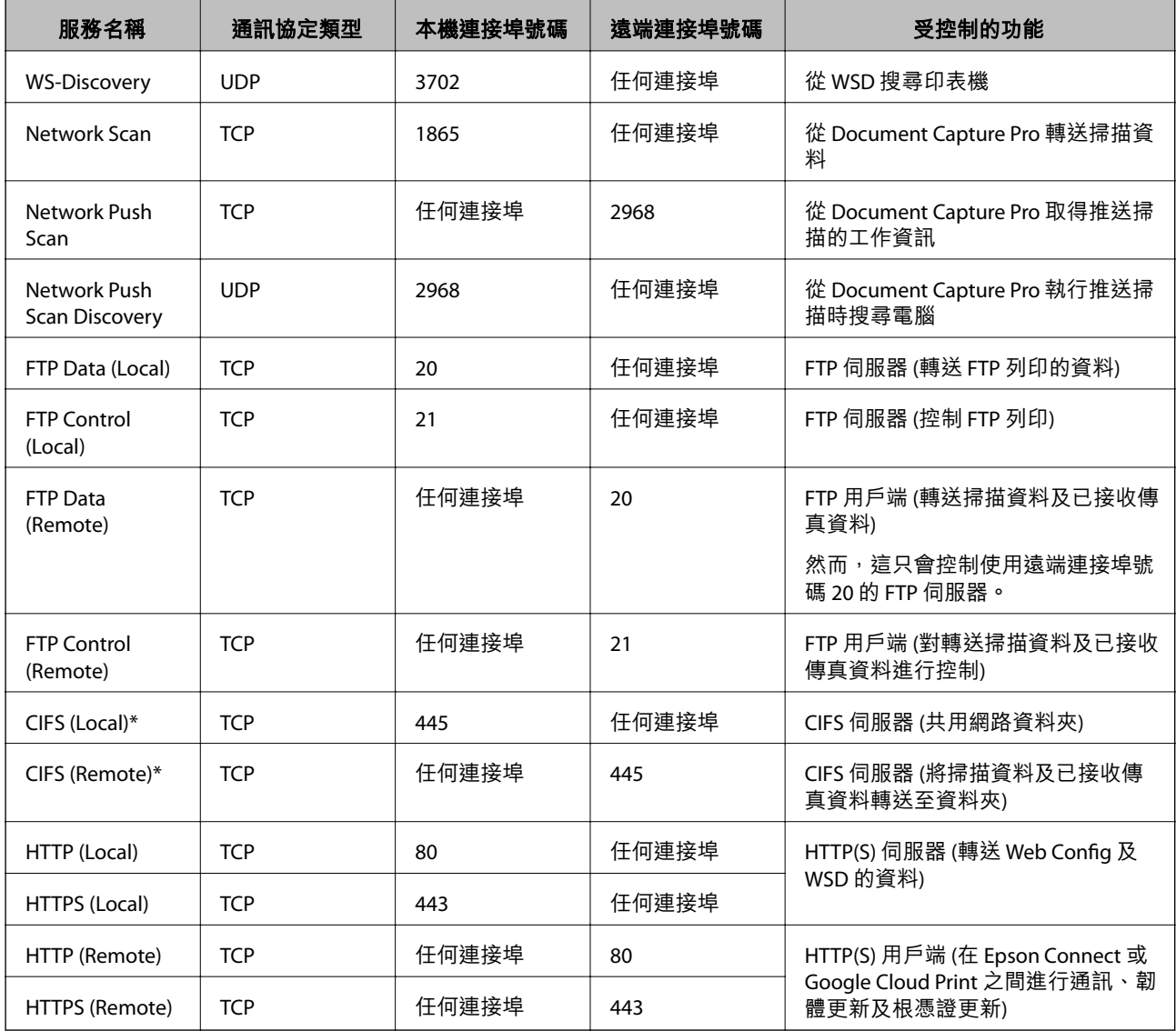

\*若想對轉送掃描資料及已接收傳真資料、共用網路資料夾或從 PC-FAX 接收傳真等功能進行控制,請從 [Service Name] 將 [Method of Choosing Port] 的設定變更為 [Port Number], 然後指定 CIFS 和 NetBIOS 的連接埠號碼。

### IPsec/IP Filtering **的設定範例**

**僅接收** IPsec **封包**

此範例僅用來設定預設原則。

[Default Policy]:

❏ [IPsec/IP Filtering]: [Enable]

- ❏ [Access Control]: [IPsec]
- ❏ [Authentication Method]: [Pre-Shared Key]
- ❏ [Pre-Shared Key]:最多輸入 127 個字元。

[Group Policy]:

請勿設定。

#### <span id="page-23-0"></span>**接收列印資料及印表機設定**

此範例允許從指定的服務對列印資料和印表機設定進行通訊。

[Default Policy]:

- ❏ [IPsec/IP Filtering]: [Enable]
- ❏ [Access Control]: [Refuse Access]

[Group Policy]:

- ❏ [Enable this Group Policy]:勾選檢查盒。
- ❏ [Access Control]: [Permit Access]
- ❏ [Remote Address(Host)]:用戶端的 IP 位址
- ❏ [Method of Choosing Port]: [Service Name]
- ❏ [Service Name]:勾選 [ENPC], [SNMP], [HTTP (Local)], [HTTPS (Local)] 及 [RAW (Port9100)] 檢查盒。

#### **僅從指定的** IP **位址接收存取**

此範例允許指定的 IP 位址存取印表機。

[Default Policy]:

- ❏ [IPsec/IP Filtering]: [Enable]
- ❏ [Access Control]:[Refuse Access]

[Group Policy]:

- ❏ [Enable this Group Policy]:勾選檢查盒。
- ❏ [Access Control]: [Permit Access]
- ❏ [Remote Address(Host)]:系統管理員用戶端的 IP 位址

**附註:**

```
不論原則設定為何,用戶端將可存取及設定印表機。
```
### **設定** IPsec/IP Filtering **的憑證**

- 1. 存取印表機的 Web Config 並選取 [Network Security Settings] > [IPsec/IP Filtering] > [Certificate]。
- 2. 在 [Use the following CA Certificate] 上指定要使用的憑證。 您可針對其他功能指定已匯入的憑證。

<span id="page-24-0"></span>3. 在 [Use the following Client Certificate] 上指定要使用的憑證。 您可針對其他功能指定已匯入的憑證。

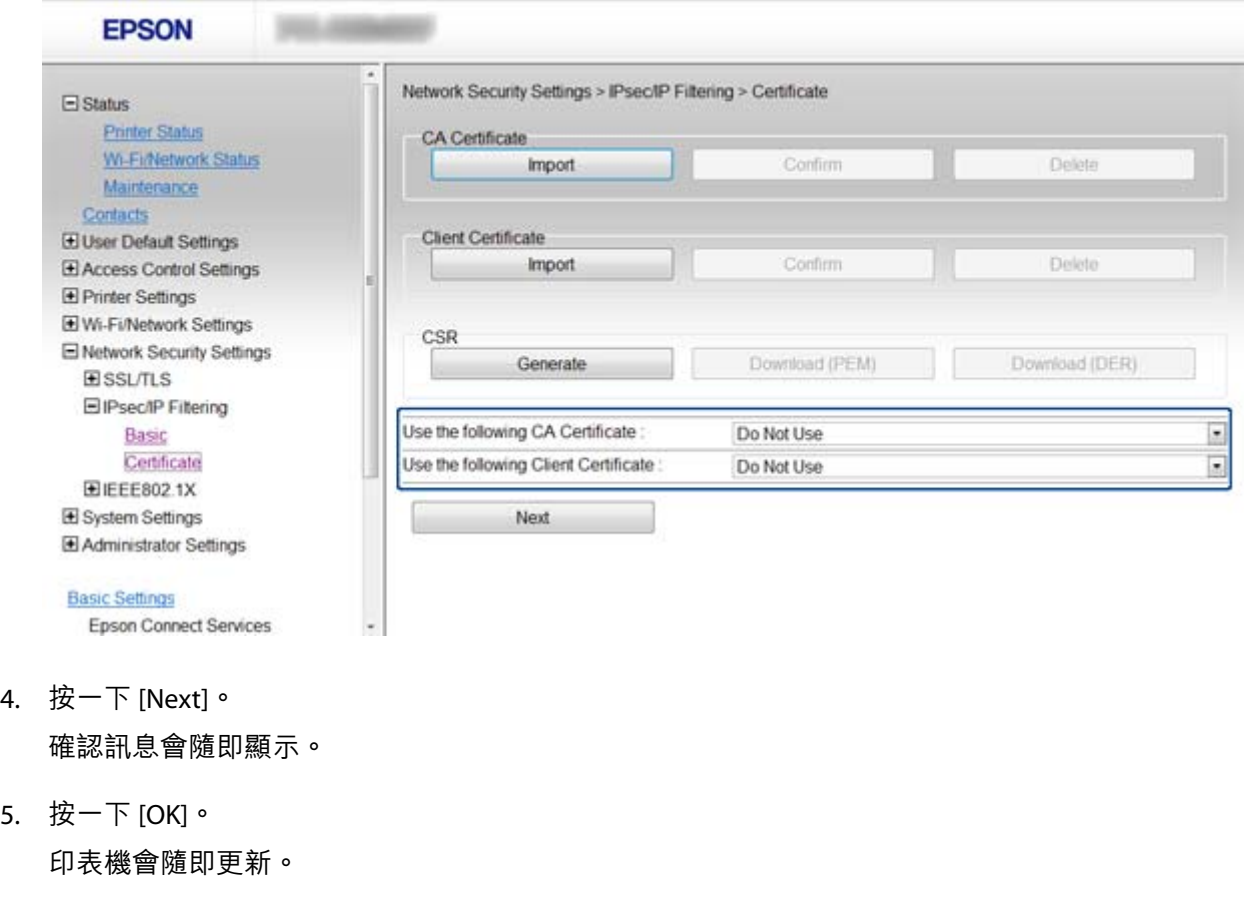

#### **相關資訊**

- ◆ 第11頁 "存取 [Web Config](#page-10-0)"
- ◆ 第30[頁"取得並匯入](#page-29-0) CA 簽署憑證"

## **使用** SNMPv3 **通訊協定**

### **設定** SNMPv3

若印表機支援 SNMPv3 通訊協定,您可監控並控制印表機的存取。

- 1. 存取印表機的 Web Config 並選取 [Wi-Fi/Network Settings] > [Services] > [Protocol]。
- 2. 在 [SNMPv3 Settings] 的各項目輸入數值。
- 3. 按一下 [Next]。 確認訊息會隨即顯示。
- 4. 按一下 [OK]。 印表機會隨即更新。

- **◆ 第11頁 "存取 [Web Config](#page-10-0)"**
- **→ 第26頁 "SNMPv3 設定項目"**

### SNMPv3 **設定項目**

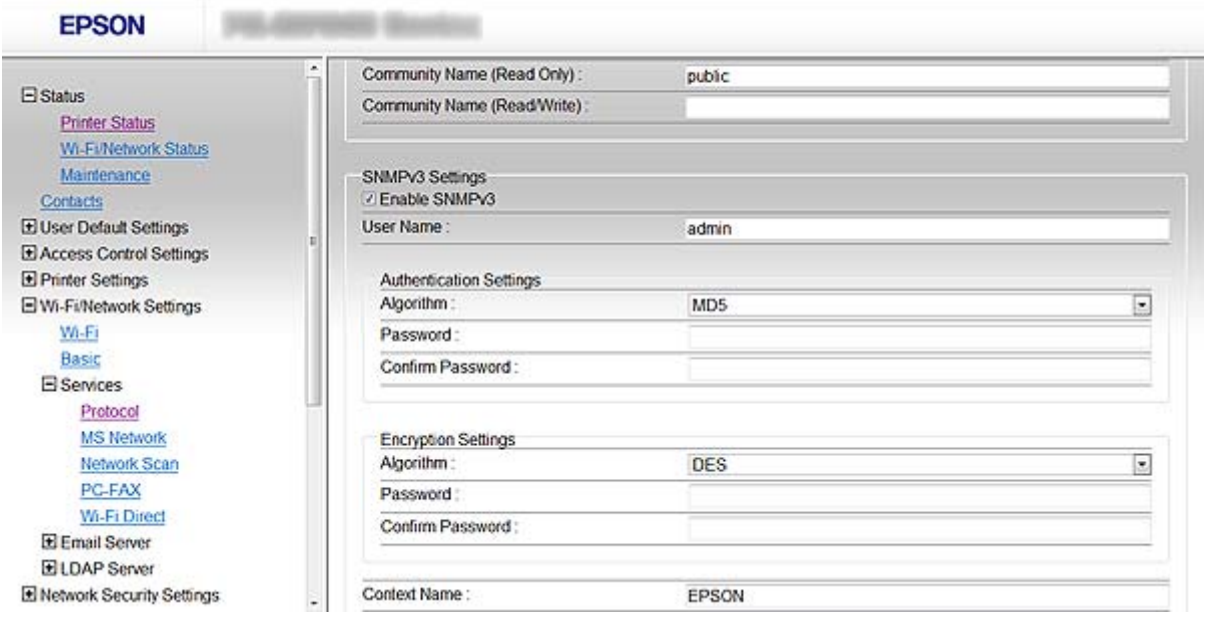

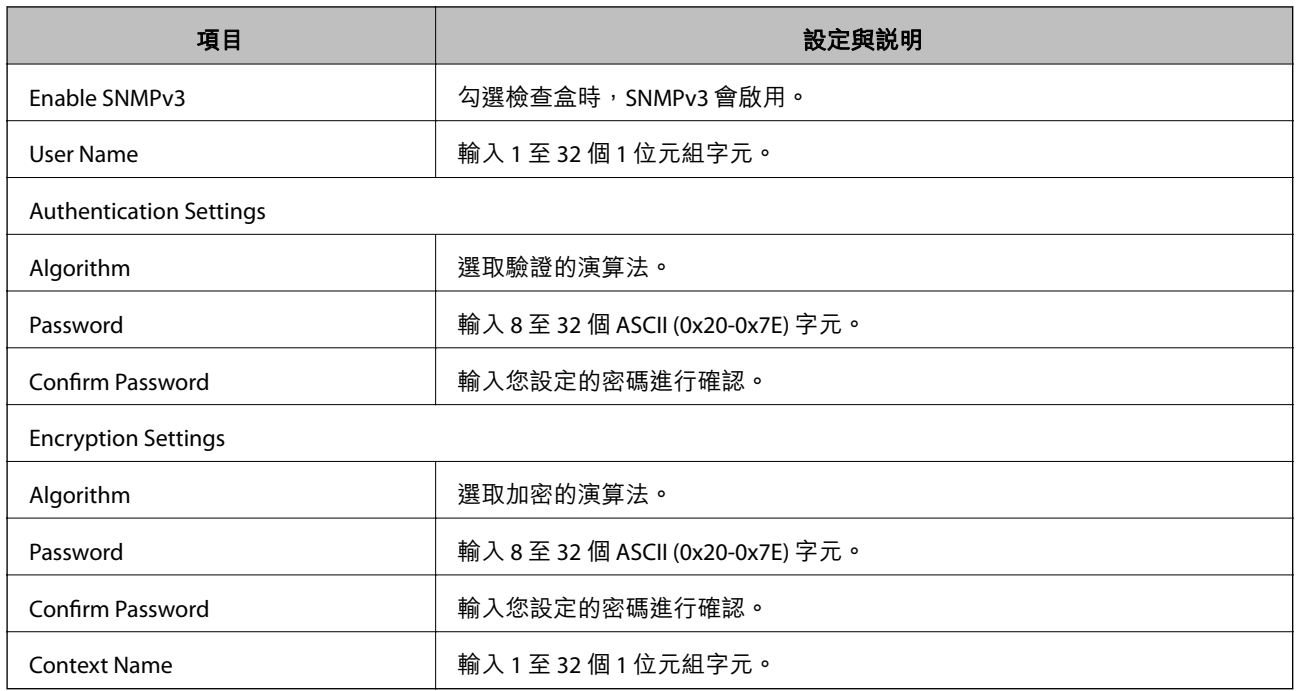

#### **相關資訊**

**◆ 第25頁 "設定 SNMPv3"** 

## <span id="page-26-0"></span>**將印表機連接至** IEEE802.1X **網路**

### **設定** IEEE802.1X **網路**

若印表機支援 IEEE802.1X, 您可使用與 RADIUS 伺服器及集線器進行網路驗證的印表機作為驗證器。

- 1. 存取印表機的 Web Config 並選取 [Network Security Settings] > [IEEE802.1X] > [Basic]。
- 2. 在各項目輸入數值。 若要在 Wi-Fi 網路上使用印表機,請按一下 [Wi-Fi Setup] 並選取或輸入 SSID。 **附註:** 您可在乙太網路與 Wi-Fi 之間共用設定。
- 3. 按一下 [Next]。 確認訊息會隨即顯示。
- 4. 按一下 [OK]。

印表機會隨即更新。

#### **相關資訊**

- ◆ 第11頁 "存取 [Web Config](#page-10-0)"
- ◆ 第27頁 "IEEE802.1X 網路設定項目"
- ◆ 第54頁 "設定 IEEE802.1X [後無法存取印表機"](#page-53-0)

### IEEE802.1X **網路設定項目**

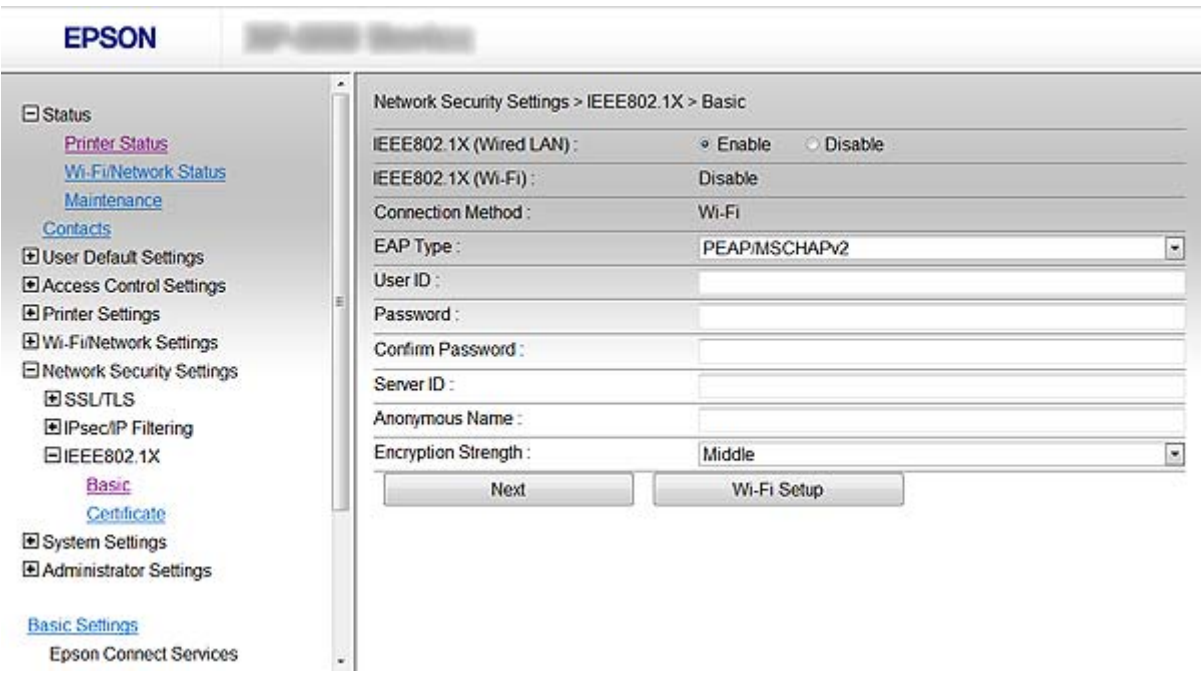

<span id="page-27-0"></span>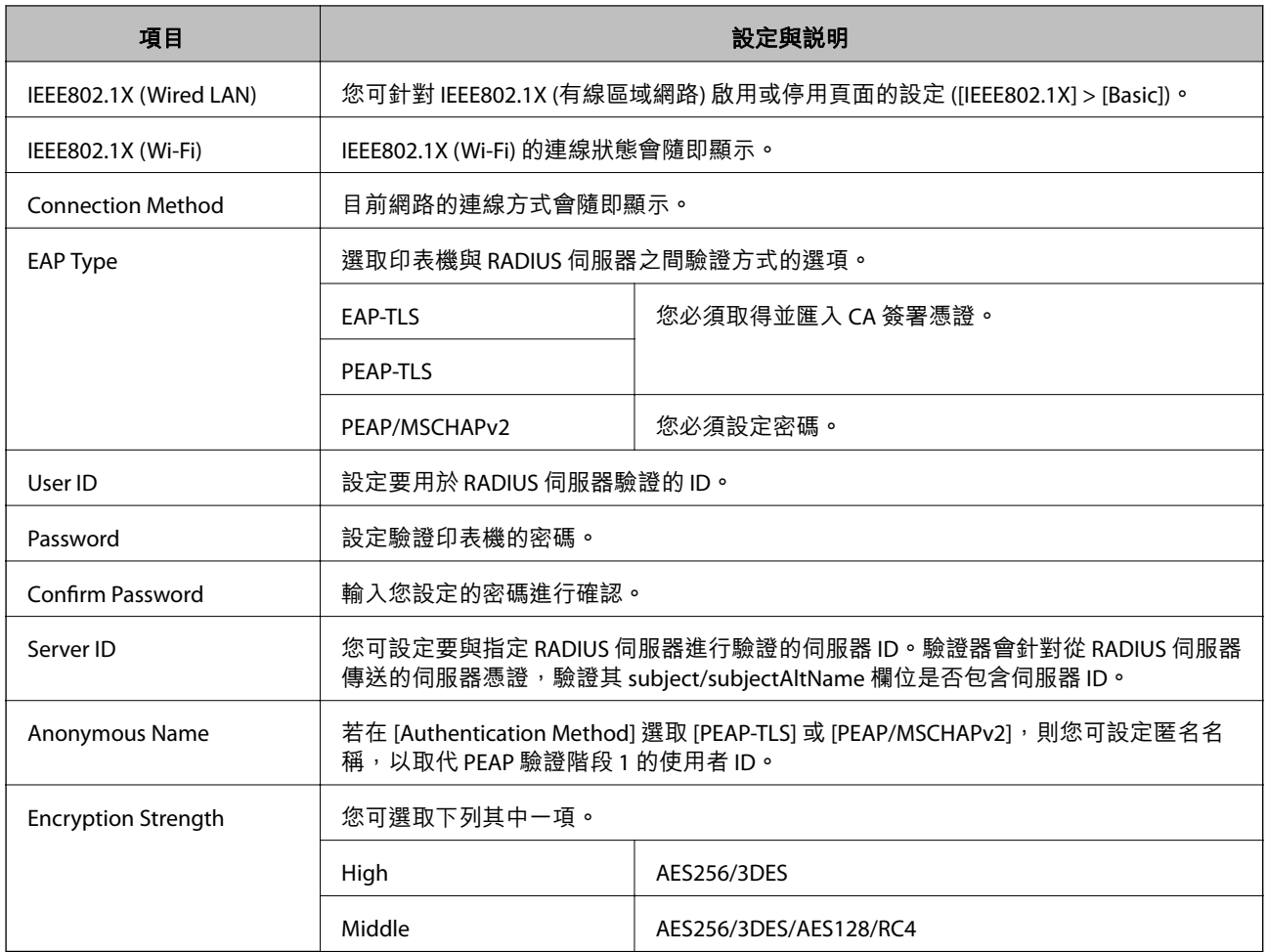

**◆ 第27頁 "設定 [IEEE802.1X](#page-26-0) 網路"** 

### **設定** IEEE802.1X **的憑證**

- 1. 存取印表機的 Web Config 並選取 [Network Security Settings] > [IEEE802.1X] > [Certificate]。
- 2. 在 [Use the following CA Certificate] 上指定要使用的憑證。 您可針對其他功能指定已匯入的憑證。

<span id="page-28-0"></span>3. 在 [Use the following Client Certificate] 上指定要使用的憑證。 您可針對其他功能指定已匯入的憑證。

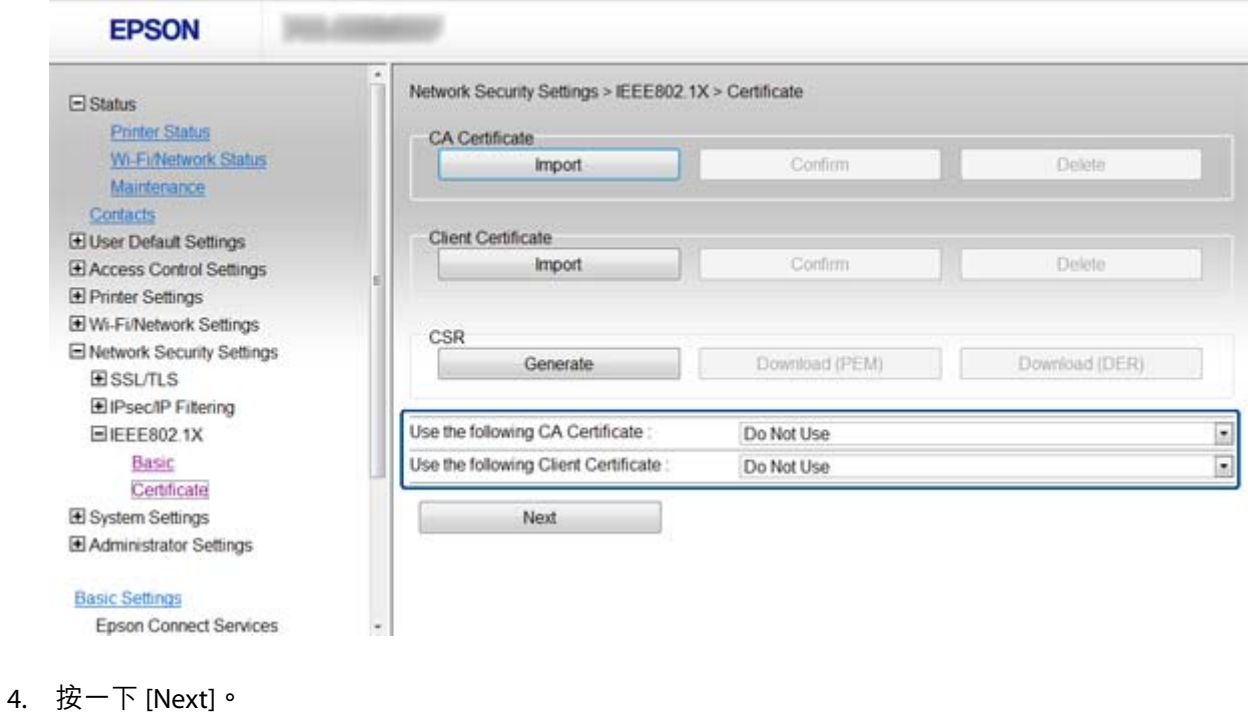

確認訊息會隨即顯示。

5. 按一下 [OK]。

印表機會隨即更新。

#### **相關資訊**

- ◆ 第11頁 "存取 [Web Config](#page-10-0)"
- ◆ 第30[頁"取得並匯入](#page-29-0) CA 簽署憑證"

### **檢查** IEEE802.1X **網路狀態**

您可列印網路狀態表以檢查 IEEE802.1X 狀態。如需列印網路狀態表的詳細資訊,請參閱印表機的説明文 件。

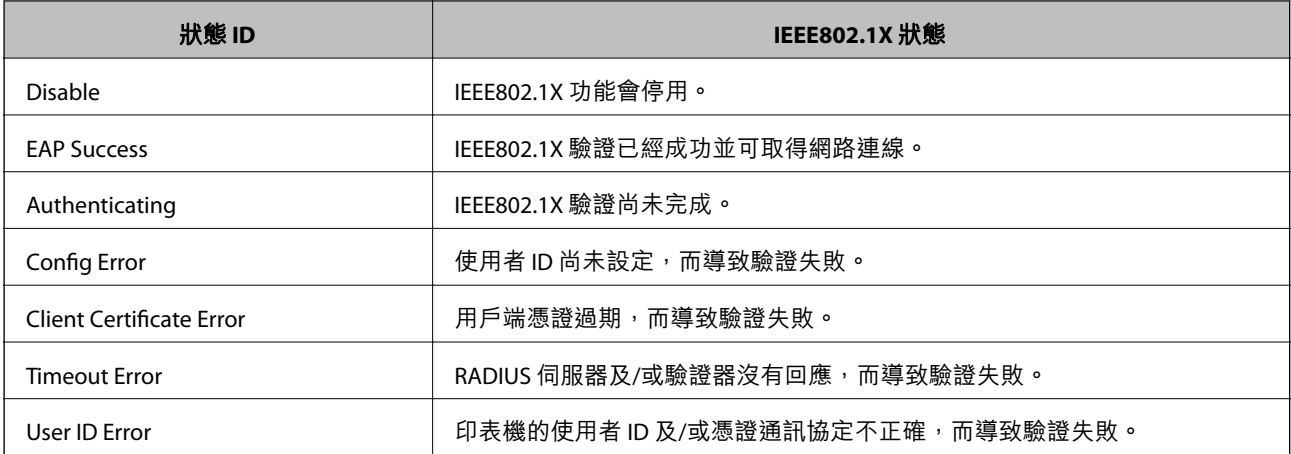

<span id="page-29-0"></span>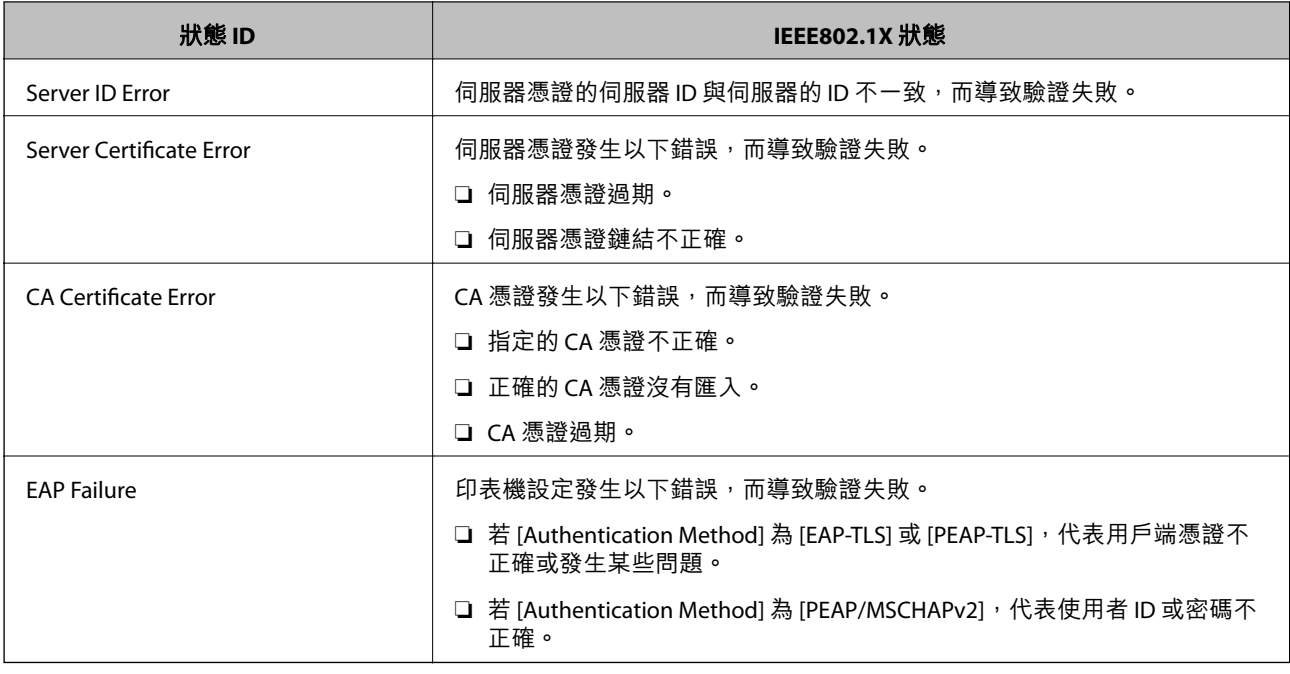

## **使用數位憑證**

### **關於數位憑證**

❏ 憑證由 CA 簽署

由 CA (憑證授權單位) 簽署的憑證必須從憑證授權單位取得。您可透過 CA 簽署憑證確保通訊安全。您 可將 CA 簽署憑證用於各種安全性功能。

❏ CA 憑證

CA 憑證表示第三方已經驗證伺服器的身分識別。這是信任網路安全性機制的重要關鍵。您必須取得 CA 所核發的 CA 憑證進行伺服器驗證。

❏ 自我簽署憑證

自我簽署憑證是由印表機核發並自行簽署的憑證。這種憑證並不可靠,也無法避免詐騙攻擊。若將此 憑證用於 SSL/TLS 憑證,瀏覽器可能會顯示安全性警示。您只能將此憑證用於 SSL/TLS 通訊。

**相關資訊**

- ◆ 第14頁 "Web Config 和 [EpsonNet Config](#page-13-0) 功能比較"
- ◆ 第30頁"取得並匯入 CA 簽署憑證"
- **→ 第34頁 "刪除 CA [簽署憑證"](#page-33-0)**
- & 第35[頁"更新自我簽署憑證"](#page-34-0)

### **取得並匯入** CA **簽署憑證**

#### **取得** CA **簽署憑證**

若要取得 CA 簽署憑證,請建立 CSR (憑證簽署要求) 並套用至憑證授權單位。您可使用印表機的 Web Config 及電腦建立 CSR。

請依照下列步驟使用 Web Config 建立 CSR 並取得 CA 簽署憑證。使用 Web Config 建立 CSR 時,憑證為 PEM/DER 格式。

- 1. 存取印表機的 Web Config 並選取 [Network Security Settings] > [SSL/TLS], [IPsec/IP Filtering] 或 [IEEE802.1X] > [Certificate]  $\circ$
- 2. 按一下 [CSR] 的 [Generate]。 CSR 建立頁面會隨即開啟。
- 3. 在各項目輸入數值。 **附註:** 可用的金鑰長度及縮寫視憑證授權單位而定。根據各憑證授權單位的規定建立要求。
- 4. 按一下 [OK]。 完成訊息會隨即顯示。
- 5. 選取 [Network Security Settings] > [SSL/TLS]、 [IPsec/IP Filtering] 或 [IEEE802.1X] > [Certificate]。
- 6. 根據各憑證授權單位的指定格式,按一下 [CSR] 的其中一個下載按鈕,將 CSR 下載至電腦。

## c **重要事項:** 請勿重新產生 CSR。若這麼做,您可能無法匯入已核發的 CA 簽署憑證。

- 7. 將 CSR 傳送至憑證授權單位,並取得 CA 簽署憑證。 請遵守各憑證授權單位的傳送方式及表單規定。
- 8. 將已核發的 CA 簽署憑證儲存至與印表機相連接的電腦。 將憑證儲存至目的地的同時, CA 簽署憑證的取得程序隨即完成。

#### **相關資訊**

- ◆ 第11頁 "存取 [Web Config](#page-10-0)"
- **→ 第32頁 "CSR [設定項目"](#page-31-0)**
- **→ 第32頁 "匯入 CA [簽署憑證"](#page-31-0)**

<span id="page-31-0"></span>CSR **設定項目**

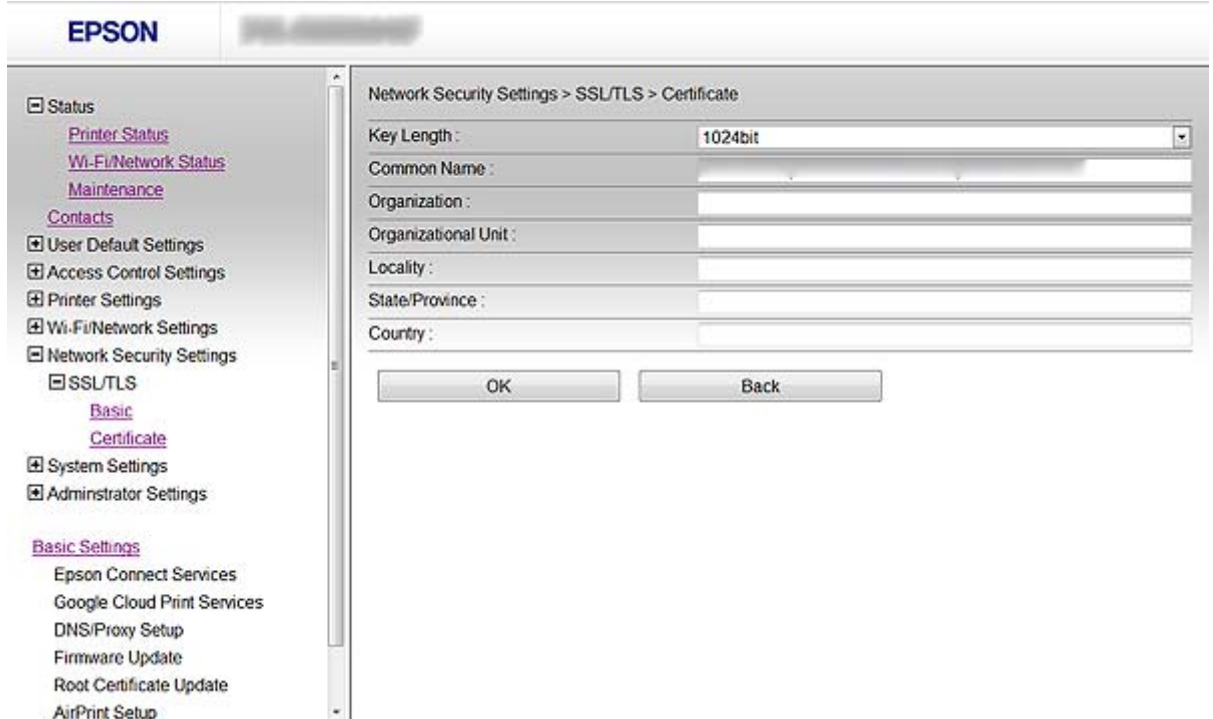

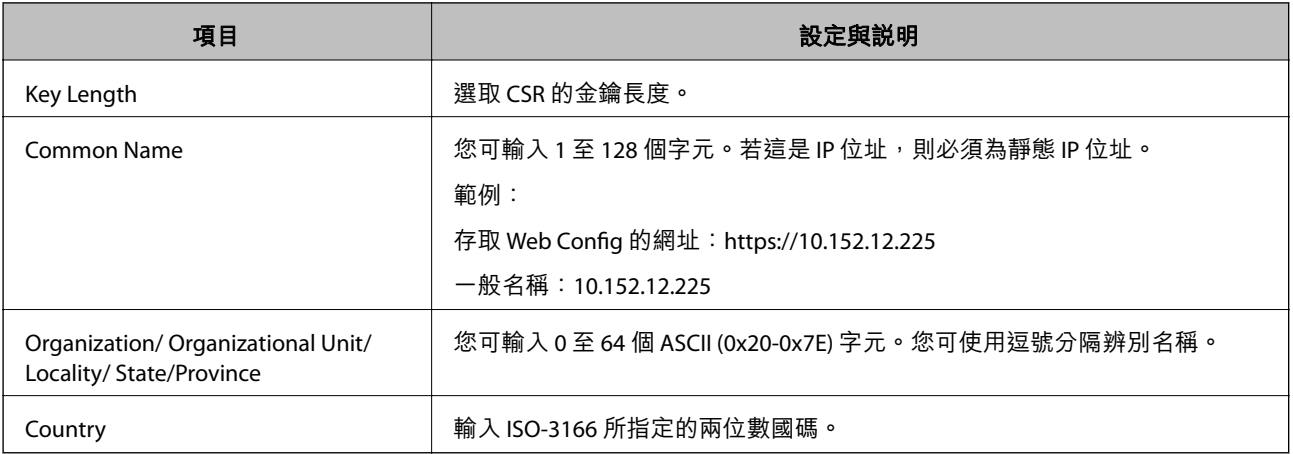

#### **相關資訊**

**◆ 第30頁 "取得 CA [簽署憑證"](#page-29-0)** 

### **匯入** CA **簽署憑證**

c **重要事項:**

❏ 確定已正確設定印表機的日期與時間。

- □ 若取得的憑證使用從 Web Config 建立的 CSR, 您可匯入憑證一次。
- 1. 存取印表機的 Web Config 並選取 [Network Security Settings] > [SSL/TLS], [IPsec/IP Filtering] 或 [IEEE802.1X] > [Certificate]  $\circ$
- 2. 按一下 [Import]。 憑證匯入頁面會隨即開啟。
- 3. 在各項目輸入數值。

根據 CSR 的建立位置及憑證的檔案格式,必要的設定會有所不同。根據下列説明輸入必要項目的值。

- ❏ 從 Web Config 取得的 PEM/DER 格式憑證
	- □ [Private Key]: 由於印表機含有私密金鑰,因此請勿進行設定。
	- ❏ [Password]:請勿設定。
	- ❏ [CA Certificate 1]/[CA Certificate 2]:選擇性
- □ 從電腦取得的 PEM/DER 格式憑證
	- ❏ [Private Key]:您必須進行設定。
	- ❏ [Password]:請勿設定。
	- ❏ [CA Certificate 1]/[CA Certificate 2]:選擇性
- ❏ 從電腦取得的 PKCS#12 格式憑證
	- ❏ [Private Key]:請勿設定。
	- ❏ [Password]:選擇性
	- ❏ [CA Certificate 1]/[CA Certificate 2]:請勿設定。
- 4. 按一下 [OK]。
	- 完成訊息會隨即顯示。

#### **附註:**

按一下 [Confirm] 確認憑證資訊。

#### **相關資訊**

- ◆ 第11頁 "存取 [Web Config](#page-10-0)"
- ◆ 第34頁"CA [簽署憑證匯入設定項目"](#page-33-0)

#### <span id="page-33-0"></span>CA **簽署憑證匯入設定項目**

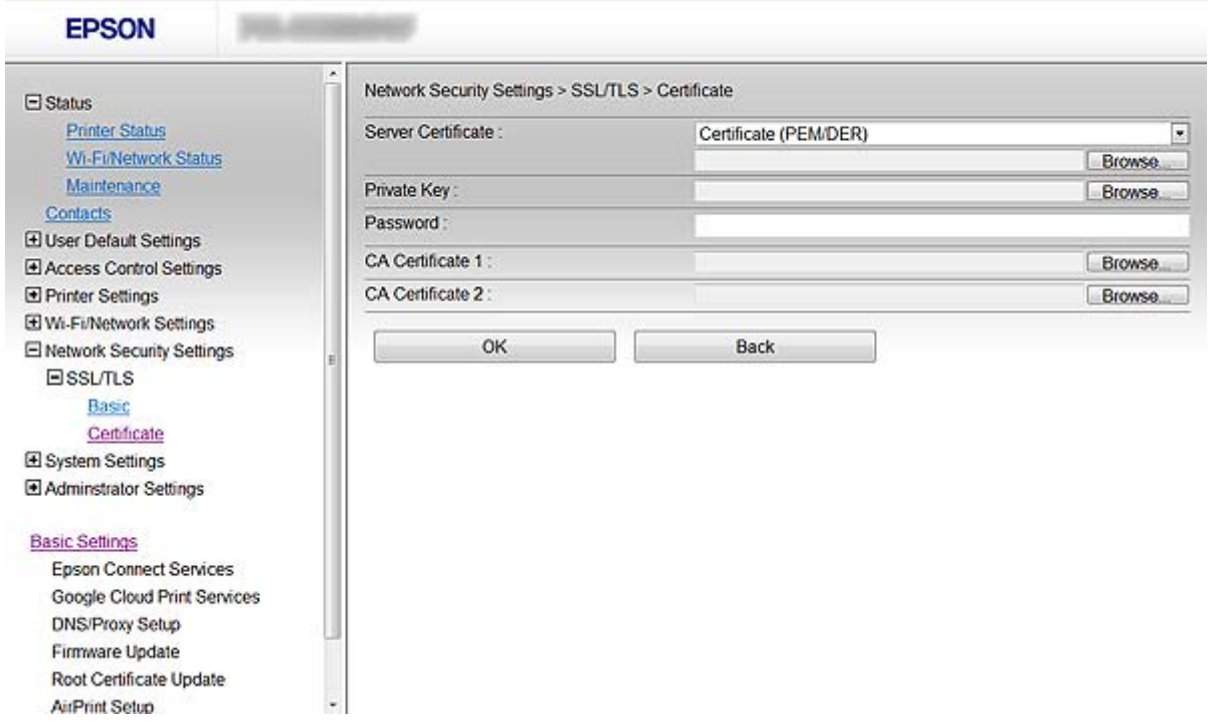

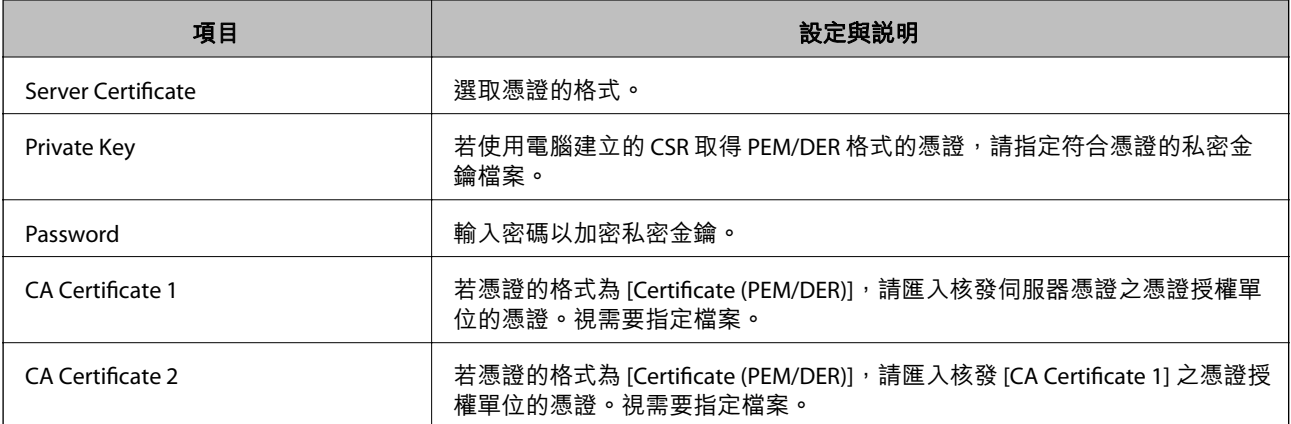

#### **相關資訊**

**→** 第32頁"匯入 CA [簽署憑證"](#page-31-0)

### **刪除** CA **簽署憑證**

當憑證過期或不再需要使用加密連線時,您可刪除已匯入的憑證。

### c **重要事項:**

若取得的憑證使用從 Web Config 建立的 CSR, 您無法重新匯入已刪除的憑證。在此情況下,請建立 CSR 並重新取得憑證。

1. 存取印表機的 Web Config 並選取 [Network Security Settings] > [SSL/TLS], [IPsec/IP Filtering] 或 [IEEE802.1X] > [Certificate]  $\circ$ 

- <span id="page-34-0"></span>2. 按一下 [Delete]。 確認訊息會隨即顯示。
- 3. 按一下 [OK]。

◆ 第11頁 "存取 [Web Config](#page-10-0)"

### **更新自我簽署憑證**

若印表機支援 HTTPS 伺服器功能,您可更新自我簽署憑證。使用自我簽署憑證存取 Web Config 時,會顯 示警告訊息。

暫時使用自我簽署憑證,直到取得並匯入 CA 簽署憑證。

- 1. 存取印表機的 Web Config 並選取 [Network Security Settings] > [SSL/TLS] > [Certificate]。
- 2. 按一下 [Update]。
- 3. 輸入 [Common Name]。

輸入 IP 位址或識別碼,例如印表機的 FQDN 名稱。您可輸入 1 至 128 個字元。

**附註:**

您可使用逗號分隔辨別名稱 (CN)。

4. 指定憑證的有效期間。

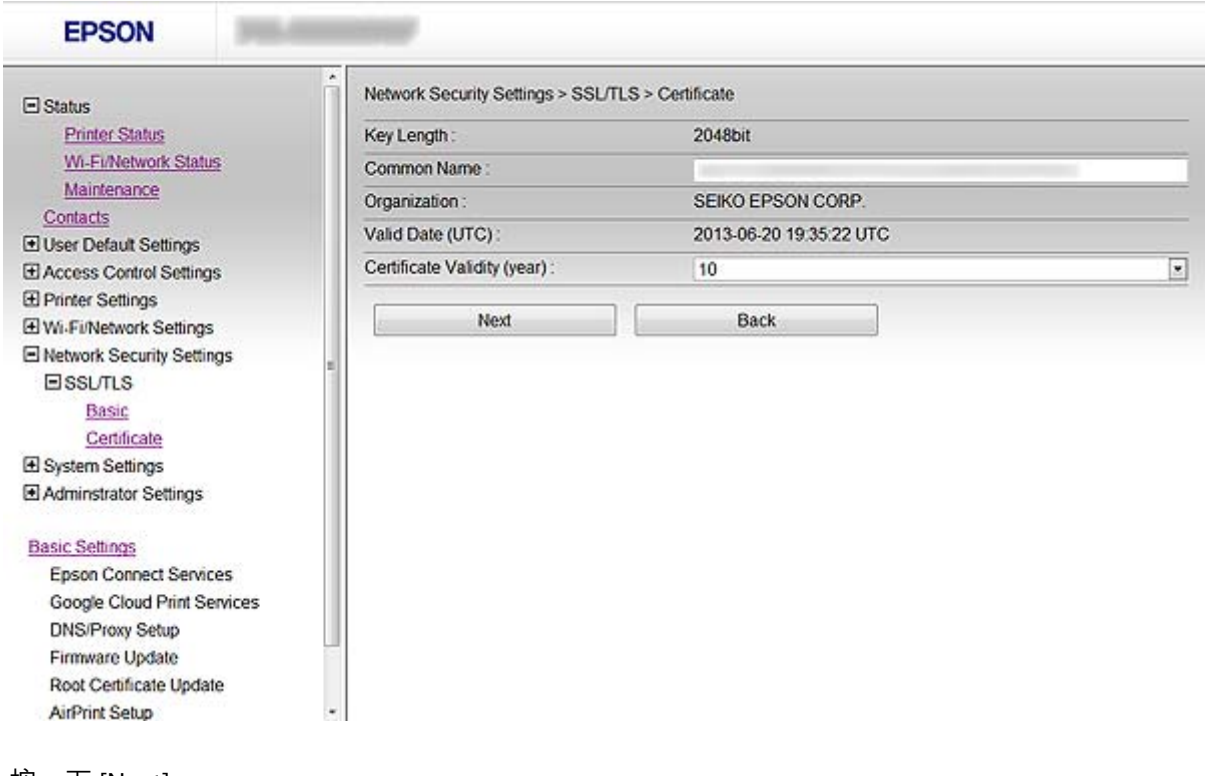

5. 按一下 [Next]。

確認訊息會隨即顯示。

6. 按一下 [OK]。

印表機會隨即更新。

**附註:**

按一下 [Confirm] 確認憑證資訊。

#### **相關資訊**

◆ 第11頁 "存取 [Web Config](#page-10-0)"

## <span id="page-36-0"></span>**設定掃描及傳真目的地**

## **目的地設定功能**

您可使用印表機的聯絡人清單或 LDAP 伺服器,選擇掃描及傳真功能的目的地。

**附註:**

□ 可用的功能視機型而定。如需詳細資訊,請參閱印表機的説明文件。

❏ 您可使用印表機的控制面板切換印表機聯絡人清單與 LDAP。

□ 若要使用電子郵件功能,您必須設定郵件伺服器。

#### **相關資訊**

- ◆ 第37頁"設定聯絡人"
- **◆ 第40頁 "使用 LDAP 伺服器"**
- ◆ 第44[頁"使用郵件伺服器"](#page-43-0)

## **設定聯絡人**

聯絡人清單可包含以下目的地類型:

- ❏ [Fax]:傳真的目的地
- ❏ [Email]:電子郵件的目的地

❏ [Network Folder (SMB)]/[FTP]:掃描資料及傳真轉送資料的目的地

### **聯絡人設定比較**

有三種工具可以設定印表機的聯絡人: Web Config、EpsonNet Config 及印表機的控制面板。這三種工具 的差異如下表所列。

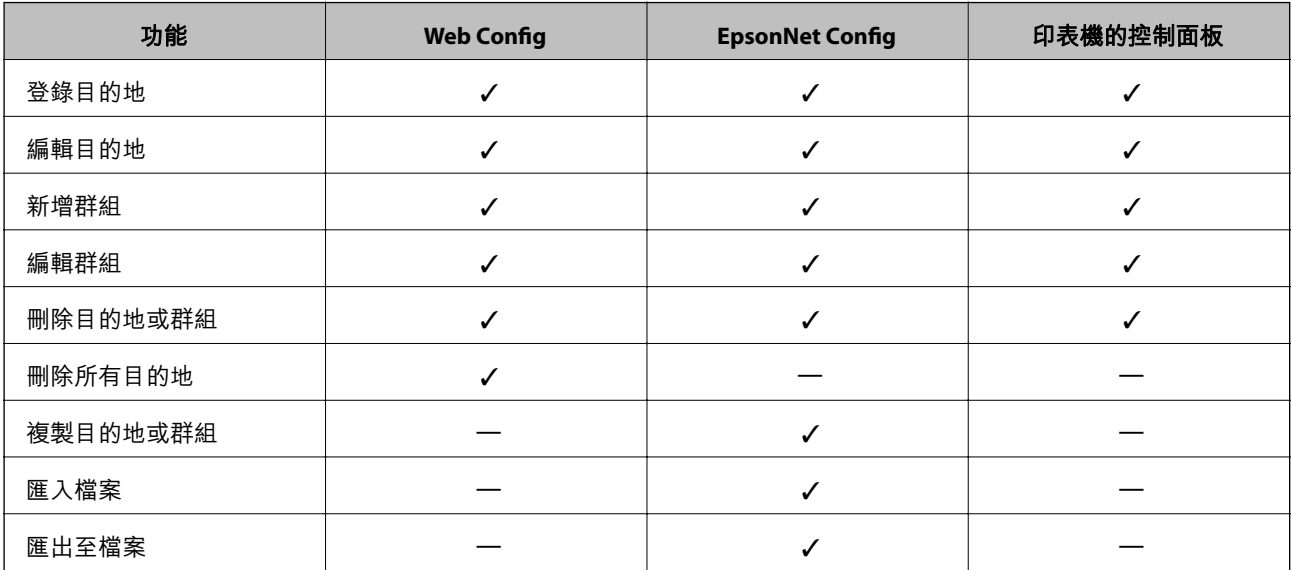

<span id="page-37-0"></span>**附註:**

- □ EpsonNet Config 可匯入及匯出資訊,例如聯絡人清單與使用者功能限制清單。如需詳細資訊,請參閲 EpsonNet Config 說明文件或說明功能表。
- □ 您也可以使用 FAX Utility 來設定傳真目的地。

### **將目的地登錄至聯絡人**

- 1. 存取印表機的 Web Config 並選取 [Contacts]。
- 2. 在您要登錄的號碼按一下 [Add]。
- 3. 在 [Type] 選項選取目的地類型。

**附註:** 完成登錄後,您無法變更 [Type] 選項。若想變更類型,請刪除目的地並重新登錄。

- 4. 選取 [Next]。
- 5. 在各項目輸入數值,然後按一下 [Apply]。

#### **相關資訊**

- ◆ 第11頁 "存取 [Web Config](#page-10-0)"
- ◆ 第38頁"目的地設定項目"

### **目的地設定項目**

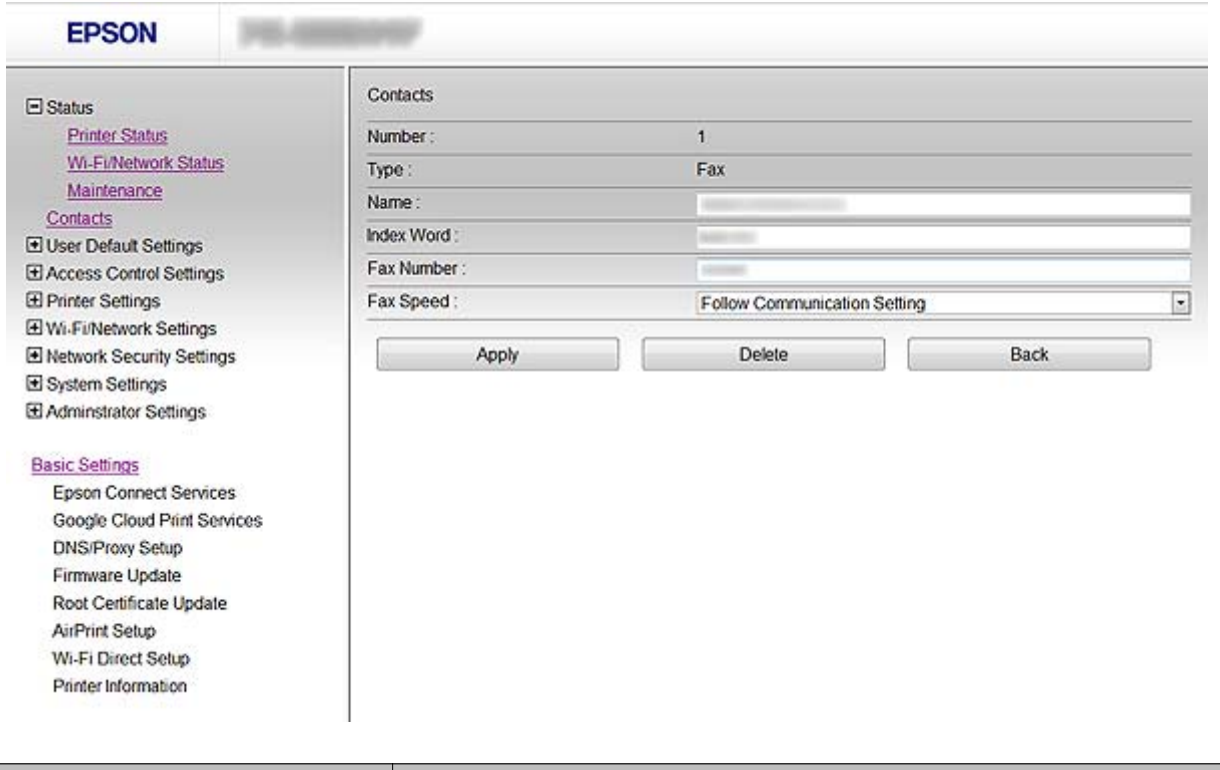

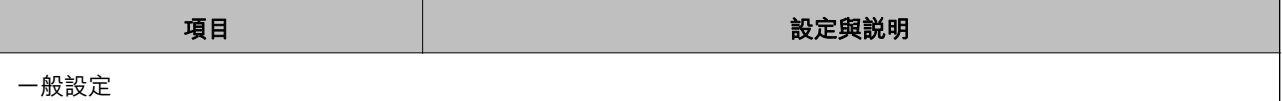

<span id="page-38-0"></span>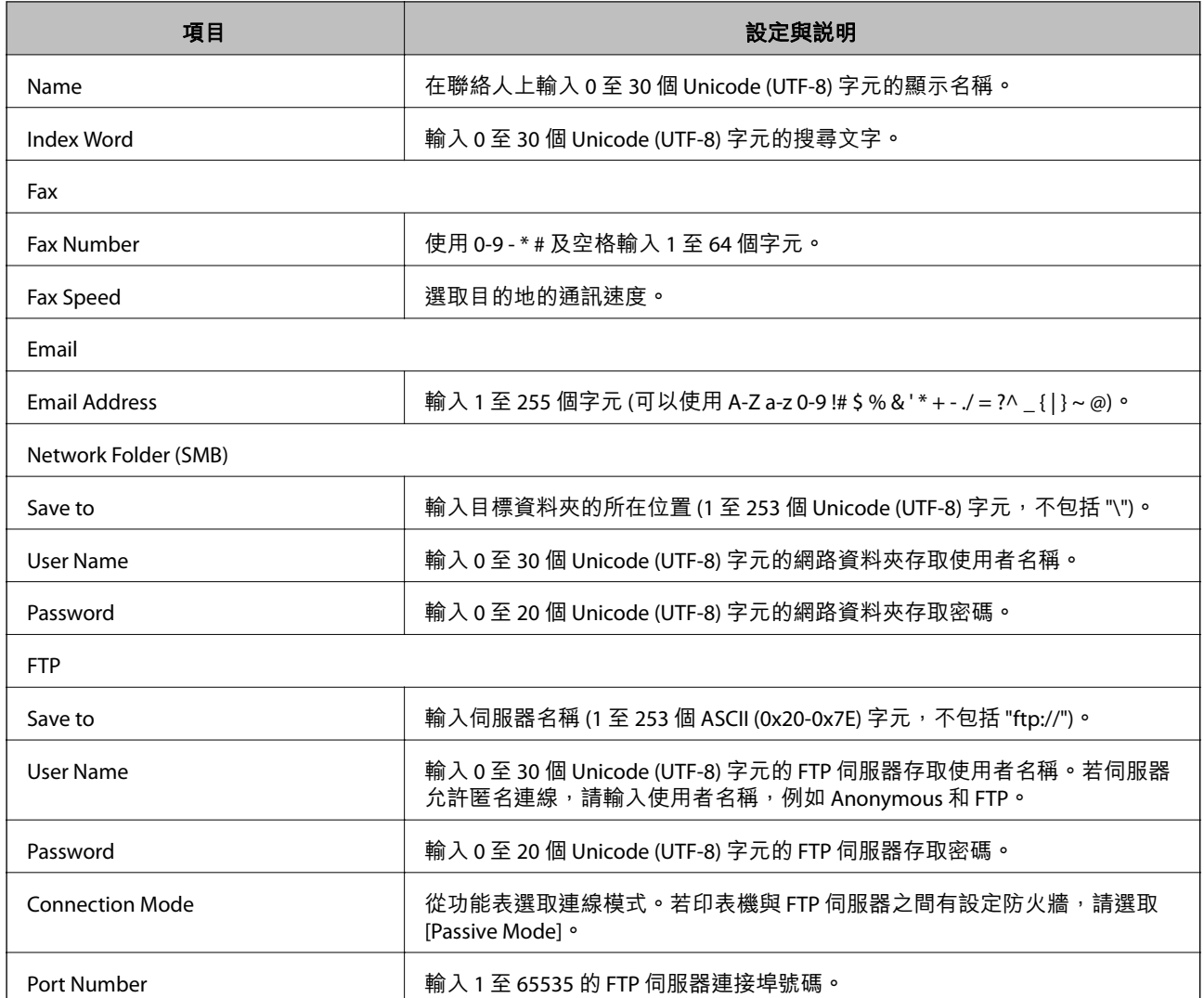

◆ 第38[頁"將目的地登錄至聯絡人"](#page-37-0)

### **將目的地登錄為群組**

若目的地類型設為 [Fax] or [Email],您可將目的地登錄為群組。

- 1. 存取印表機的 Web Config 並選取 [Contacts]。
- 2. 在您要登錄的號碼按一下 [Add]。
- 3. 從 [Type] 選取群組。
- 4. 按一下 [Next]。 可用的目的地會隨即顯示。
- 5. 輸入 [Name] 和 [Index Word]。

<span id="page-39-0"></span>6. 從列出的聯絡人選取您要登錄的目的地。

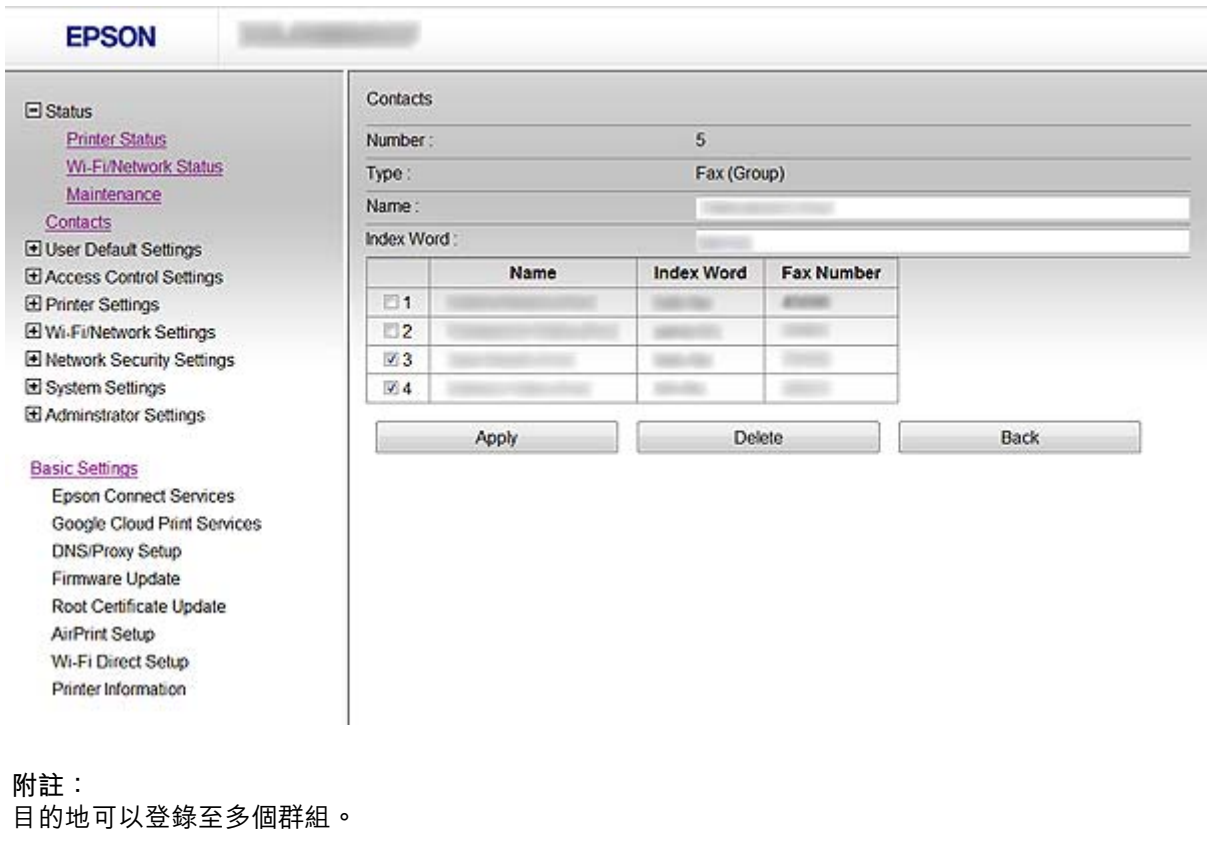

7. 按一下 [Apply]。

#### **相關資訊**

◆ 第11頁 "存取 [Web Config](#page-10-0)"

## **使用** LDAP **伺服器**

您可以使用 LDAP 伺服器提供傳真及電子郵件目的地資訊。您必須先完成搜尋設定,才可在 LDAP 伺服器 上使用資訊。

### **設定** LDAP **伺服器**

- 1. 存取印表機的 Web Config 並選取 [Wi-Fi/Network Settings] > [LDAP Server] > [Basic]。
- 2. 在各項目輸入數值。
- 3. 選取 [OK]。

您所選取的設定會顯示。

#### **相關資訊**

- ◆ 第11頁 "存取 [Web Config](#page-10-0)"
- ◆ 第41頁"LDAP [伺服器設定項目"](#page-40-0)

### <span id="page-40-0"></span>LDAP **伺服器設定項目**

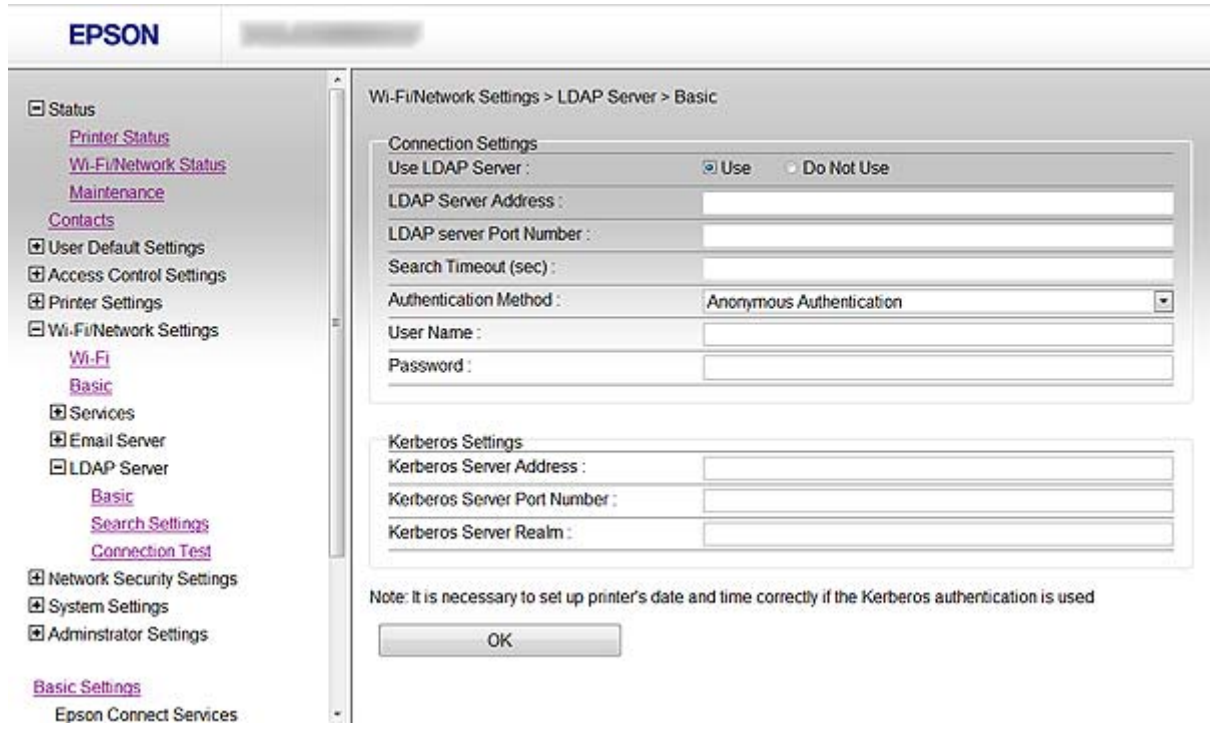

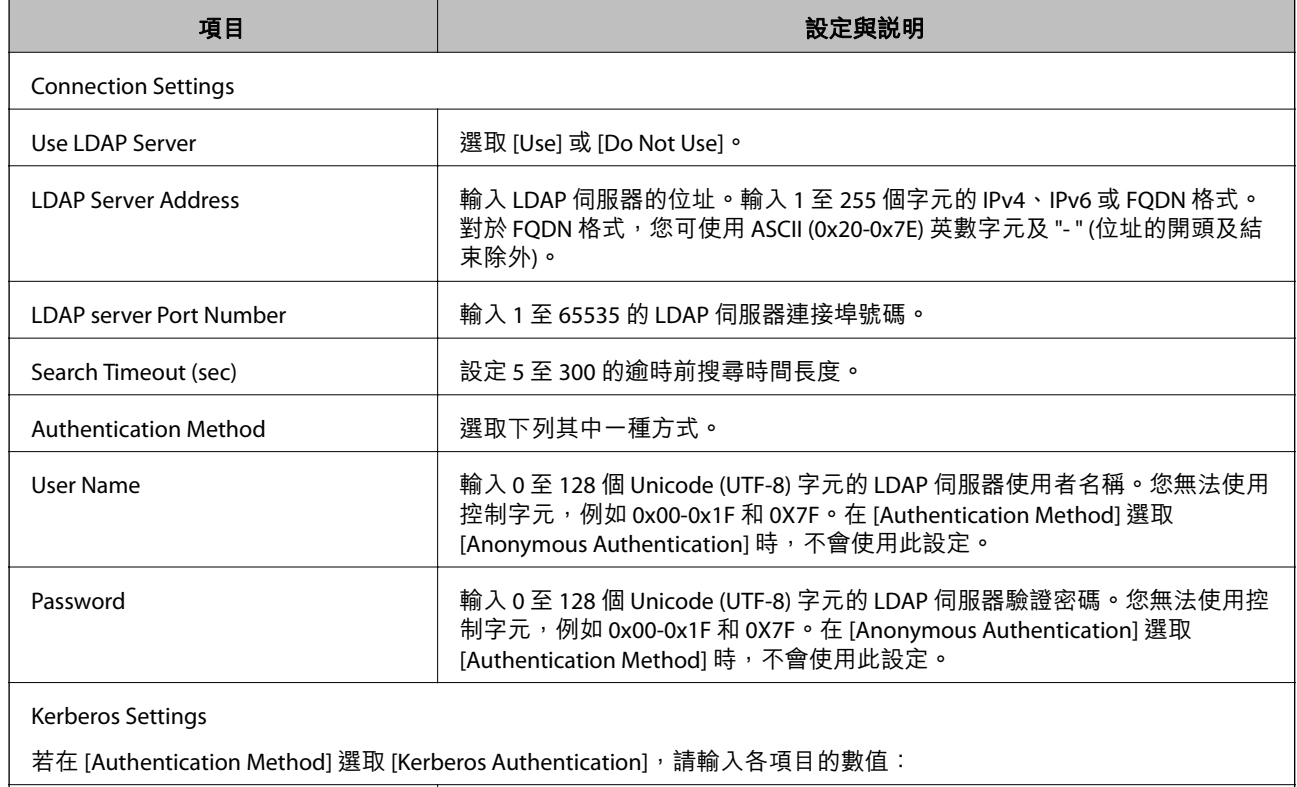

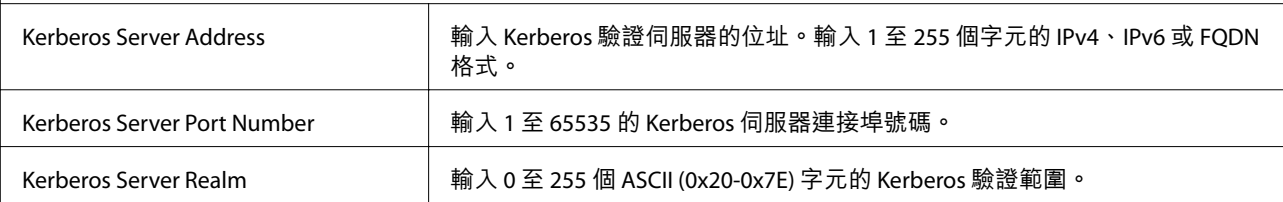

<span id="page-41-0"></span>**◆ 第40頁 "設定 LDAP 伺服器"** 

### **進行** LDAP **伺服器搜尋設定**

- 1. 存取印表機的 Web Config 並選取 [Wi-Fi/Network Settings] > [LDAP Server] > [Search Settings]。
- 2. 在各項目輸入數值。
- 3. 按一下 [OK] 顯示設定結果。 您所選取的設定會顯示。

#### **相關資訊**

- **◆ 第11頁 "存取 [Web Config](#page-10-0)"**
- ◆ 第42頁"LDAP 伺服器搜尋設定項目"

LDAP **伺服器搜尋設定項目**

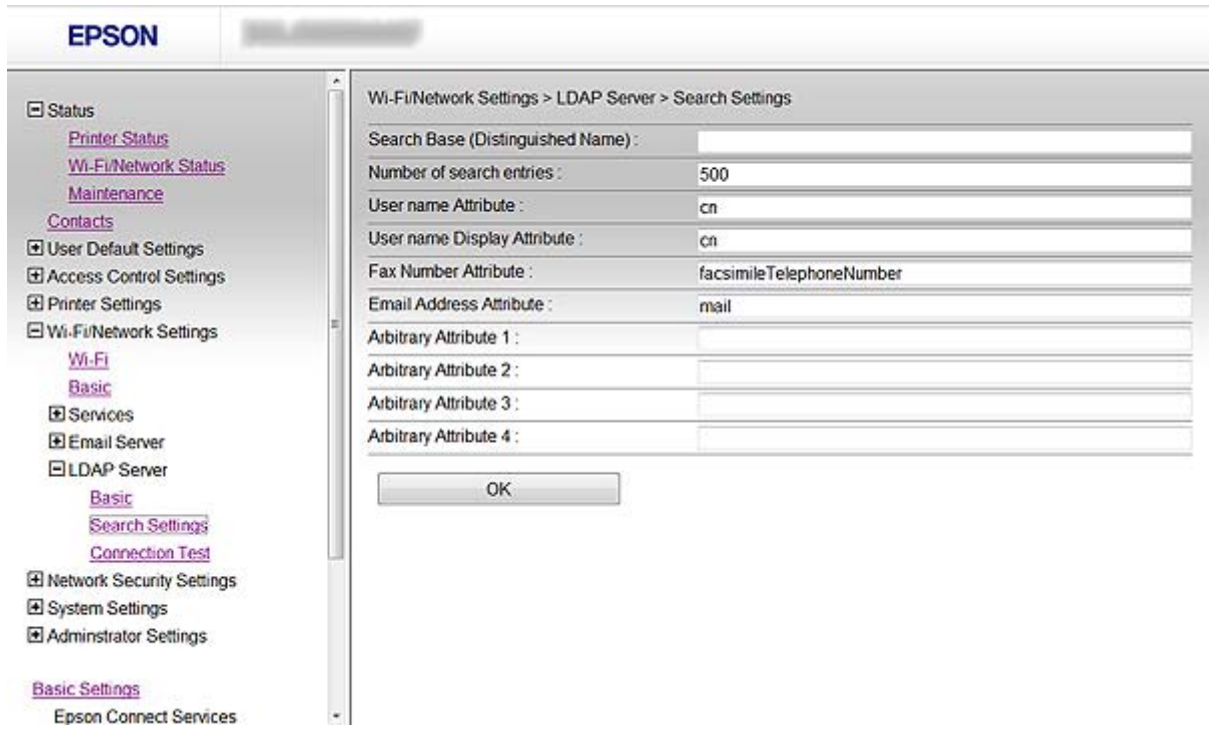

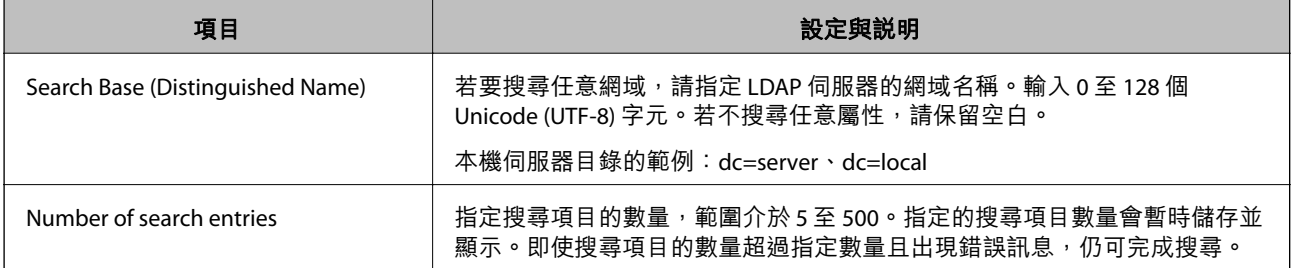

<span id="page-42-0"></span>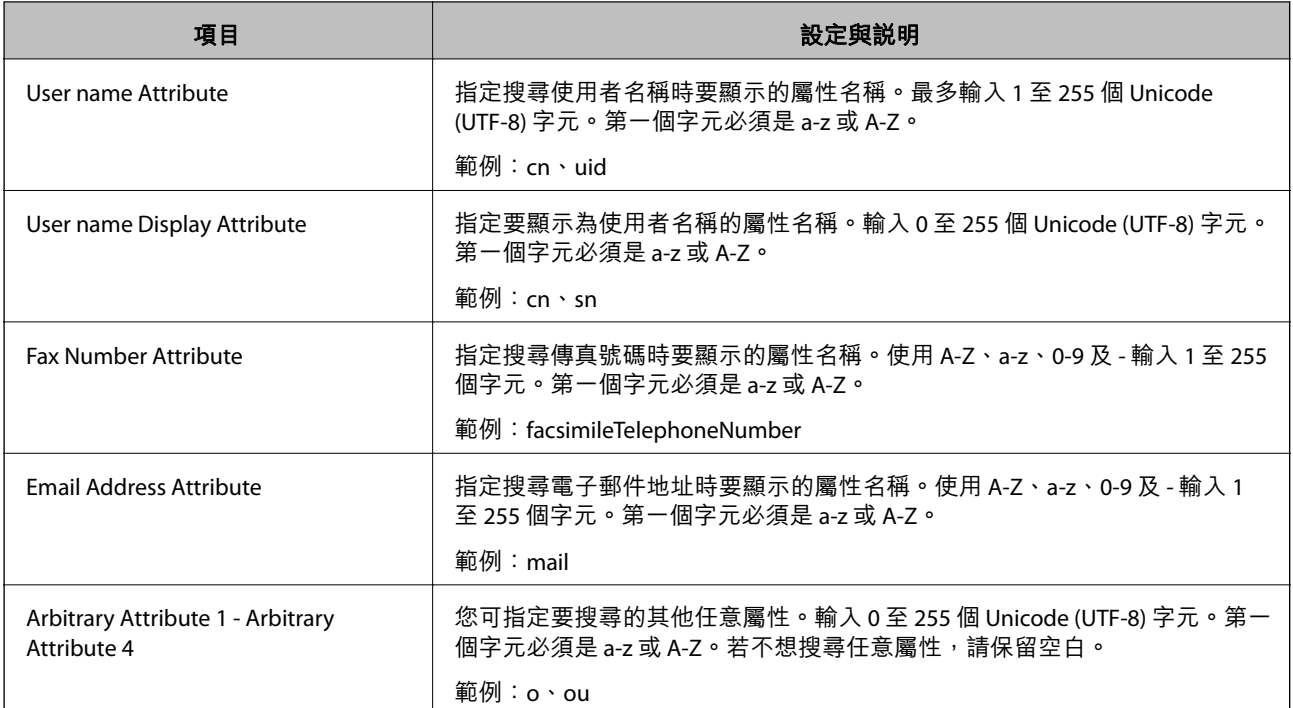

◆ 第42頁"進行 LDAP [伺服器搜尋設定"](#page-41-0)

### **檢查** LDAP **伺服器連線**

- 1. 存取印表機的 Web Config 並選取 [Wi-Fi/Network Settings] > [LDAP Server] > [Connection Test]。
- 2. 選取 [Start]。 連線測試會隨即啟動。完成測試後,會顯示檢查報告。

#### **相關資訊**

- ◆ 第11頁 "存取 [Web Config](#page-10-0)"
- **◆ 第43頁 "LDAP 伺服器連線測試參考"**

### LDAP **伺服器連線測試參考**

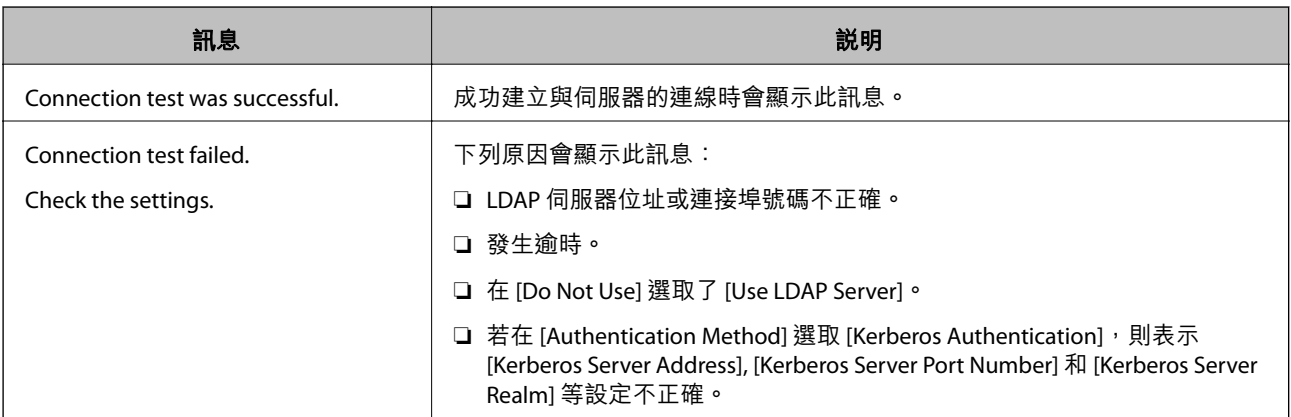

<span id="page-43-0"></span>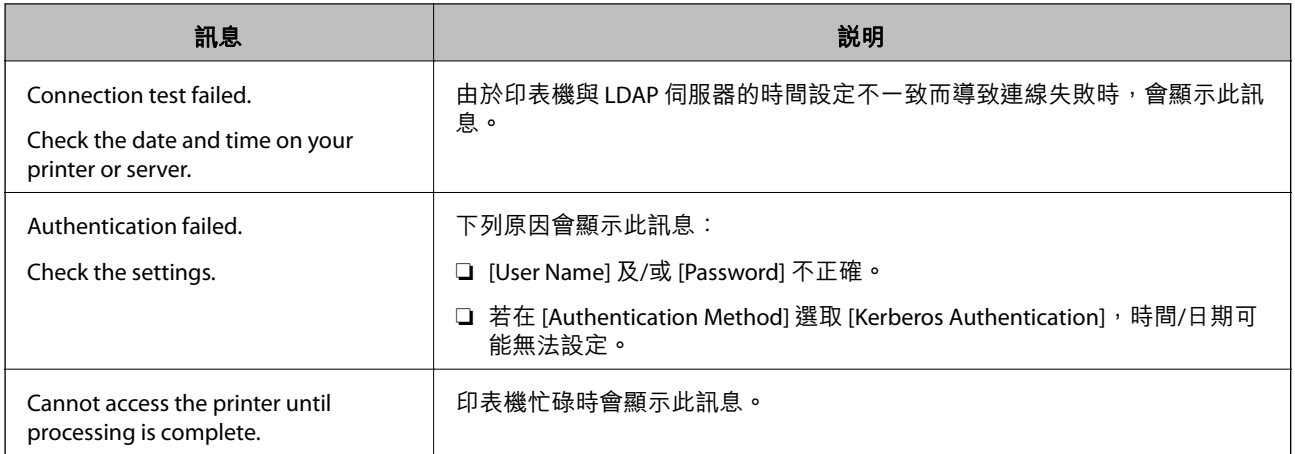

**◆ 第43頁 "檢查 LDAP [伺服器連線"](#page-42-0)** 

## **使用郵件伺服器**

若要透過電子郵件傳送掃描及傳真資料,或想使用電子郵件通知功能,您必須設定郵件伺服器。

### **設定郵件伺服器**

- 1. 存取印表機的 Web Config 並選取 [Wi-Fi/Network Settings] > [Email Server] > [Basic]。
- 2. 在各項目輸入數值。
- 3. 選取 [OK]。 您所選取的設定會顯示。

**相關資訊**

- ◆ 第11頁 "存取 [Web Config](#page-10-0)"
- ◆ 第45[頁"郵件伺服器設定項目"](#page-44-0)

### <span id="page-44-0"></span>**郵件伺服器設定項目**

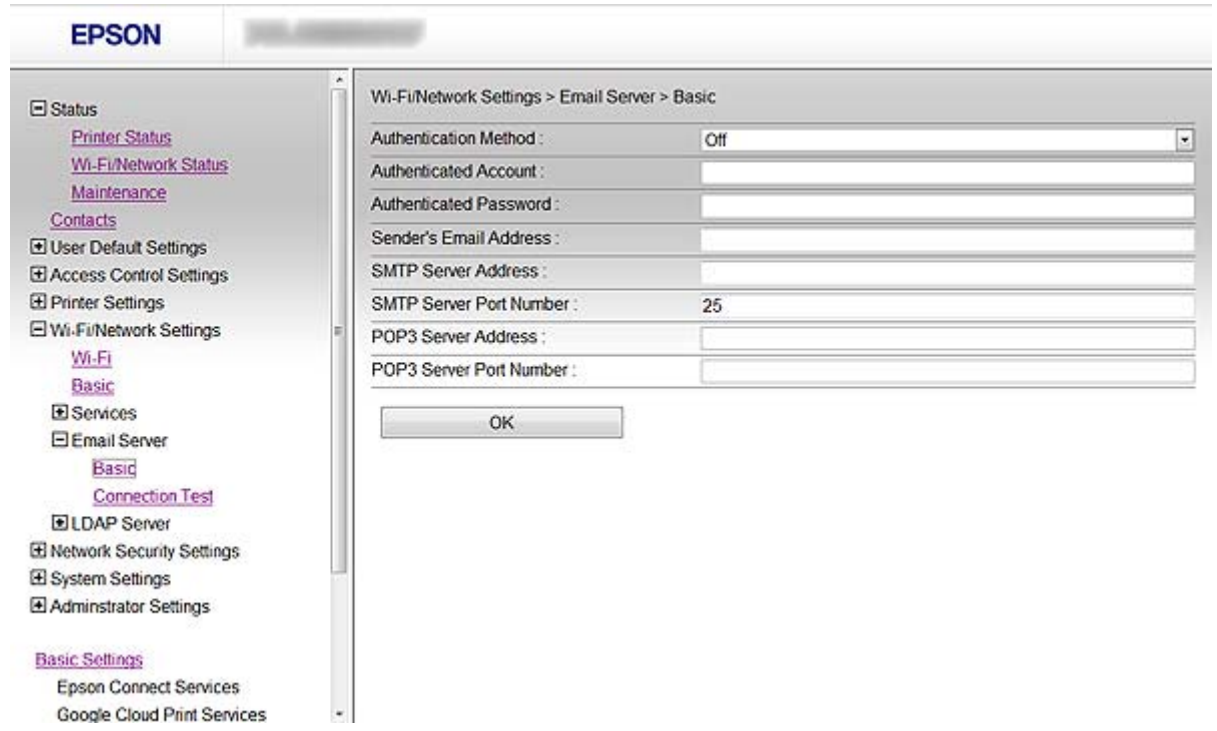

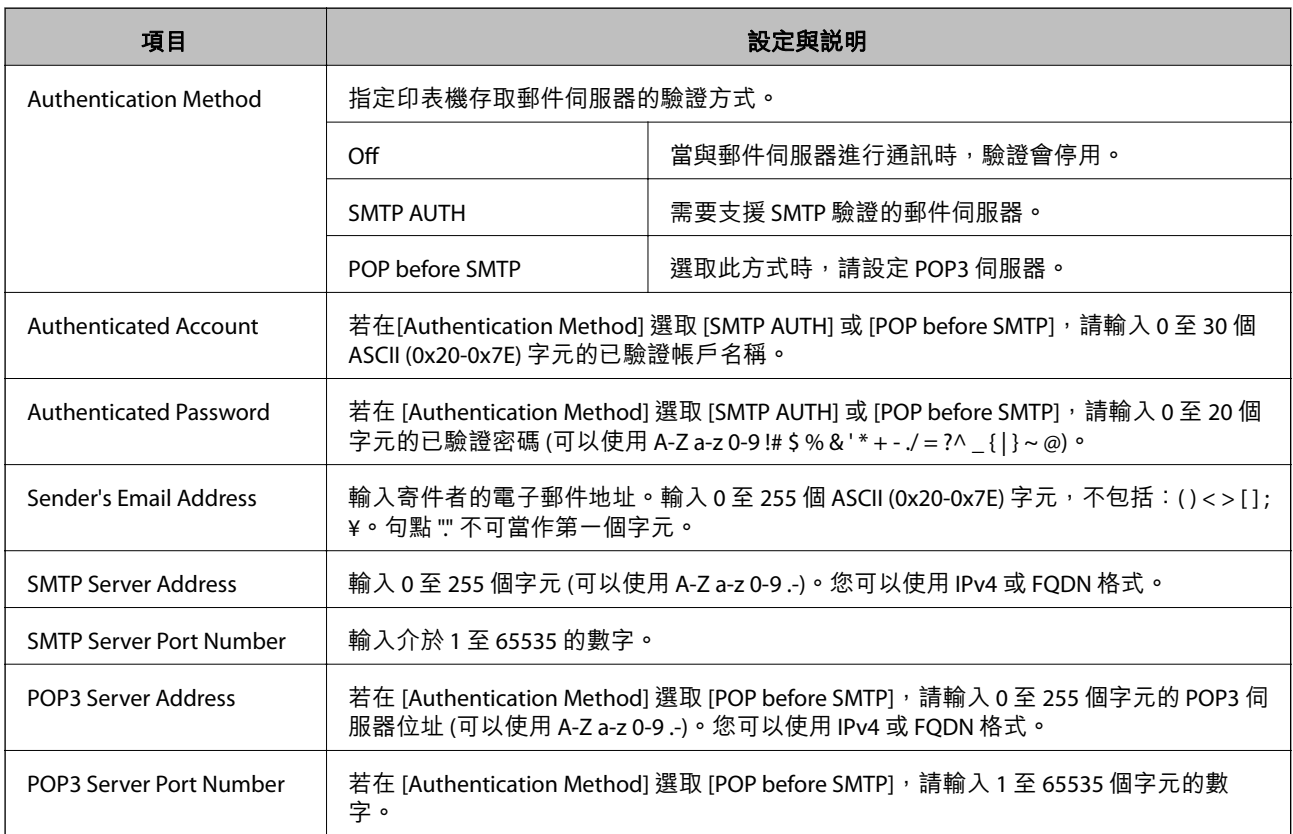

**相關資訊**

◆ 第44[頁"設定郵件伺服器"](#page-43-0)

### <span id="page-45-0"></span>**檢查郵件伺服器連線**

- 1. 存取印表機的 Web Config 並選取 [Wi-Fi/Network Settings] > [Email Server] > [Connection Test]。
- 2. 選取 [Start]。

連線測試會隨即啟動。完成測試後,會顯示檢查報告。

#### **相關資訊**

- ◆ 第11頁 "存取 [Web Config](#page-10-0)"
- ◆ 第46頁"郵件伺服器連線測試參考"

### **郵件伺服器連線測試參考**

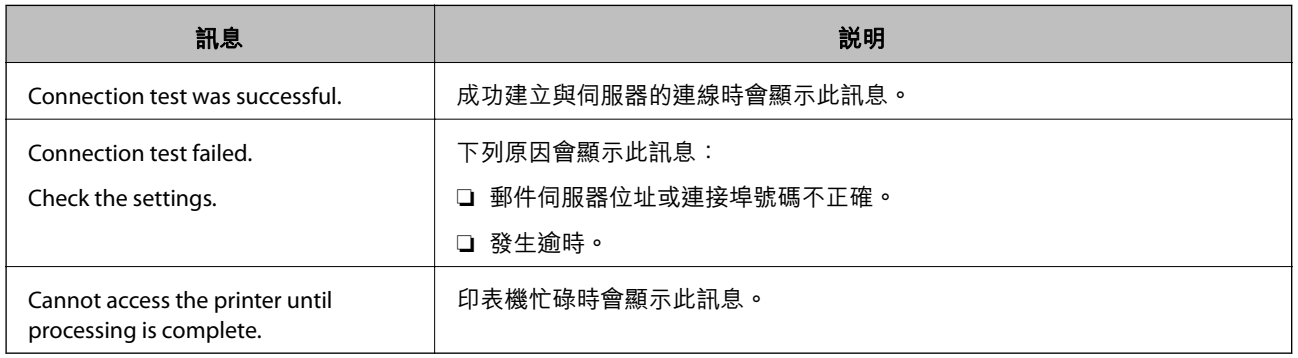

#### **相關資訊**

◆ 第46頁"檢查郵件伺服器連線"

## <span id="page-46-0"></span>**限制可用的功能及設定系統管理員密碼**

## **使用者功能限制**

您最多可建立 10 個唯一使用者,並限制各使用者可用的印表機功能。使用者必須使用印表機的控制面板 以使用者名稱與密碼登入。使用者可以手動登出,否則印表機將會在一段時間過後自動登出使用者。

若要從印表機驅動程式和掃描器驅動程式限制列印,請使用印表機專用的驅動程式。

若從 Windows 電腦使用印表機,您可事先將使用者名稱及密碼指派至印表機驅動程式與掃描器驅動程 式。印表機將會在您使用電腦時自動驗證使用者,讓您無須每次輸入密碼。如需設定驅動程式的詳細資 訊,請參閱驅動程式的說明。

您無法在 Mac OS X 使用此功能。

### **設定使用者功能**

1. 存取印表機的 Web Config 並選取 [Access Control Settings] > [Basic]。

2. 勾選 [Enables Access Control] 檢查盒,然後按一下 [OK]。

#### c **重要事項:**

若取消勾選 [Allows printing and scanning without authentication information] 檢查盒,將不會接收 從以下來源傳送的未經驗證工作:

- ❏ 作業系統預設驅動程式
- ❏ PCL 印表機驅動程式/ PostScript 印表機驅動程式
- ❏ Epson Connect、Google Cloud Print 等 Web 服務
- ❏ 智慧型手機及其他行動裝置

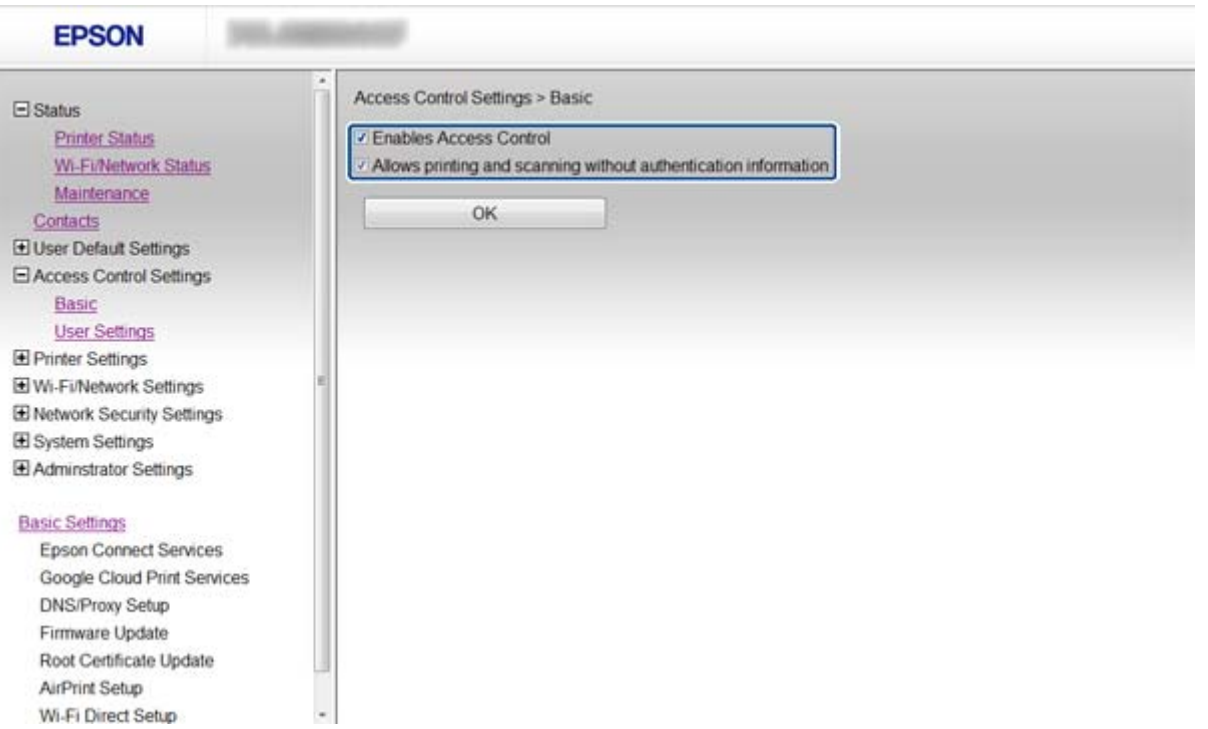

- 3. 選取 [Access Control Settings] > [User Settings]。
- 4. 按一下 [Add],然後在各項目輸入數值。
- 5. 按一下 [Apply]。

**附註:** 當您編輯已登錄的使用者時,會顯示 [Delete]。按一下可刪除使用者。

EpsonNet Config 可匯入及匯出使用者功能。如需詳細資訊,請參閲 EpsonNet Config 説明文件或説明 功能表。

**相關資訊**

- ◆ 第11頁 "存取 [Web Config](#page-10-0)"
- ◆ 第49[頁"使用者功能設定項目"](#page-48-0)

### <span id="page-48-0"></span>**使用者功能設定項目**

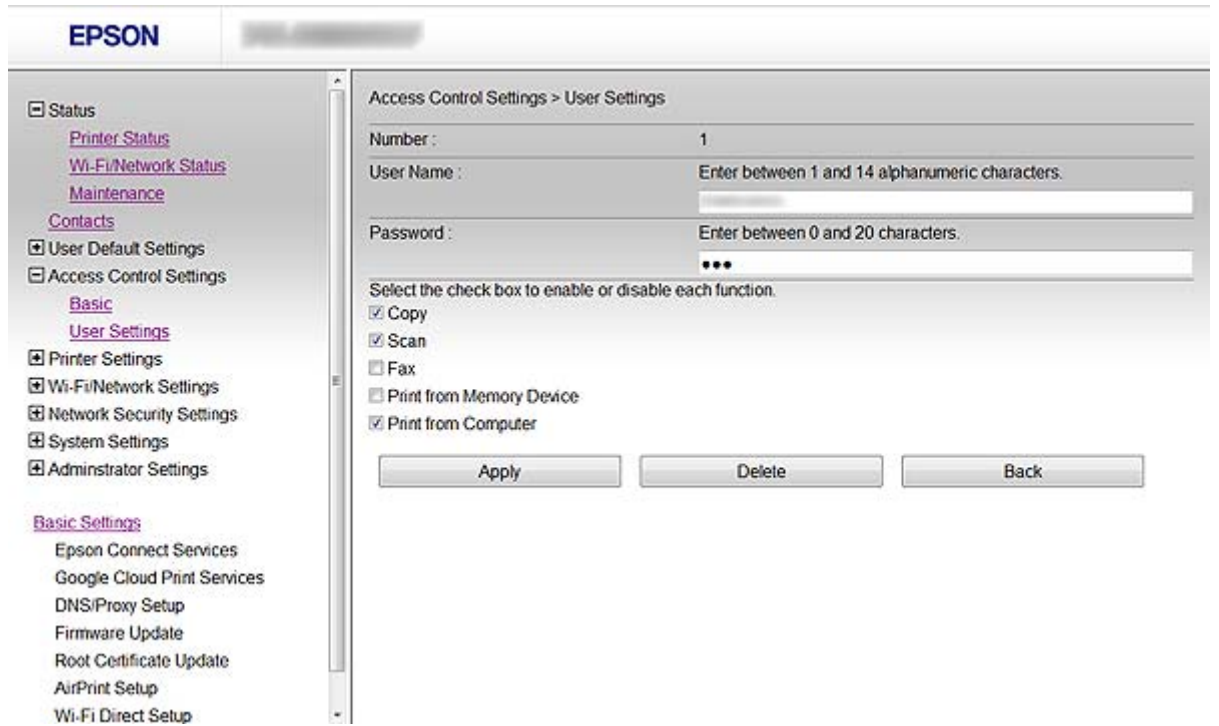

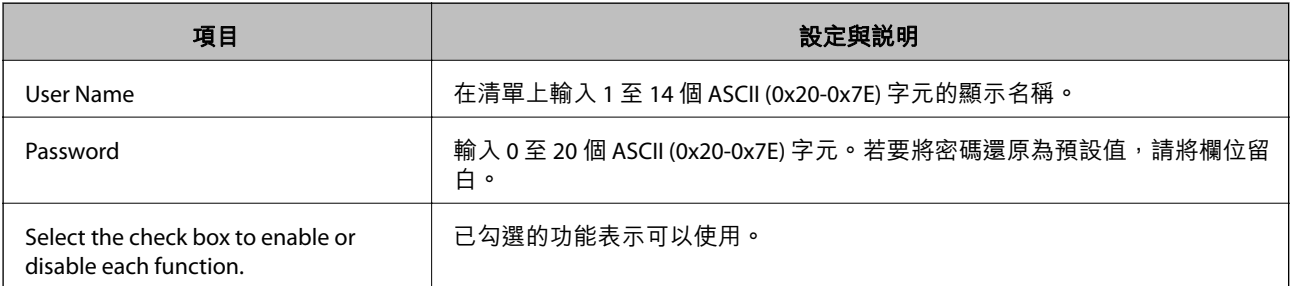

#### **相關資訊**

◆ 第47[頁"設定使用者功能"](#page-46-0)

## **設定系統管理員密碼**

設定系統管理員密碼時,用戶端將無法變更設定。

1. 存取印表機的 Web Config 並選取 [Administrator Settings] > [Change Administrator Password]。

2. 將密碼輸入至 [New Password] 和 [Confirm New Password]。 若要變更密碼,請輸入目前密碼。

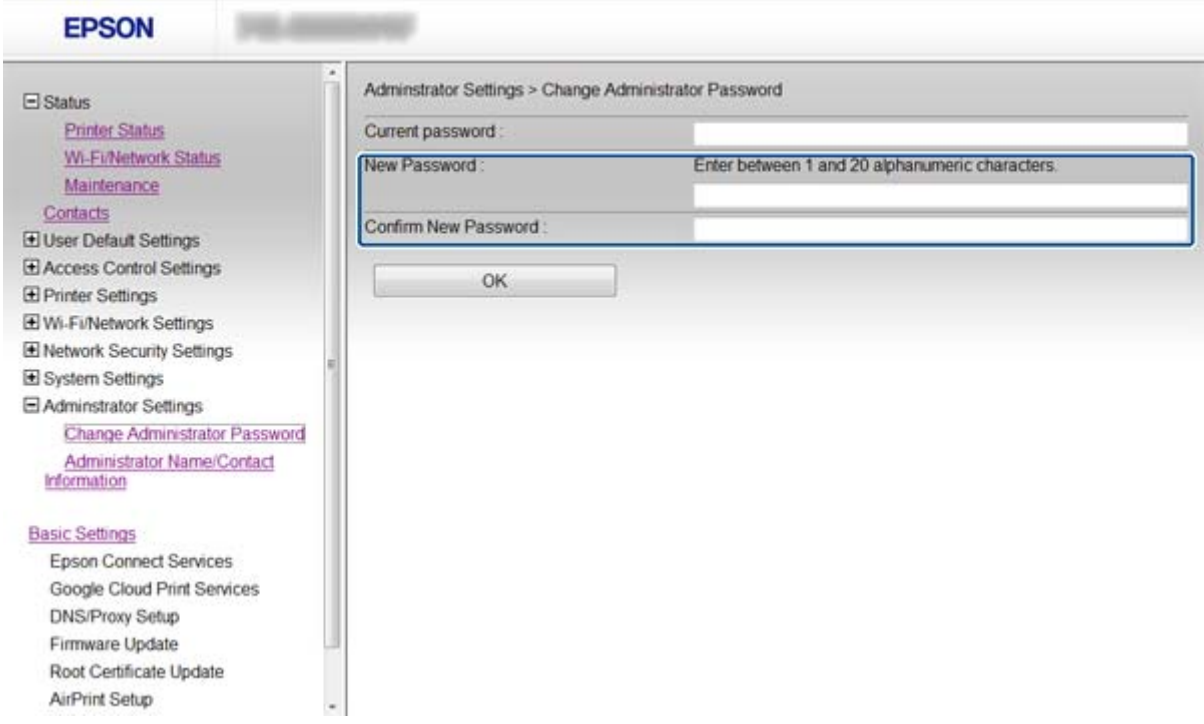

3. 選取 [OK]。

**附註:**

Web Config、EpsonNet Config 及印表機控制面板的系統管理員密碼皆相同。 若忘記系統管理員密碼,請聯絡 Epson 授權服務中心。如需聯絡資訊,請參閲印表機的説明文件。

#### **相關資訊**

◆ 第11頁 "存取 [Web Config](#page-10-0)"

<span id="page-50-0"></span>**解決問題**

## **解決問題的小祕訣**

您可在下列手冊中找到更多資訊。

- ❏ 進階使用說明 (PDF 手冊) 提供使用印表機、更換墨水匣、維護及解決問題的說明。
- ❏ 網路使用說明 (PDF 手冊) 提供電腦、智慧型手機或印表機網路設定,以及解決問題的説明。
- ❏ Epson Connect 入口網站 <https://www.epsonconnect.com/>

提供 Epson Connect 功能及解決問題的資訊。

## **使用網路軟體的問題**

### **無法存取** Web Config

#### **印表機的** IP **位址是否正確設定?**

使用 EpsonNet Config 或印表機的控制面板設定 IP 位址。您可以使用網路狀態表或從印表機的控制面板確 認目前設定資訊。

SSL/TLS **的** Encryption Strength **是否設為** [High]**?**

若在 [Encryption Strength] 選取 [High], Web Config 僅能在支援 AES (256 位元) 或 3DES (168 位元) 加密的 瀏覽器中存取。檢查瀏覽器的加密支援。

**使用** SSL **通訊** (https) **存取** Web Config **時出現** "**過期**" **訊息。**

若憑證過期,請重新取得憑證。若訊息在到期日之前顯示,請確認有正確設定印表機的日期。

**使用** SSL **通訊** (https) **存取** Web Config **時出現** "**安全性憑證的名稱不一致···**" **訊息。**

針對 [Common Name] 所輸入用以建立自我簽署憑證或 CSR 的印表機 IP 位址不符合輸入至瀏覽器中的位 址。請重新取得並匯入憑證,或變更印表機名稱。

#### **印表機目前透過** Proxy **伺服器存取。**

若印表機目前使用 Proxy 伺服器,您必須進行瀏覽器的 Proxy 設定。

❏ Windows:

選取 [控制台] > [網路和網際網路] > [網際網路選項] > [連線] > [區域網路設定] > [Proxy 伺服器],然後設 定本機位址不使用 Proxy 伺服器。

<span id="page-51-0"></span>❏ Mac OS X:

選取 [系統偏好設定] > [網路] > [進階] > [代理伺服器], 然後在 [忽略這些主機與網域的代理伺服器設定] 登錄本機位址。

範例:

192.168.1.\*:本機位址 192.168.1.XXX,子網路遮罩 255.255.255.0

192.168.\*.\*: 本機位址 192.168.XXX.XXX, 子網路遮罩 255.255.0.0

#### **相關資訊**

◆ 第11頁 "存取 [Web Config](#page-10-0)"

### **機型名稱及**/**或** IP **位址未顯示於** EpsonNet Config

**當顯示** Windows **安全性畫面或防火牆畫面時,是否選取** [Block]**、**[Cancel] **或** [Shut down]**?**

若選取 [封鎖]、[取消]或 [關閉],IP 位址和機型名稱將不會顯示在 EpsonNet Config 或 EpsonNet Setup 上。

若要修正此問題,請使用 Windows 防火牆及市售安全防護軟體將 EpsonNet Config 登錄為例外。若您有使 用防毒或安全防護軟體,請先將其關閉,再嘗試使用 EpsonNet Config。

#### **通訊錯誤逾時設定的時間是否太短?**

執行 EpsonNet Config 並選取 [工具] > [選項] > [逾時],然後增加 [通訊錯誤] 設定的時間長度。請注意,這 麼做可能導致 EpsonNet Config 的執行速度變慢。

#### **相關資訊**

- ◆ 第13頁 "執行 [EpsonNet Config Windows](#page-12-0)"
- ◆ 第13頁 "執行 [EpsonNet Config Mac OS X](#page-12-0)"

## **使用網路安全性功能的問題**

### **忘記預先共用金鑰**

#### **使用** Web Config **重新設定金鑰。**

若要變更金鑰,請存取印表機的 Web Config 並選取 [Network Security Settings] > [IPsec/IP Filtering] > [Default Policy] 或 [Group Policy]。

### **無法使用** IPsec **通訊進行通訊**

**電腦設定是否使用不支援的演算法?** 印表機支援以下演算法。

<span id="page-52-0"></span>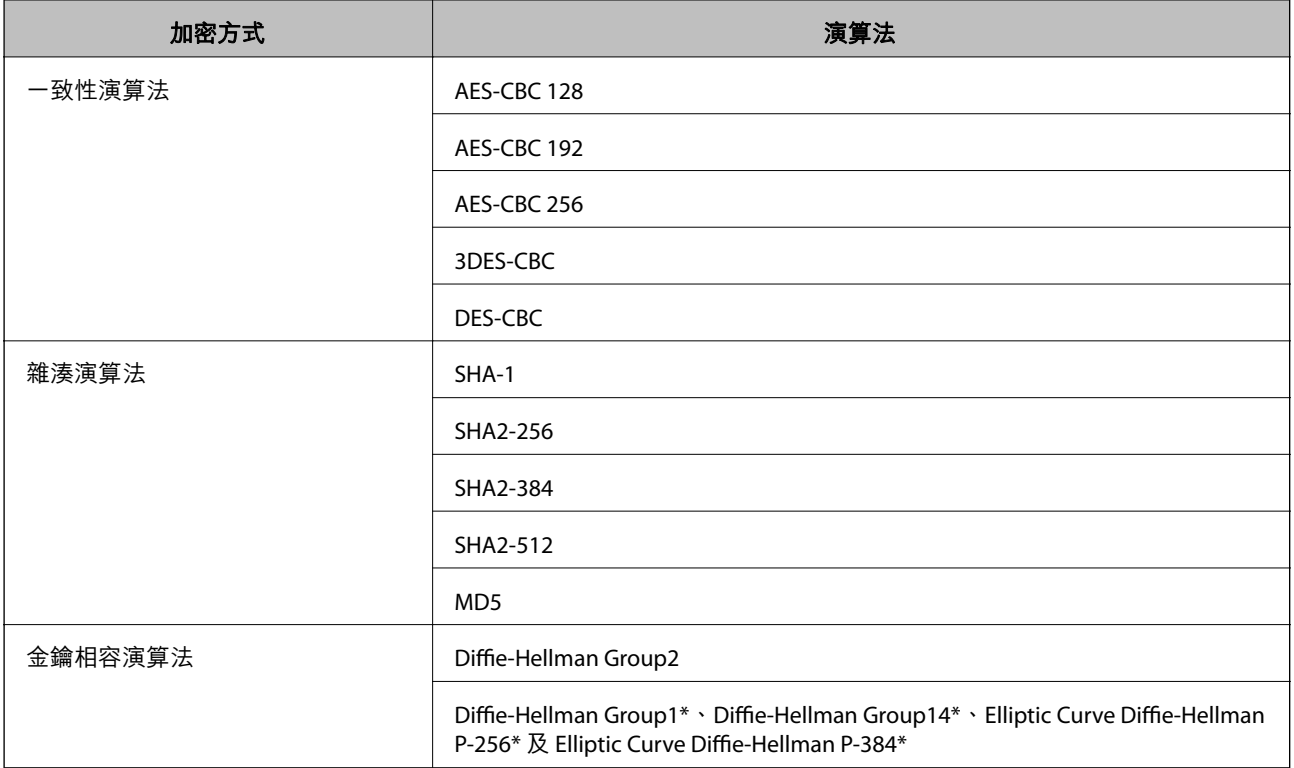

\*可用方式視機型而定。

#### **相關資訊**

◆ 第18頁 "設定 [IPsec/IP Filtering](#page-17-0)"

### **突然無法進行通訊**

#### **印表機的** IP **位址是否無效或已變更?**

使用印表機的控制面板停用 IPsec。

若 DHCP 過期, 請重新開機; 若 IPv6 位址過期或尚未取得, 則可能找不到針對印表機的 Web Config ([Network Security Settings] > [IPsec/IP Filtering] > [Group Policy] > [Local Address(Printer)]) 所登錄的 IP 位 址。

使用靜態 IP 位址。

#### **電腦的** IP **位址是否無效或已變更?**

使用印表機的控制面板停用 IPsec。

若 DHCP 過期, 請重新開機; 若 IPv6 位址過期或尚未取得,則可能找不到針對印表機的 Web Config ([Network Security Settings] > [IPsec/IP Filtering] > [Group Policy] > [Remote Address(Host)]) 所登錄的 IP 位 址。

使用靜態 IP 位址。

#### **相關資訊**

**◆ 第18頁 "設定 [IPsec/IP Filtering](#page-17-0)"** 

### <span id="page-53-0"></span>**無法建立** Secure IPP **列印連接埠**

**是否將正確的憑證指定為** SSL/TLS **通訊的伺服器憑證?** 若指定的憑證不正確,則可能無法建立連接埠。確定您使用正確的憑證。

#### **已匯入至電腦的** CA **憑證是否正在存取印表機?**

若 CA 憑證沒有匯入至電腦,則可能無法建立連接埠。確定已匯入 CA 憑證。

#### **相關資訊**

**◆ 第18頁 "設定 [IPsec/IP Filtering](#page-17-0)"** 

### **設定** IEEE802.1X **後無法存取印表機**

**設定可能不正確。**

從印表機的控制面板停用 IEEE802.1X 和 Wi-Fi。連接印表機和電腦,然後重新設定 IEEE802.1X。

#### **相關資訊**

◆ 第27頁 "設定 [IEEE802.1X](#page-26-0) 網路"

## **使用數位憑證的問題**

### **無法匯入** CA **簽署憑證**

CA **簽署憑證與** CSR **上的資訊是否相符?**

若 CA 簽署憑證與 CSR 沒有相同的資訊,則無法匯入 CSR。檢查以下項目:

- □ 是否嘗試將憑證匯入至不具有相同資訊的裝置中? 檢查 CSR 的資訊,然後將憑證匯入至具有相同資訊的裝置中。
- □ 是否在將 CSR 傳送至憑證授權單位後,覆寫了已儲存至印表機的 CSR? 請使用 CSR 重新取得 CA 簽署憑證。

#### CA **簽署憑證是否超過** 5KB**?**

您無法匯入超過 5KB 的 CA 簽署憑證。

#### **憑證匯入密碼是否正確?**

若忘記密碼,您無法匯入憑證。

#### **相關資訊**

**◆ 第32頁"匯入 CA [簽署憑證"](#page-31-0)** 

### <span id="page-54-0"></span>**無法更新自我簽署憑證**

**是否已經輸入** Common Name**?**

您必須輸入 [Common Name]。

**是否在** Common Name **輸入了不支援的字元?例如,日文並不支援。**

在 IPv4、IPv6、主機名稱或 FQDN 格式輸入 1 至 128 個 ASCII (0x20-0x7E) 字元。

**是否在** Common Name **中加入逗號或空格?**

若輸入逗號, [Common Name] 會從該處分成一半。若只有在逗號之前或之後輸入一個空格,則會發生錯 誤。

**相關資訊**

◆ 第35[頁"更新自我簽署憑證"](#page-34-0)

### **無法建立** CSR

#### **是否已經輸入** Common Name**?**

您必須輸入 [Common Name]。

**是否在** Common Name, Organization, Organizational Unit, Locality, State/Province **輸入了不支援的字元?例 如,日文並不支援。**

在 IPv4、IPv6、主機名稱或 FQDN 格式輸入 ASCII (0x20-0x7E) 字元。

**是否在** Common Name **中加入逗號或空格?**

若輸入逗號, [Common Name] 會從該處分成一半。若只有在逗號之前或之後輸入一個空格,則會發生錯 誤。

#### **相關資訊**

◆ 第30頁"取得 CA [簽署憑證"](#page-29-0)

### **顯示數位憑證相關警告**

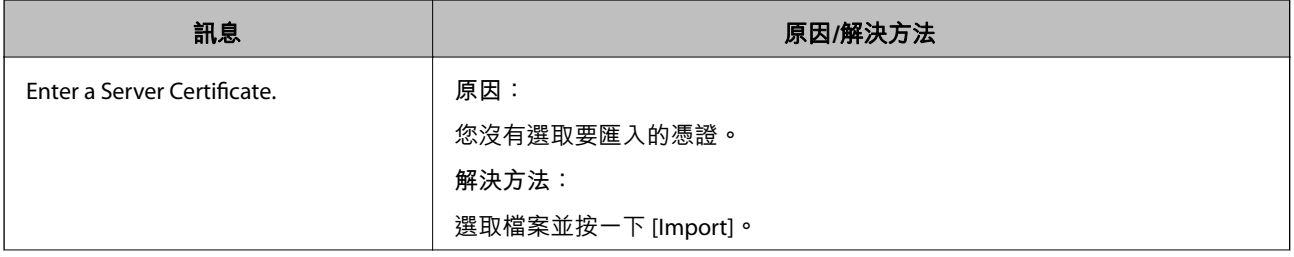

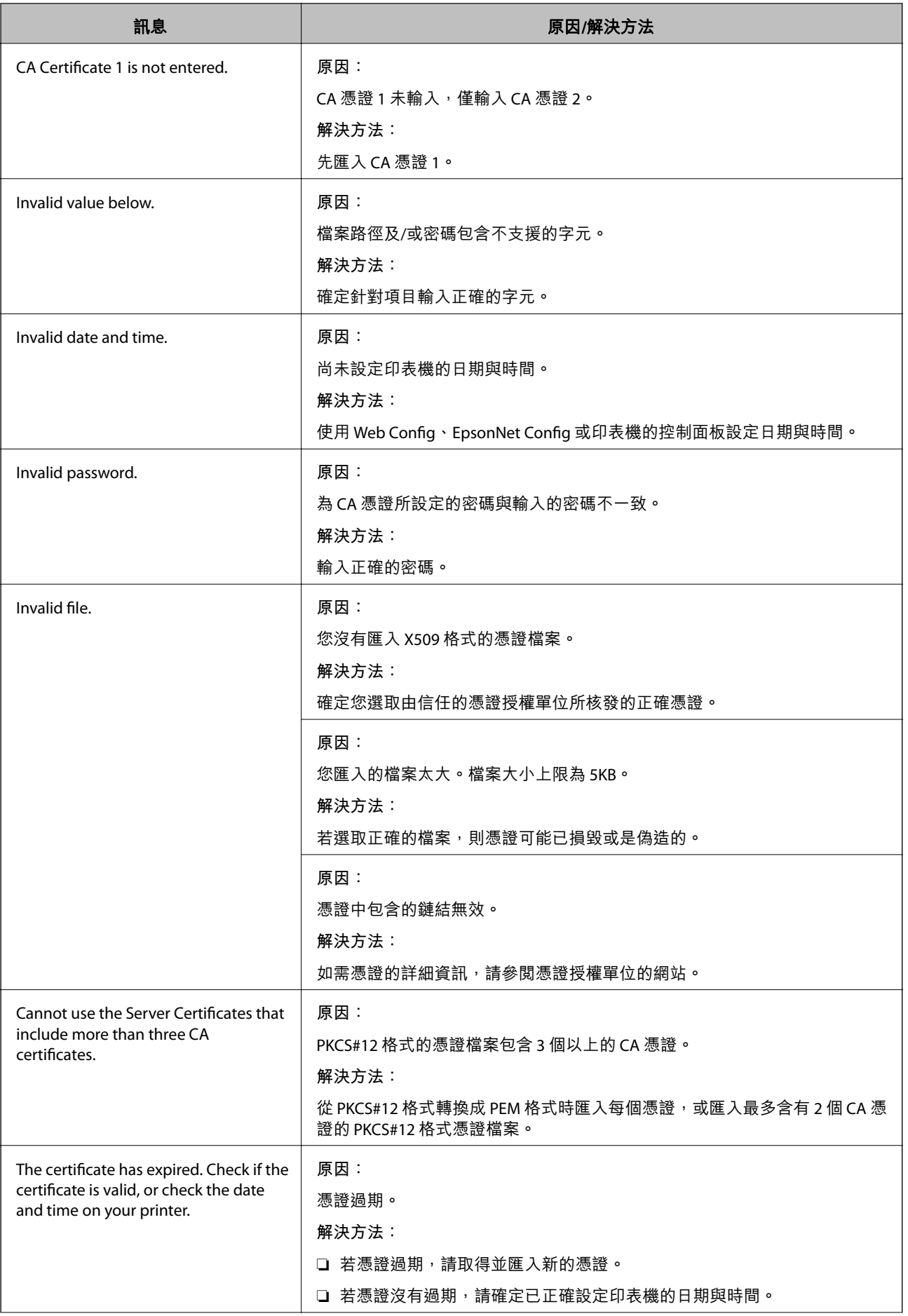

<span id="page-56-0"></span>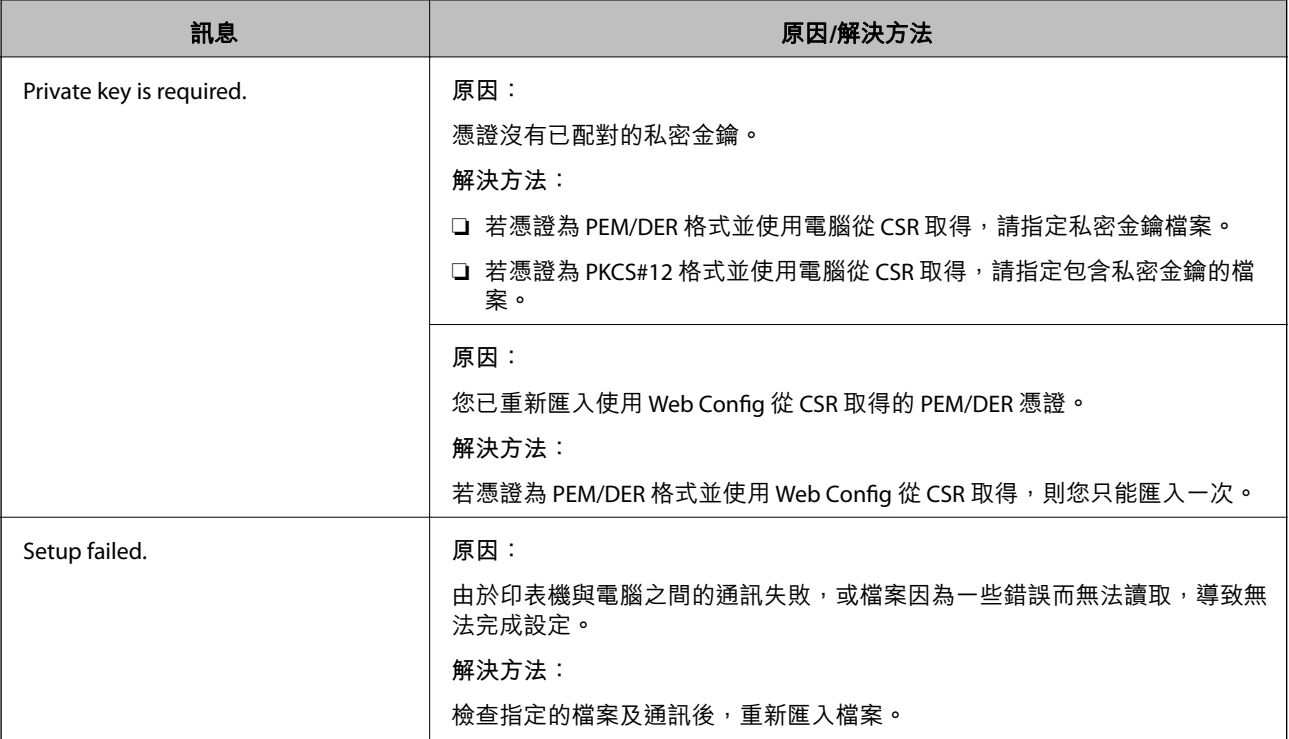

◆ 第30[頁"關於數位憑證"](#page-29-0)

### **意外刪除** CA **簽署憑證**

#### **是否保留憑證的備份檔案?**

若有保留備份檔案,請重新匯入憑證。

若取得的憑證使用從 Web Config 建立的 CSR, 您無法重新匯入已刪除的憑證。建立 CSR 並取得新憑證。

#### **相關資訊**

◆ 第34頁"刪除 CA [簽署憑證"](#page-33-0)

## **列印問題**

### **無法使用** AirPrint **進行列印**

**是否停用** AirPrint**?**

若要啟用 AirPrint,請存取印表機的 Web Config 並選取 [AirPrint設定],然後按一下 [啟用AirPrint]。

### <span id="page-57-0"></span>**列印出隨機字元**

**列印連接埠的設定是否正確?**

確定已安裝驅動程式與印表機的列印連接埠相符合。

#### **相關資訊**

 $\rightarrow$  第65頁 "進行印表機共用設定 - Windows"

## <span id="page-58-0"></span>**附錄**

## **發生事件時接收電子郵件通知**

### **關於電子郵件通知**

您可使用此功能在發生事件時透過電子郵件接收警示,例如印表機缺紙。您最多可登錄 5 個電子郵件地 址,並選擇您要接收通知的事件。

### **設定電子郵件通知**

若要使用此功能,您必須設定郵件伺服器。

- 1. 存取印表機的 Web Config 並選取 [Administrator Settings] > [Email Notification]。
- 2. 輸入您要接收電子郵件通知的電子郵件地址。
- 3. 選取電子郵件通知的語言。
- 4. 勾選您要接收通知的檢查盒。

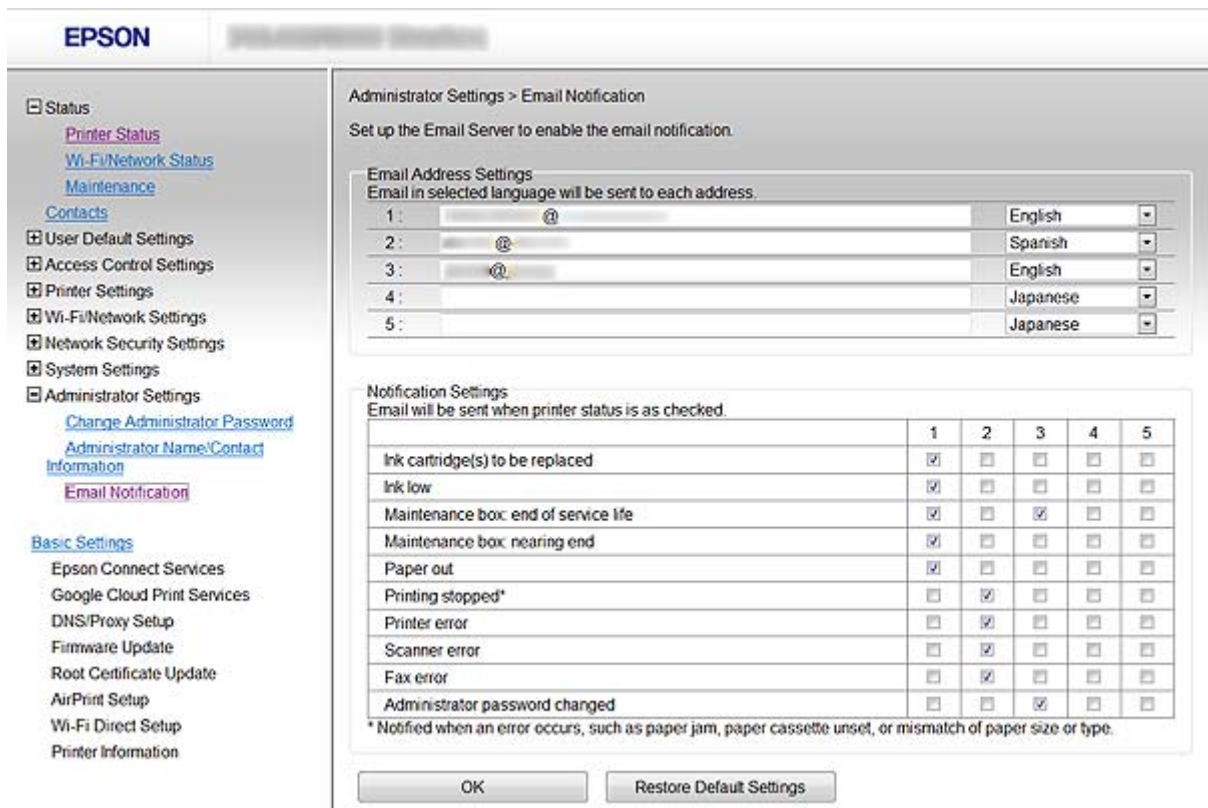

- <span id="page-59-0"></span>**◆ 第11頁 "存取 [Web Config](#page-10-0)"**
- ◆ 第44[頁"使用郵件伺服器"](#page-43-0)

## **個別設定印表機的網路**

若要個別設定印表機的網路,請使用印表機隨附軟體光碟或網站上的安裝程式進行產品設定。如需詳細 資訊,請參閱印表機的說明文件。

## **設定網路介面** - **乙太網路**

依照下列步驟使用 EpsonNet Config 設定印表機的 IP 位址。

- 1. 開啟印表機電源。
- 2. 使用乙太網路線將印表機連接至網路。
- 3. 執行 EpsonNet Config。

連接的印表機會隨即顯示。可能需要一些時間,才能顯示所有可用的印表機。

4. 按兩下印表機。

**附註:** 即使連接多台相同機型的印表機,您也可以根據 MAC 位址來辨識印表機。

- 5. 從左側功能表選取 [網路介面] > [TCP/IP] > [基本]。
- 6. 設定 [IP 位址]、 [子網路遮罩]、 及 [預設閘道]。

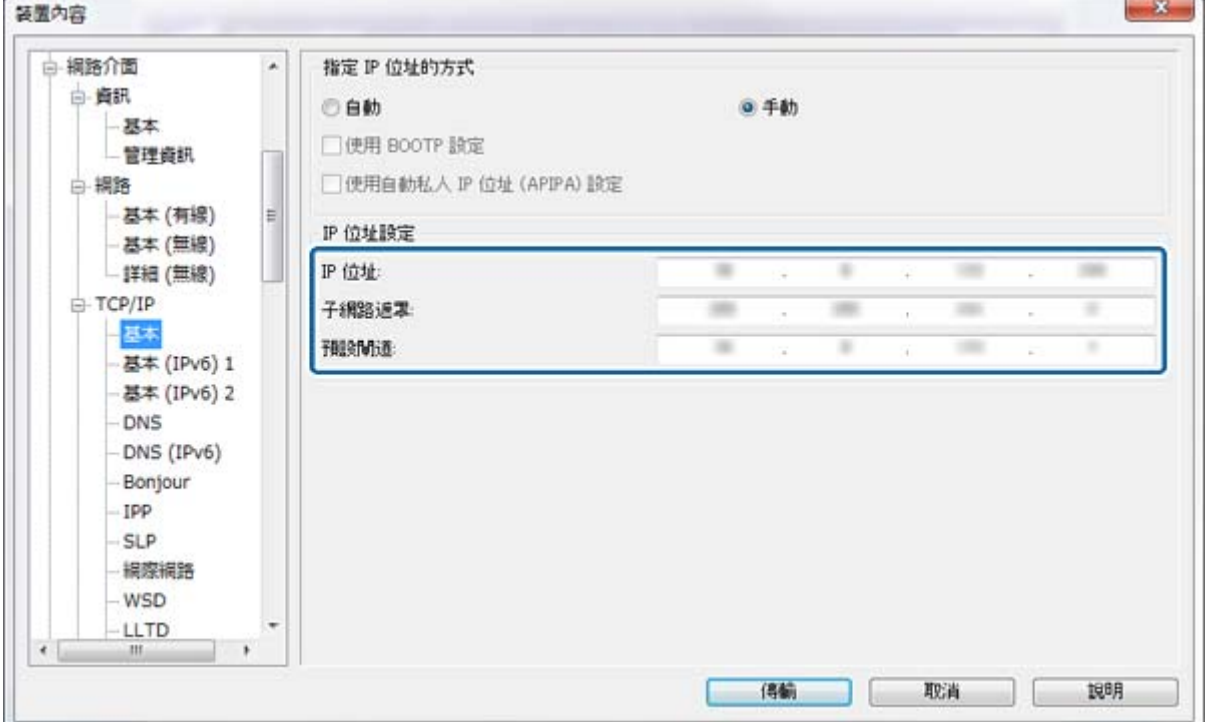

<span id="page-60-0"></span>**附註:**

□ 若要將印表機連接至安全網路,請設定靜態 IP 位址。

□ 您也可以在 [TCP/IP] 功能表中的 [DNS] 區段進行 DNS 設定,以及在 [網際網路] 區段進行 proxy 設定。

7. 按一下 [傳輸]。

#### **相關資訊**

- ◆ 第13頁 "執行 [EpsonNet Config Windows](#page-12-0)"
- ◆ 第13頁 "執行 [EpsonNet Config Mac OS X](#page-12-0)"

## **設定網路介面** - Wi-Fi

依照下列步驟使用 EpsonNet Config 設定印表機的 IP 位址。

- 1. 開啟印表機電源。
- 2. 使用乙太網路線將印表機連接至網路。
- 3. 執行 EpsonNet Config。 連接的印表機會隨即顯示。可能需要一些時間,才能顯示所有可用的印表機。
- 4. 按兩下印表機。 **附註:** 即使連接多台相同機型的印表機,您也可以根據 MAC 位址來辨識印表機。
- 5. 從左側功能表選取 [網路介面] > [TCP/IP] > [基本]。
- 6. 設定 [IP 位址]、 [子網路遮罩]、 及 [預設閘道]。

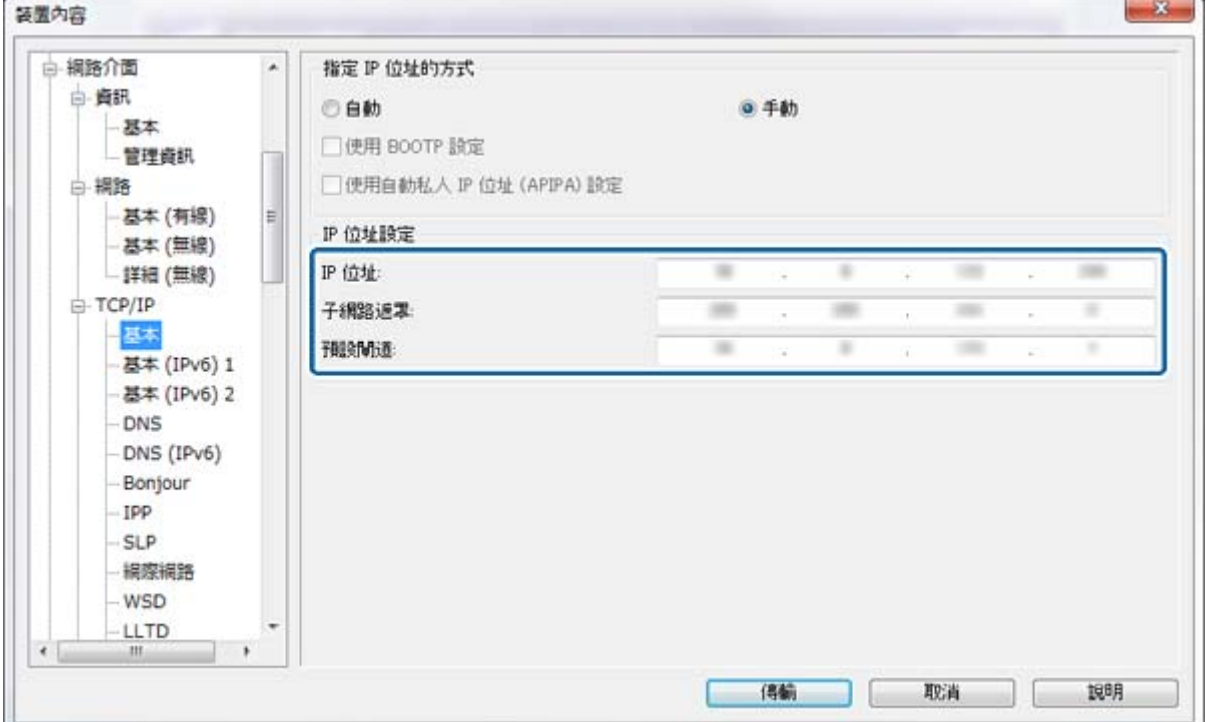

<span id="page-61-0"></span>**附註:**

□ 若要將印表機連接至安全網路,請設定靜態 IP 位址。

□ 您也可以在 [TCP/IP] 功能表中的 [DNS] 區段進行 DNS 設定,以及在 [網際網路] 區段進行 Proxy 設定。

7. 選取 [網路介面] > [網路] > [基本 (無線)],然後設定通訊模式、SSID 及安全性。

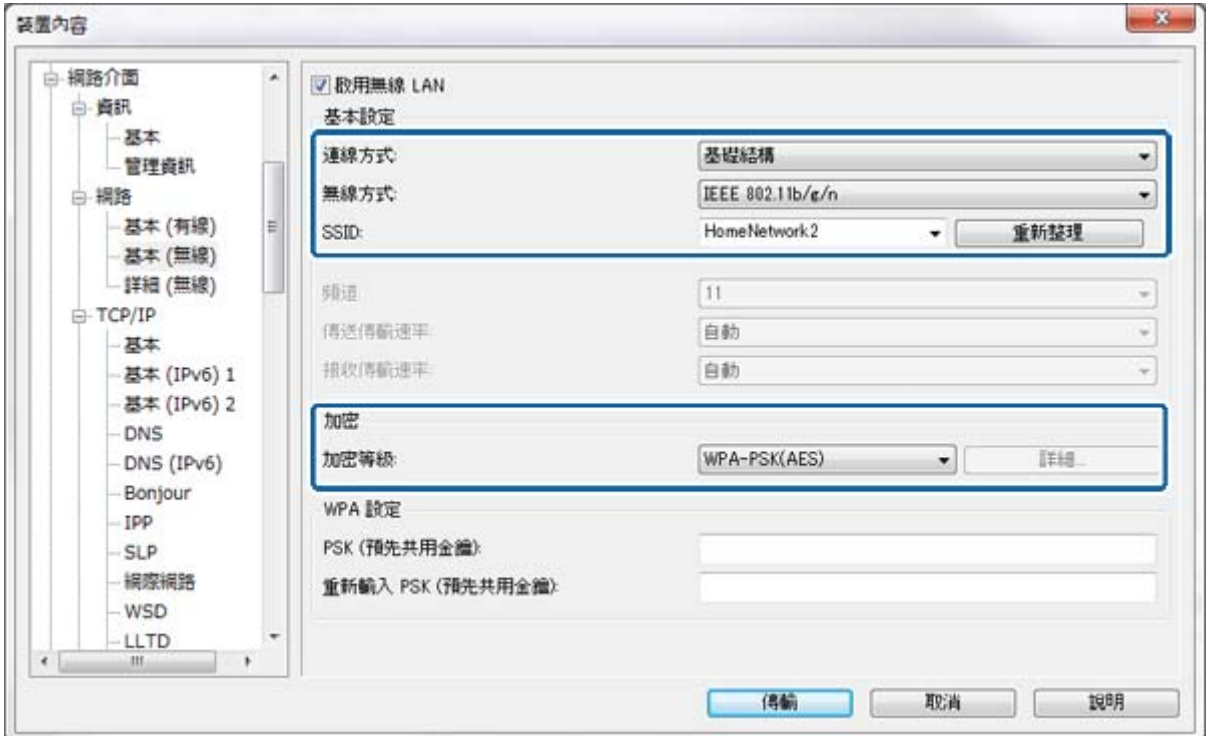

8. 按一下 [傳輸]。

確認已啟用與印表機的 Wi-Fi 連線,並拔除乙太網路線。

#### **相關資訊**

- ◆ 第13頁 "執行 [EpsonNet Config Windows](#page-12-0)"
- ◆ 第13頁 "執行 [EpsonNet Config Mac OS X](#page-12-0)"

## **設定連接至印表機的電腦**

### **安裝印表機驅動程式** - Windows

安裝印表機驅動程式以設定印表機連接埠。

若印表機支援 PostScript 或 PCL 且您想安裝 Epson PostScript 印表機驅動程式或 PCL 印表機驅動程式, 請 參閱印表機的說明文件。

- 1. 開啟印表機電源。
- 2. 在電腦上安裝印表機驅動程式。

印表機驅動程式位於印表機隨附的軟體光碟內。

**附錄**

- <span id="page-62-0"></span>❏ 32 位元 Windows:\Driver\Printer\Driver\WINX86\setup
- ❏ 64 位元 Windows:\Driver\Printer\Driver\WINX64\setup

按兩下 Setup.exe 或 Setup64.exe,周始安裝驅動程式。請依照螢幕上的指示操作。

**附註:**

若沒有軟體光碟或電腦沒有光碟機,請從 Epson 支援網站下載驅動程式。

#### **相關資訊**

- ◆ 第60[頁"設定網路介面](#page-59-0) 乙太網路"
- $\Rightarrow$  第61頁 "設定網路介面 Wi-Fi"
- ◆ 第47[頁"限制可用的功能及設定系統管理員密碼"](#page-46-0)
- ◆ 第65[頁"進行印表機共用設定](#page-64-0) Windows"

### **安裝印表機驅動程式** - Mac OS X

透過網際網路新增印表機並將印表機驅動程式安裝至電腦。請確定電腦具有網際網路連線能力。 若印表機支援 PostScript 且您想安裝 Epson PostScript 印表機驅動程式,請參閱印表機的説明文件。

- 1. 開啟印表機電源。
- 2. 選取 [系統偏好設定] > [列印和掃描]。
- 3. 選取 [+] > [新增印表機或掃描器]。
- 4. 確定已選取 [預設],然後從清單中選取您要新增的印表機。
- 5. 在[驅動程式]指定產品名稱,然後選取[新增]。

印表機驅動程式會自動下載,且印表機會隨即新增。

**附註:**

- □ 若沒有開始驅動程式安裝程序,請從 Epson 支援網站手動下載驅動程式。若目前使用 Mac OS X 10.5.8, 則驅動程式不會自動安裝。您必須從 Epson 支援網站下載驅動程式。
- □ 請勿使用 "[AirPrint]" 和 "[Secure AirPrint]" 指定驅動程式名稱, 否則將無法安裝驅動程式。

#### **相關資訊**

- ◆ 第60[頁"設定網路介面](#page-59-0) 乙太網路"
- **→ 第61頁 "設定網路介面 Wi-Fi"**

### **使用網路掃描器**

在要使用網路掃描器的電腦上安裝掃描器驅動程式。

- 1. 安裝 EPSON Scan。
	- ❏ Windows:掃描器驅動程式位於印表機隨附的軟體光碟內。 \Driver\Scanner\Driver

**附註:**

□ 若為 Windows Server 2008 以上版本,在安裝 EPSON Scan 之前,必須先另行安裝 Desktop Experience。 □ 若沒有軟體光碟或電腦沒有光碟機,請從 Epson 支援網站下載驅動程式。

❏ Mac OS X:使用 EPSON Software Updater 或從 Epson 支援網站下載並安裝 EPSON Scan。

2. 執行 EPSON Scan設定。

❏ Windows:選取[所有程式] > [EPSON] > [EPSON Scan] > [EPSON Scan設定]。

❏ Mac OS X:選取 [前往] > [應用程式] > [Epson Software] > [EPSON Scan設定]。

3. 從 [選擇掃描器:] 選取掃描器,並在 [網路] 選取 [連接],然後按一下 [新增]。

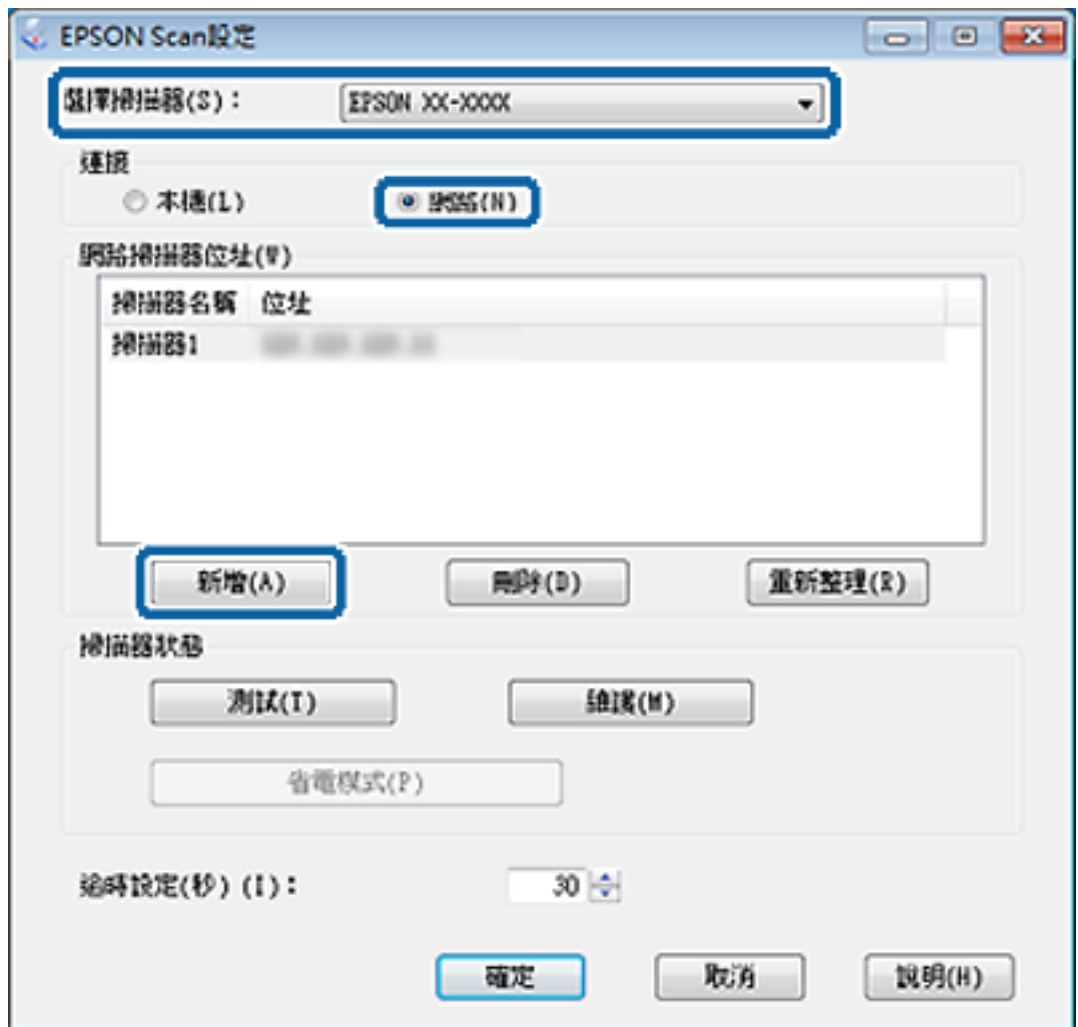

[新增] 畫面會隨即顯示,並列出連線至網路的掃描器。

4. 選取您要使用之掃描器的 IP 位址,然後按一下 [確定]。 **附註:**

僅限使用本機網路中的掃描器。

5. 選取 IP 位址,然後按一下 [測試]。 若顯示完成訊息,代表成功完成掃描器與電腦的連線。

- <span id="page-64-0"></span>6. 按一下 [確定]。
- **相關資訊**
- ◆ 第47[頁"限制可用的功能及設定系統管理員密碼"](#page-46-0)

### **連線外部儲存裝置作為網路磁碟機**

#### **連線外部儲存裝置作為網路磁碟機** - Windows

- 1. 檢查印表機的名稱和 IP 位址,以及您要共用的外部儲存裝置。 您可使用 Web Config、EpsonNet Config 及印表機的控制面板進行檢查。
- 2. 選取 [執行]。
- 3. 在 [開啟:]中依照下列格式輸入印表機名稱,然後按一下 [確定]。 \\印表機名稱或 \\xxx.xxx.xxx.xxx (印表機的 IP 位址)
- 4. 以滑鼠右鍵按一下 [memorycard]圖示或 [usbstorage]圖示,然後按一下 [連線網路磁碟機]。
- 5. 選取您要連線的 [磁碟機]。
	- **附註:** 若要在每次啟動電腦時使用網路磁碟機,請選取 [登入時重新連線]。
- 6. 按一下 [完成]。 連線的網路磁碟機會顯示在 [我的電腦]或 [電腦]上作為硬碟。

#### **連線外部儲存裝置作為網路磁碟機** - Mac OS X

- 1. 選取 [前往] > [連接伺服器]。
- 2. 在 [伺服器位址]欄位中依照列格式輸入印表機名稱或印表機 IP 位址。 cifs://印表機名稱,或 smb://印表機名稱
- 3. 按一下 [連接]。

**附註:** 在取出儲存裝置之前,務必將桌面上的卸除式磁碟圖示拖曳至垃圾桶,否則插入其他裝置時可能無法正確 顯示內容。

## **進行印表機共用設定** - Windows

### **共用印表機**

若要將連接至印表機的電腦當作列印伺服器,請使用您要與伺服器建立連線的電腦來共用印表機。

1. 選取 [控制台] > [檢視裝置和印表機]。

- <span id="page-65-0"></span>2. 以滑鼠右鍵按一下印表機圖示,然後按一下 [印表機內容] > [共用]選單。
- 3. 選取 [共用狺個印表機],然後輸入 [共用名稱]。 若為 Windows Server 2012, 請按一下 [變更共用選項], 然後進行設定。

◆ 第66頁"安裝其他驅動程式"

#### **安裝其他驅動程式**

若列印伺服器與用戶端的 Windows 版本不相同,您必須將其他驅動程式安裝至列印伺服器,如此使用者 在連接至共用印表機時,就不必尋找印表機驅動程式。

- 1. 選取 [控制台] > [檢視裝置和印表機]。
- 2. 以滑鼠右鍵按一下您要與用戶端共用的印表機圖示,然後按一下 [印表機內容] > [共用]選單。
- 3. 按一下 [其他驅動程式]。

**附註:** 若為 Windows Server 2012, 請按一下 [變更共用選項], 然後進行設定。

4. 選取用戶端的 Windows 版本,然後按一下 [確定]。

#### **相關資訊**

◆ 第66頁"使用共用印表機"

## **使用共用印表機**

### **使用共用印表機 –** Windows

系統管理員必須告知用戶端已指派給列印伺服器的電腦名稱,以及將該名稱新增至電腦的方式。 若在列印伺服器上已設定其他驅動程式,請執行下列步驟:

- 1. 在 [Windows 檔案總管]中選取已指派給列印伺服器的名稱。
- 2. 按兩下您要使用的印表機。
	- **附註:**

若尚未設定其他驅動程式,請告知用戶端如何使用 [裝置和印表機]新增共用印表機。

#### **相關資訊**

- & 第65[頁"共用印表機"](#page-64-0)
- ◆ 第66頁"安裝其他驅動程式"

### **使用共用印表機 –** Mac OS X

透過網際網路新增印表機及安裝印表機驅動程式。請確定電腦具有網際網路連線能力。

若印表機支援 PostScript 且您想安裝 Epson PostScript 印表機驅動程式,請參閲印表機的説明文件。

- 1. 開啟印表機電源。
- 2. 選取 [系統偏好設定] > [列印和掃描]。
- 3. 選取 [+] > [新增印表機或掃描器]。
- 4. 確定已選取[預設],然後從清單中選取您要新增的印表機。
- 5. 在[驅動程式]指定產品名稱,然後選取[新增]。 印表機驅動程式會自動下載,且印表機會隨即新增。

**附註:**

- □ 若沒有開始驅動程式安裝程序,請從 Epson 支援網站手動下載驅動程式。若目前使用 Mac OS X 10.5.8, 則驅動程式不會自動安裝。您必須從 Epson 支援網站下載驅動程式。
- □ 請勿使用 "[AirPrint]" 和 "[Secure AirPrint]" 指定驅動程式名稱, 否則將無法安裝驅動程式。